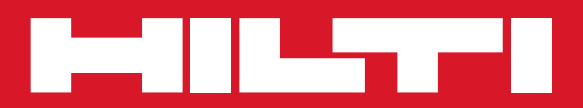

# POS 15/18

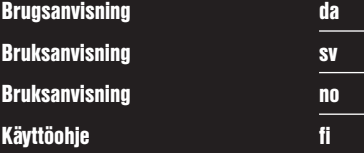

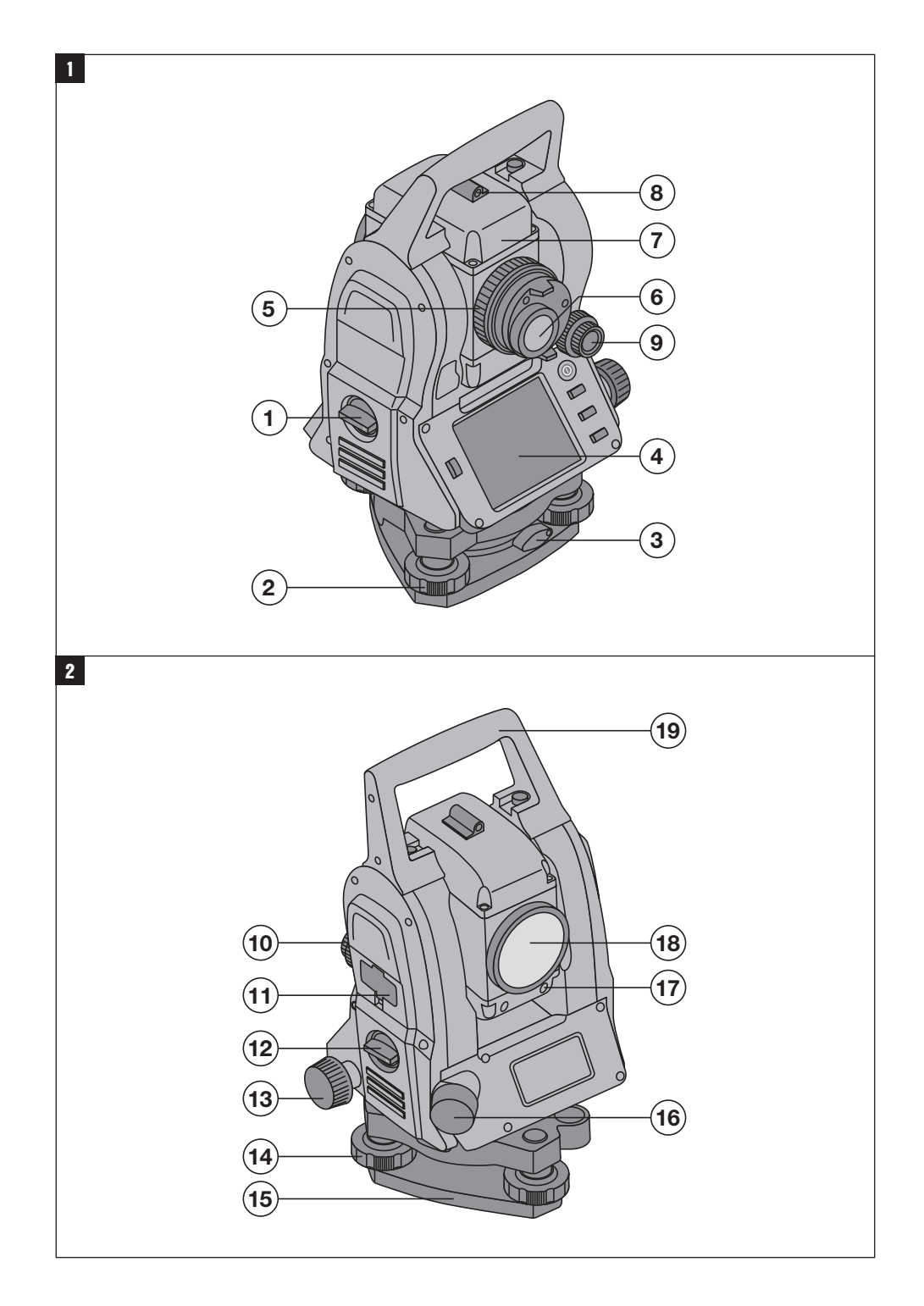

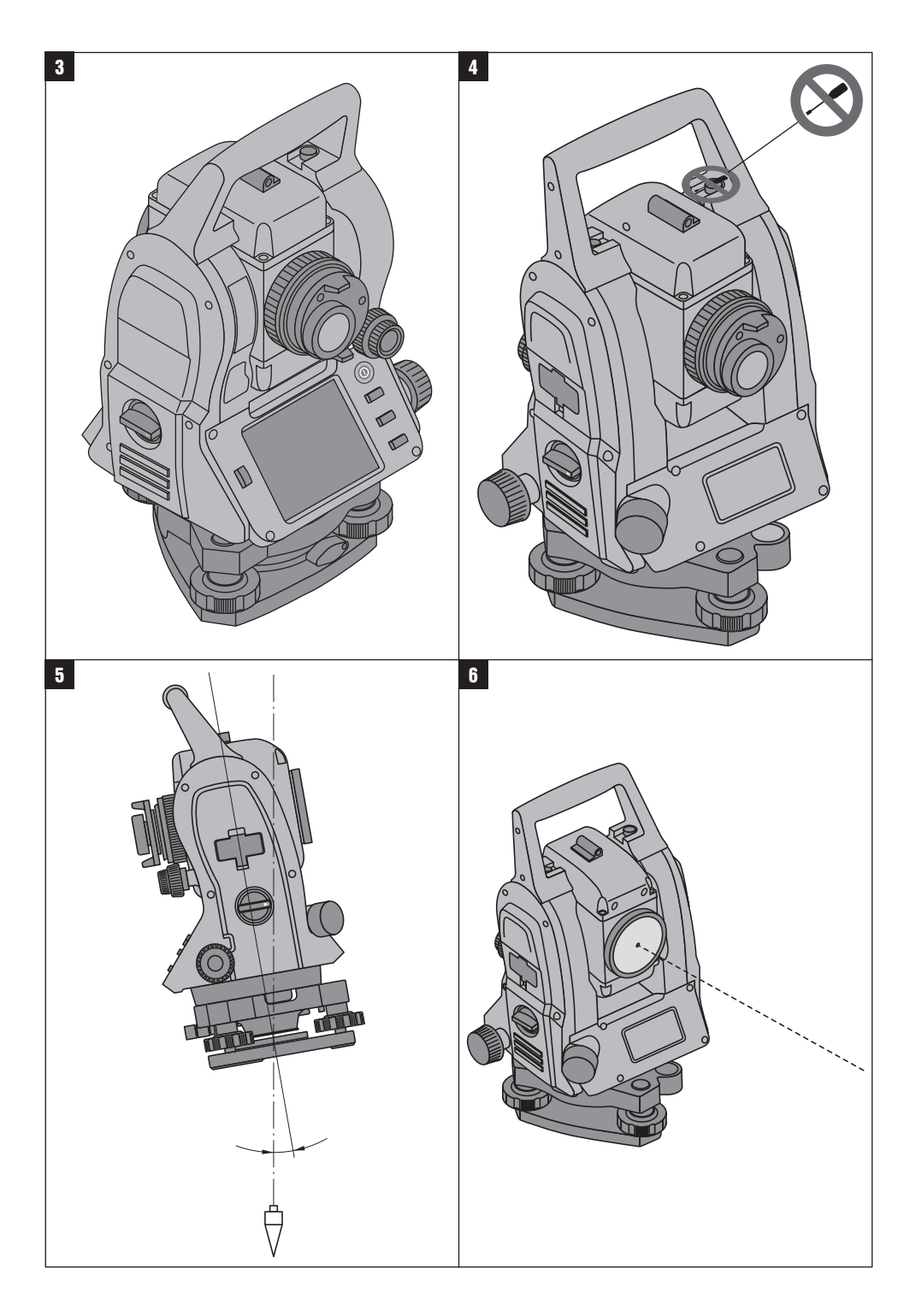

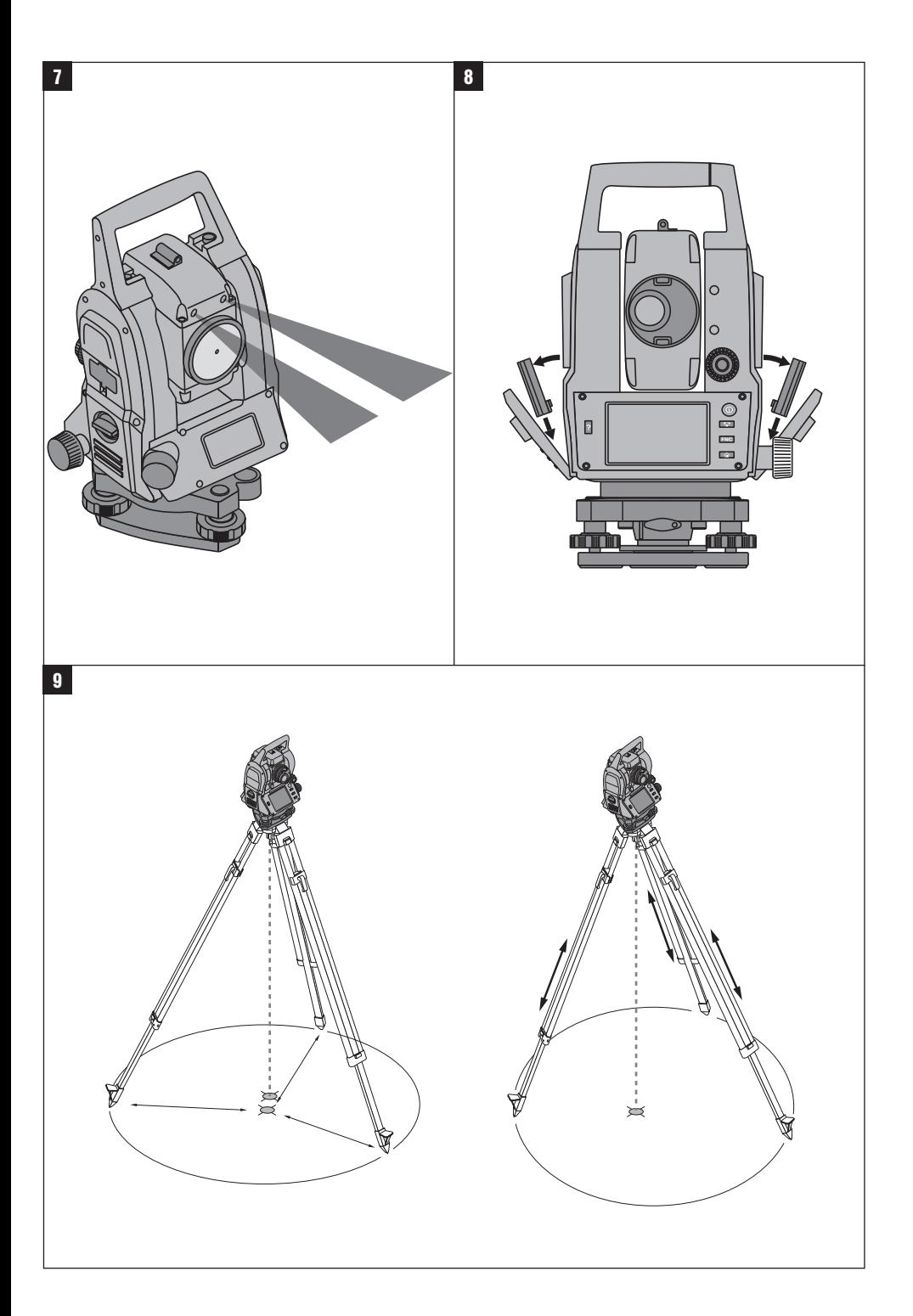

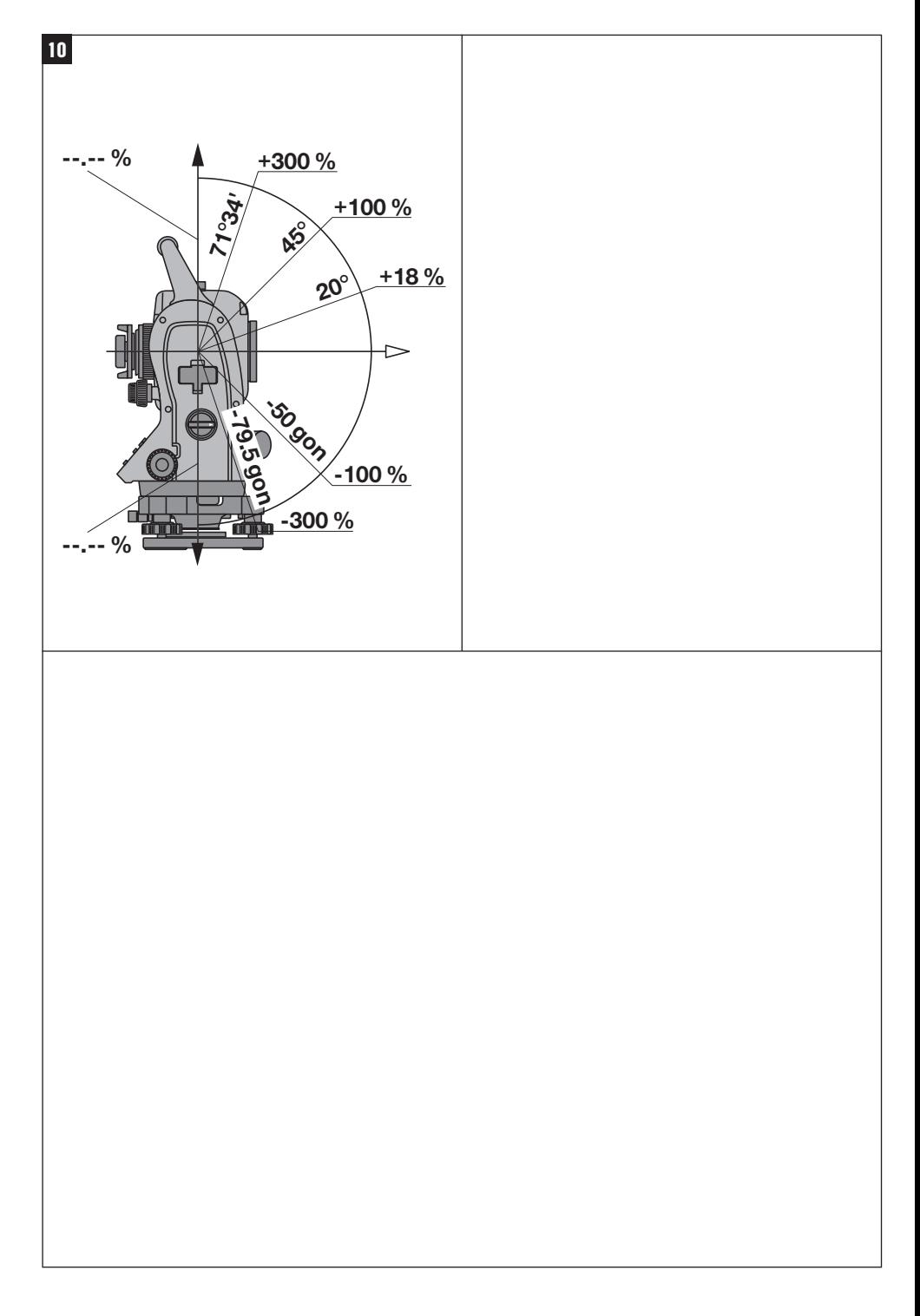

# **BRUKSANVISNING I ORIGINAL**

# **POS 15/18 Totalstation**

sv

# **Läs noga igenom bruksanvisningen innan du använder instrumentet.**

**Förvara alltid bruksanvisningen tillsammans med instrumentet.**

**Se till att bruksanvisningen följer med instrumentet, om detta lämnas till en annan användare.**

1 Siffrorna hänvisar till olika bilder. Bilderna som hör till texten hittar du på det utvikbara omslaget. Ha alltid detta uppslaget vid genomgång av bruksanvisningen.

I bruksanvisningens text betecknar alltid "instrumentet" POS 15 eller POS 18.

### **Kåpdelar baktill**

- @ Vänster batterifack med låsskruv
- (2) Skruvfot till trefoten
- $\overline{3}$ ) Trefotslåsning
- % Kontrollpanel med pekskärm
- & Fokuseringsskruv
- (6) Okular
- ) Kikare med distansmätare
- $(\overline{8})$  Diopter för grov målinriktning

#### **Kåpdelar framtill**

- / Vertikalreglage
- : USB-gränssnitt dubbelt (litet och stort)
- · Höger batterifack med låsskruv
- (13) Horisontal- resp. sidoreglage
- $(14)$  Skruvfot till trefoten
- | Trefot
- (16) Laserlod
- (17) Indikering
- (B) Objektiv
- (19) Bärhandtag

# **Innehållsförteckning**

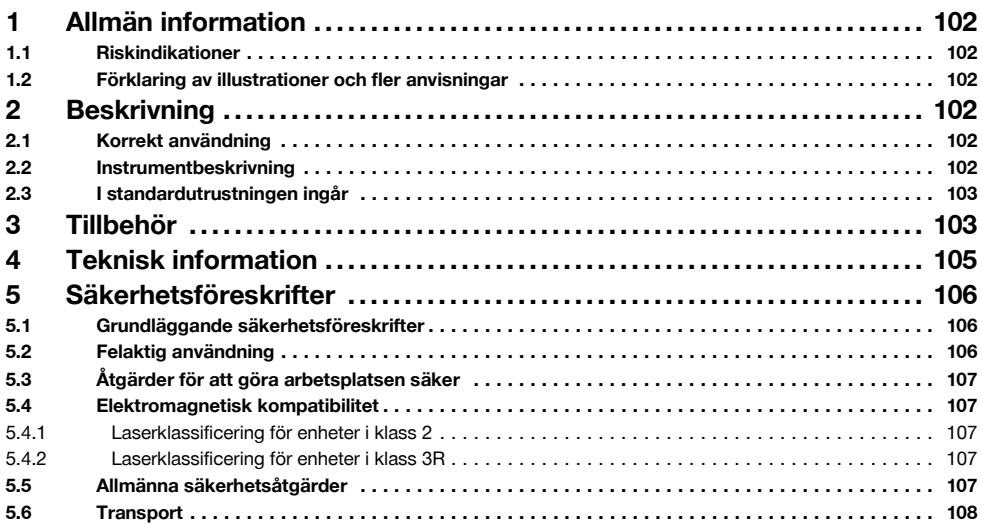

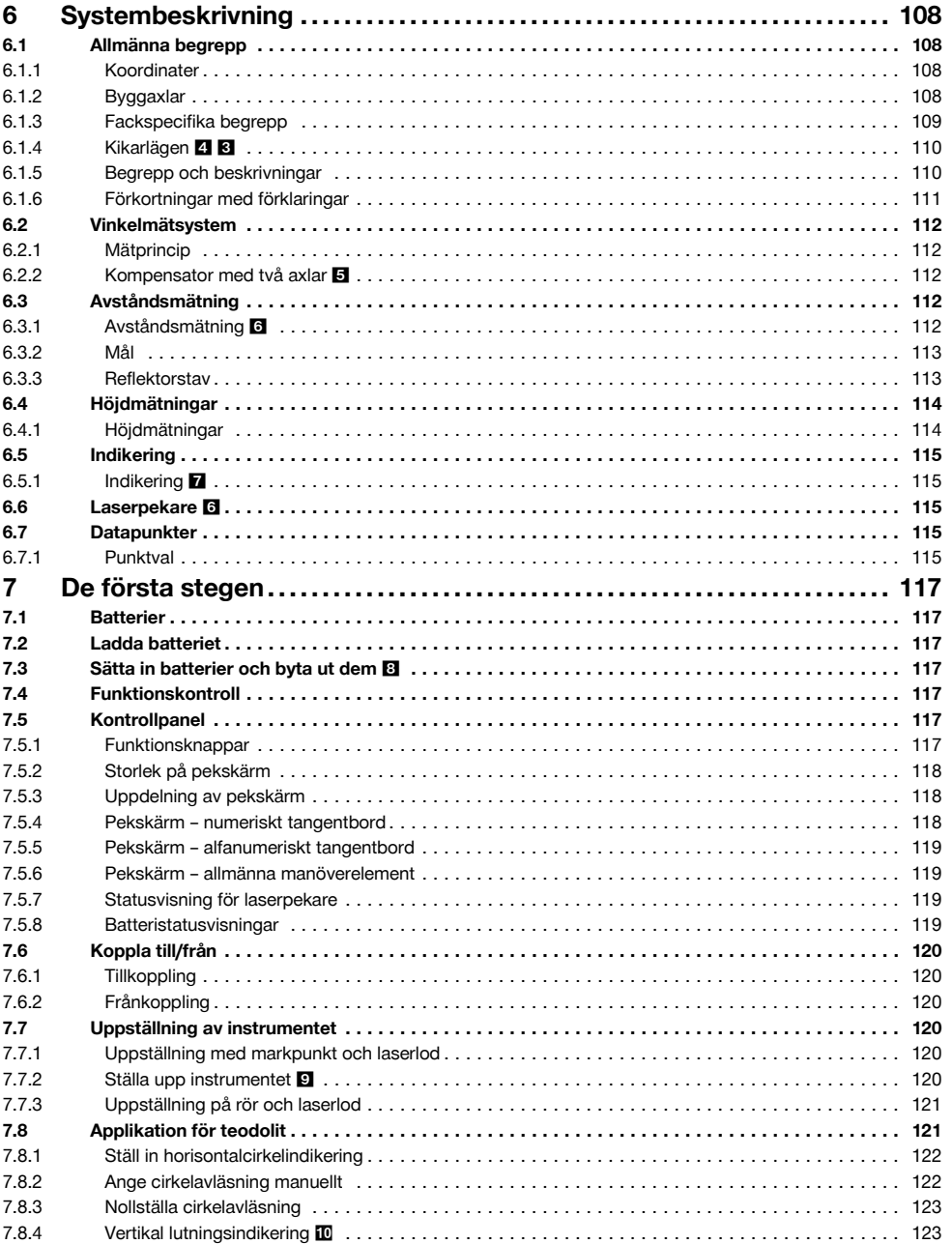

99

sv

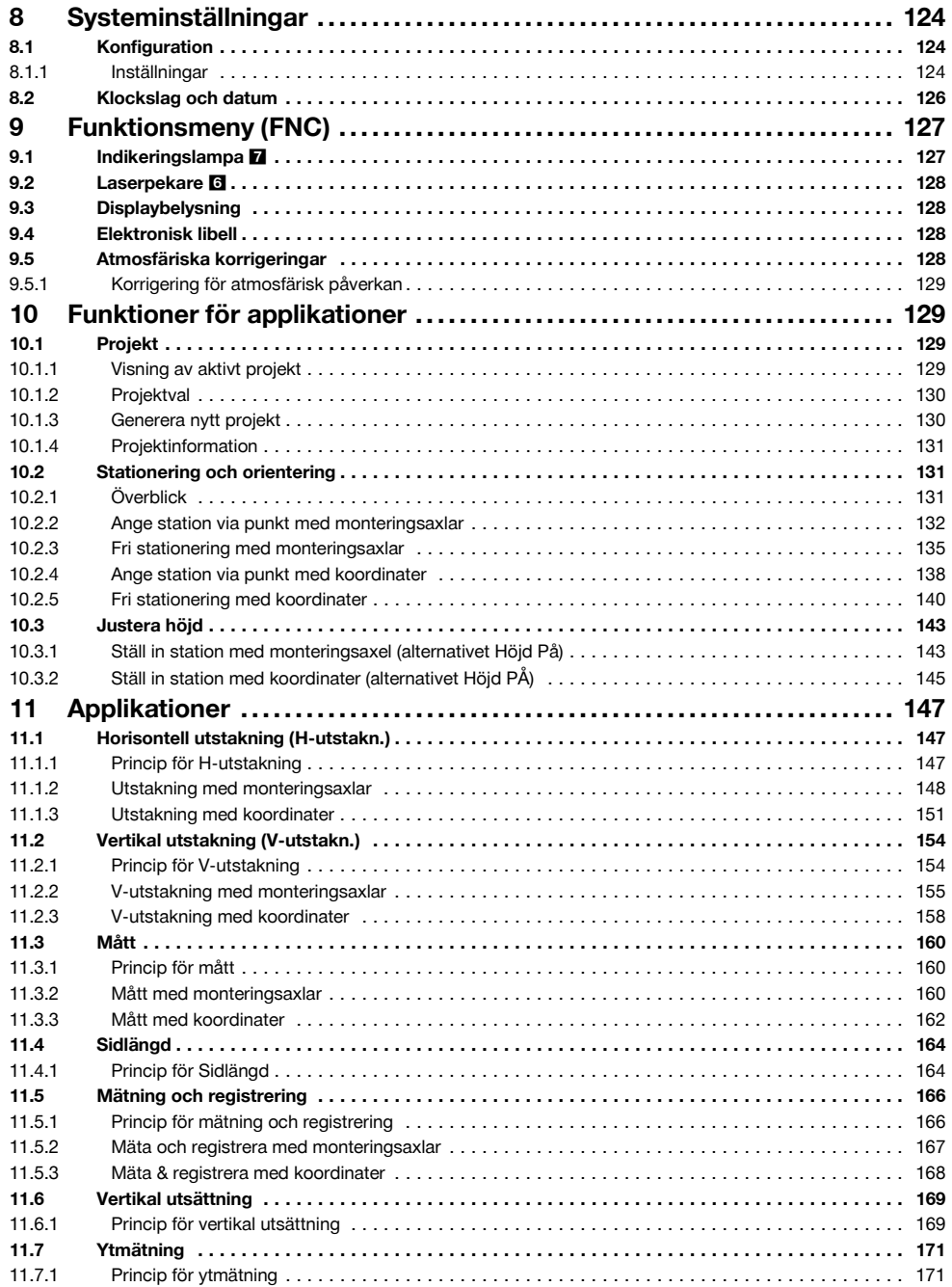

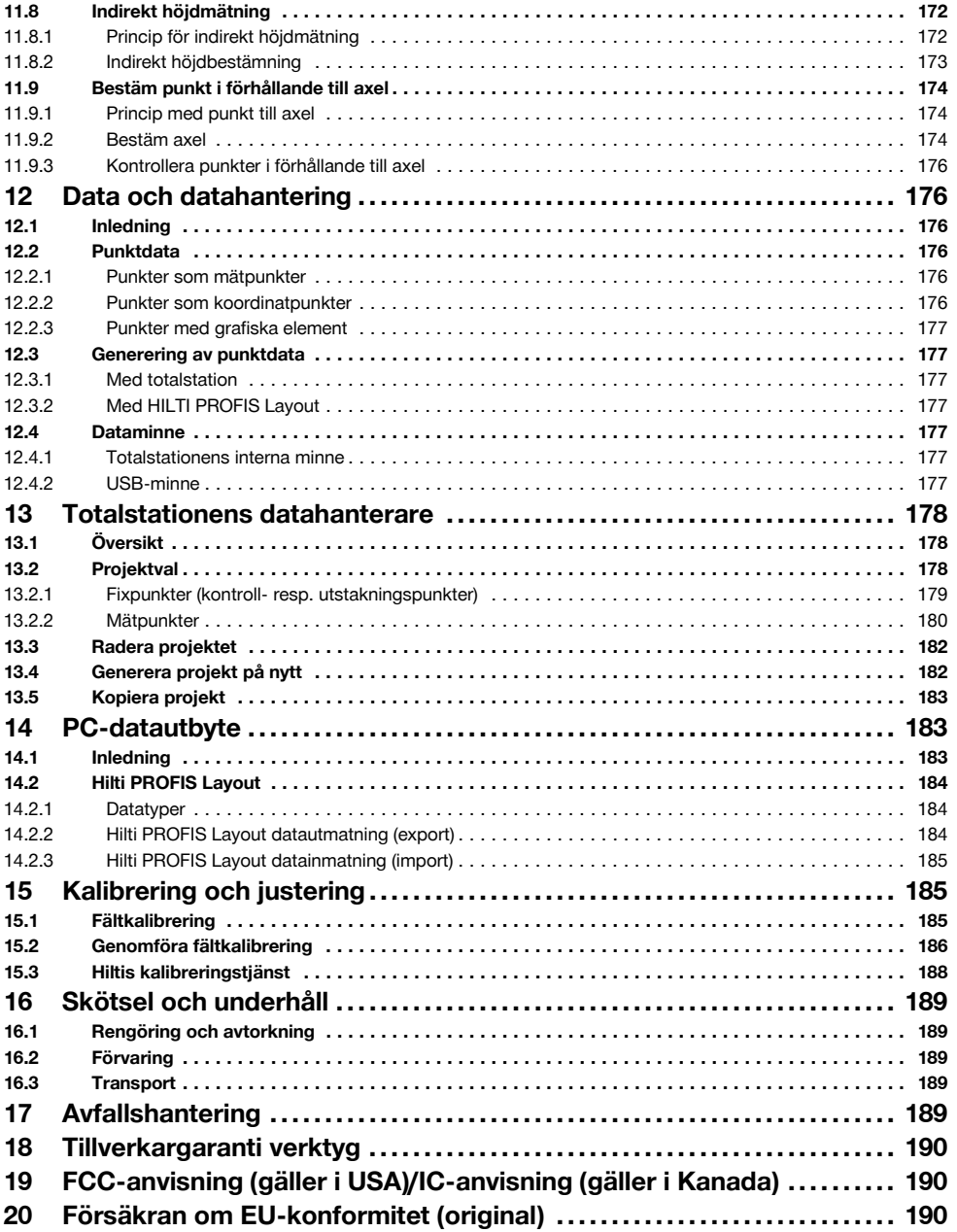

sv

# **1 Allmän information**

#### **1.1 Riskindikationer**

#### **FARA**

Anger överhängande risker som kan leda till svåra personskador eller dödsolycka.

#### **VARNING**

sv

Anger en potentiell risksituation som skulle kunna leda till allvarlig personskada eller dödsolycka.

#### **FÖRSIKTIGHET**

Anger situationer som kan vara farliga och leda till skador på person eller utrustning.

#### **OBSERVERA**

Används för viktiga anmärkningar och annan praktisk information.

#### **1.2 Förklaring av illustrationer och fler anvisningar**

#### **Symboler**

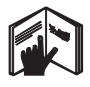

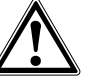

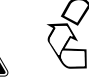

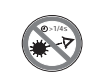

Läs bruksanvisningen före användning

Varning för allmän fara

Återvinn avfallet

Titta inte in i strålen

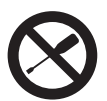

Dra inte åt skruven

#### **Symboler laserklass 2/class II**

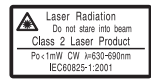

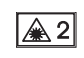

Laserklass II enligt CFR 21, § 1040 (FDA)

Laserklass 2 enligt EN 60825:2008

# **2 Beskrivning**

#### **2.1 Korrekt användning**

Instrumentet är avsett för mätning av avstånd och riktningar, beräkning av tredimensionella målpositioner och härledda värden samt utstakningar av angivna koordinater eller axelrelaterade värden.

För att undvika skador bör du endast använda originaltillbehör och verktyg från Hilti.

Observera de råd beträffande användning, skötsel och underhåll som ges i bruksanvisningen.

Ta hänsyn till omgivningen. Använd inte instrumentet i utrymmen där brand‑ eller explosionsrisk föreligger.

#### **Symboler laserklass III/class 3**

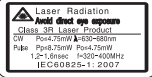

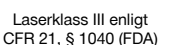

Titta inte direkt in i strålen, inte heller med optiska instrument

3R

#### **Laseröppning**

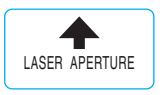

Laseröppning

#### **Här hittar du identifikationsdata på instrumentet**

Typbeteckningen och serienumret finns på instrumentets typskylt. Skriv in dessa uppgifter i bruksanvisningen så att du alltid kan ange dem om du vänder dig till vår representant eller verkstad.

Typ:

Generation: 01

Serienr:

Instrumentet får inte ändras eller byggas om på något sätt.

#### **2.2 Instrumentbeskrivning**

Totalstationen Hilti POS 15/18 är en takymeter som används för att exakt att bestämma objekts position i rummet. Instrumentet har två ringar, en horisontal- och en vertikalcirkel med digital indelning, två elektroniska libeller (kompensator), en distansmätare inbyggd i kikaren samt en mikroprocessor för beräkningar och datalagring.

För dataöverföring mellan totalstationen och datorn, databehandling och datautmatning till andra system finns PC-programmet Hilti PROFIS Layout.

## **2.3 I standardutrustningen ingår**

- 1 Totalstation
- 1 Nätdel inkl. laddkabel för batteriladdare
- 1 Batteriladdare
- 2 Batterier av typen litiumjon 3,8 V 5200 mAh
- 1 Reflektorstav
- 1 Justeringsnyckel POW 10
- 2 Laservarningsskyltar
- 1 Tillverkarcertifikat
- 1 Bruksanvisning
- 1 Hilti-verktygslåda
- 1 Tillval: Hilti PROFIS Layout (CD‑ROM med PC‑program)
- 1 Tillval: Programvarulås för PC‑program
- 1 Tillval: USB-kabel

# **3 Tillbehör**

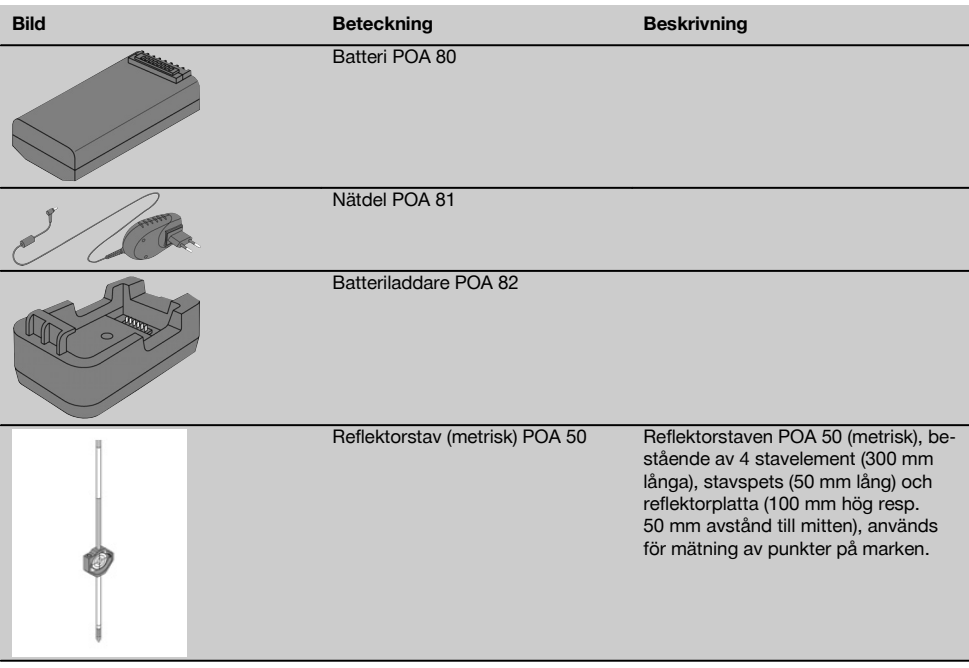

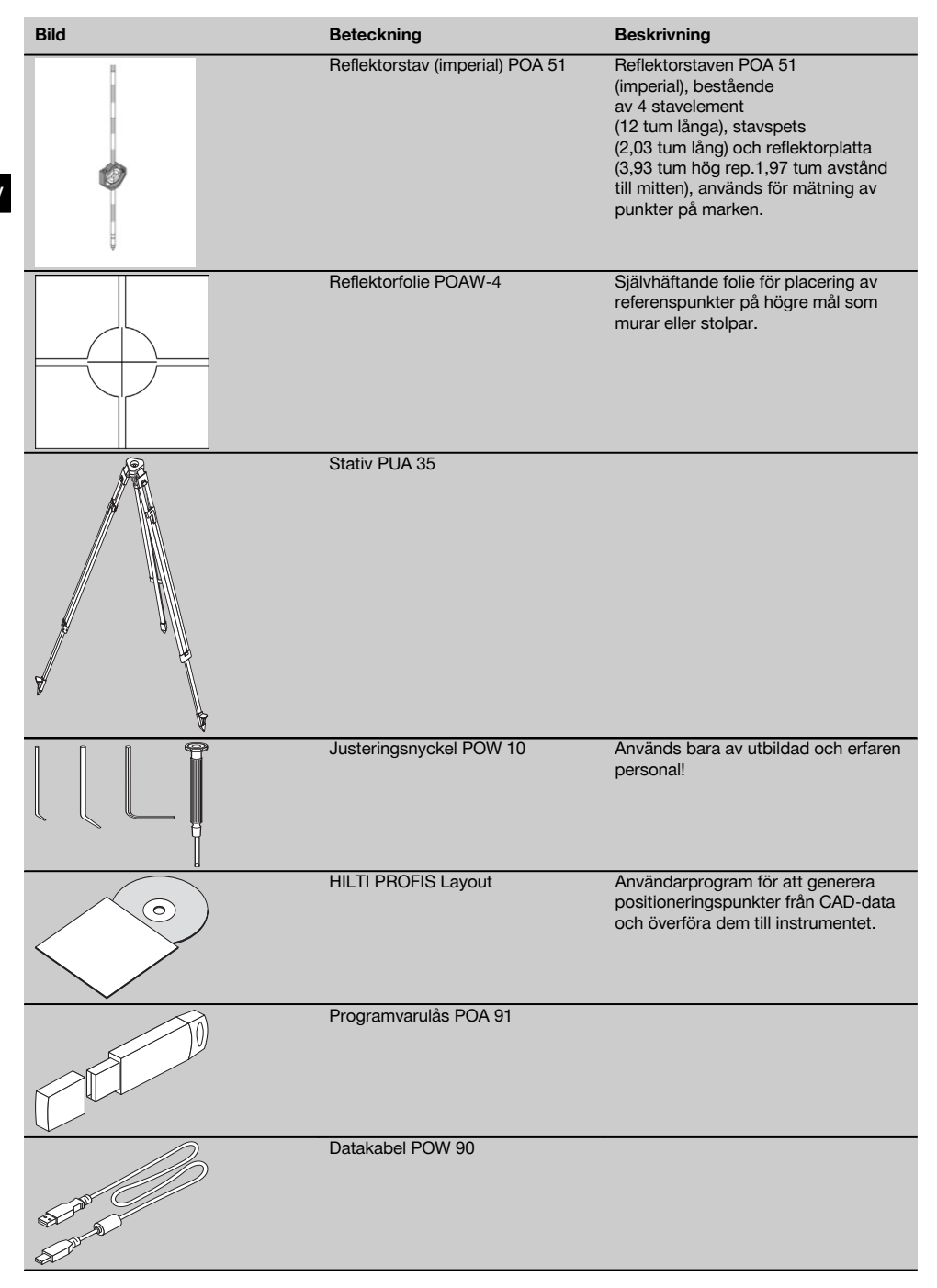

# **4 Teknisk information**

Med reservation för tekniska ändringar!

### **OBSERVERA**

De båda instrumenten skiljer sig inte vad gäller vinkelprecision.

# **Kikare**

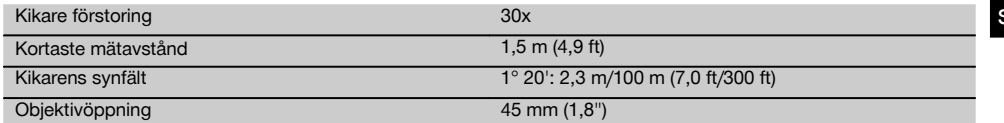

### **Kompensator**

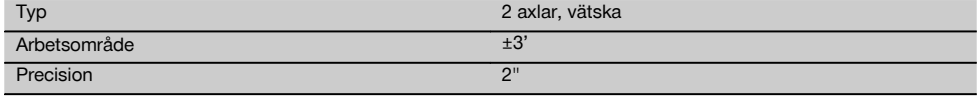

### **Vinkelmätning**

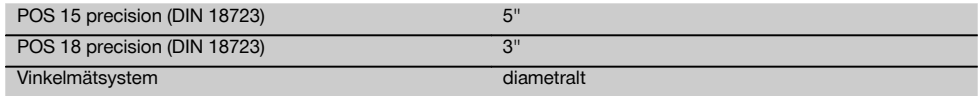

# **Avståndsmätning**

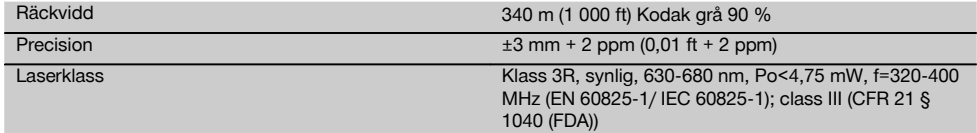

# **Indikering**

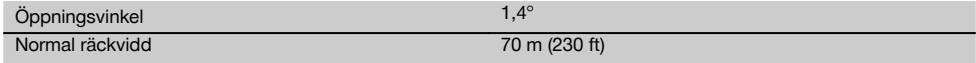

# **Laserlod**

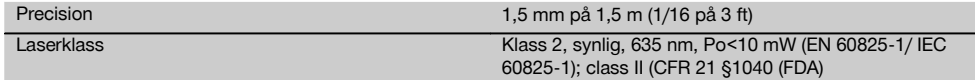

#### **Dataminne**

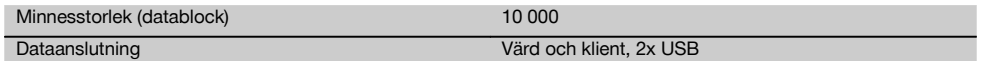

### **Display**

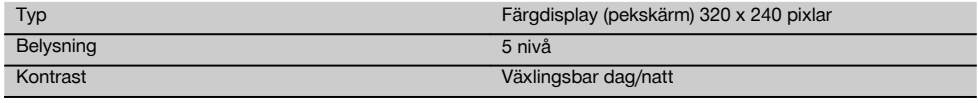

# **IP Skyddstyp**

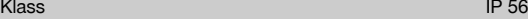

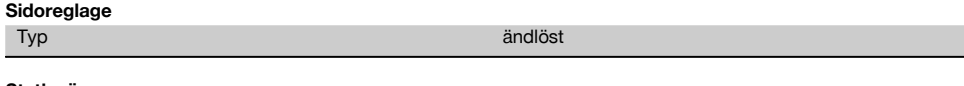

# **Stativgänga**

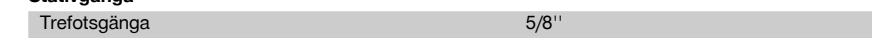

#### **Batteri POA 80**

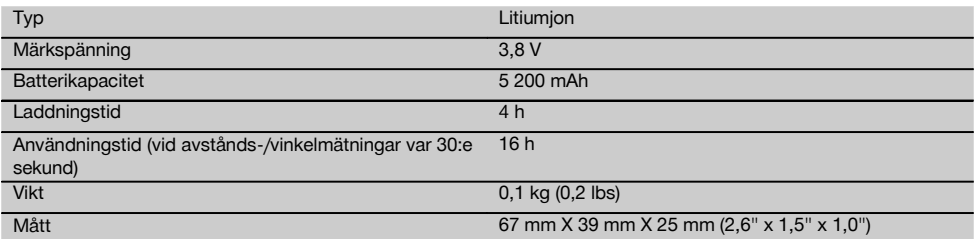

#### **Nätdel POA 81 och batteriladdare POA 82**

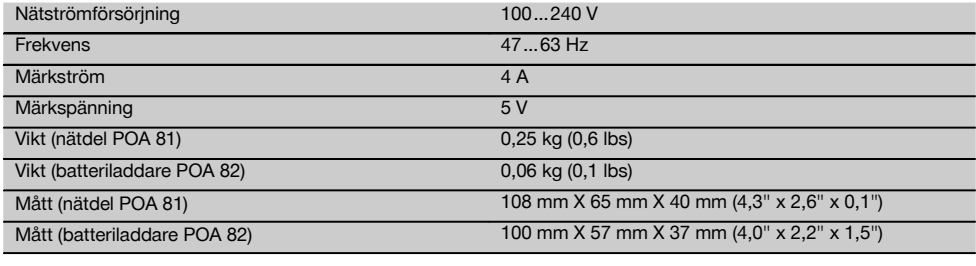

#### **Temperatur**

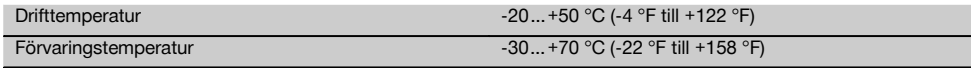

#### **Massa och vikter**

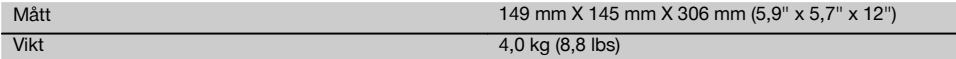

# **5 Säkerhetsföreskrifter**

#### **5.1 Grundläggande säkerhetsföreskrifter**

**Förutom de säkerhetstekniska anvisningarna i bruksanvisningens olika kapitel måste följande föreskrifter alltid följas.**

#### **5.2 Felaktig användning**

Instrumentet och dess tillbehör kan utgöra en risk om de används på ett felaktigt sätt av outbildad personal eller inte används enligt föreskrifterna.

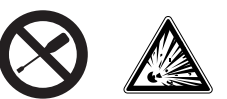

- a) **Använd aldrig instrumentet utan att ha läst tillhörande instruktioner samt denna bruksanvisning.**
- b) **Säkerhetsanordningarna får inte inaktiveras och anvisnings- och varningsskyltarna får inte tas bort.**
- c) Låt endast auktoriserad personal från Hilti-service reparera instrumentet. **Om instrumentet öppnas på ett felaktigt sätt kan de laserstrålar som skickas ut överskrida klass 3R.**
- d) Instrumentet får inte ändras eller byggas om på något sätt.
- e) Handtaget är konstruerat så att det finns ett visst glapp på ena sidan. Detta är inget fel, utan har till syfte att skydda alhidaden. Om du drar åt handtagets skruvar kan gängorna skadas och en dyr reparation bli följden. **Dra inte åt några skruvar på handtaget!**
- f) För att undvika skador bör du endast använda originaltillbehör från Hilti.
- g) **Använd inte instrumentet i omgivningar med explosionsrisk.**
- h) Använd bara rena, mjuka trasor vid rengöring. Vid behov kan de fuktas lätt med ren alkohol.
- i) **Se till att barn inte befinner sig nära laserinstrumentet.**
- j) Mätningar på skumplast som styropor eller styrodor, snö eller kraftigt återspeglande ytor etc. kan leda till felaktiga mätvärden.
- k) Mätningar på dåligt reflekterande underlag och i högt reflekterande omgivningar kan leda till felaktiga mätvärden.
- l) Mätningar genom en glasskiva eller andra objekt kan förvanska mätresultatet.
- m) Mätvillkor som ändras snabbt, till exempel på grund av personer som springer i vägen för mätstrålen, kan ge felaktiga mätresultat.
- n) Rikta aldrig instrumentet mot solen eller mot andra starka liuskällor.
- o) Använd inte instrumentet som nivelleringsinstrument.
- p) Kontrollera instrumentet före viktiga mätningar, efter stötar eller vid andra slags mekanisk påverkan.

#### **5.3 Åtgärder för att göra arbetsplatsen säker**

- a) Säkra arbetsområdet och se till att strålen inte riktas mot andra personer eller mot dig själv när instrumentet monteras.
- b) Använd endast instrumentet för mätning inom definierade driftområden, dvs. inte på speglar, kromstål, polerade stenar etc.
- c) Observera landsspecifika föreskrifter för att förebygga olyckor.

#### **5.4 Elektromagnetisk kompatibilitet**

Även om instrumentet uppfyller de höga kraven i gällande normer kan Hilti inte utesluta risken att instrumentet

- stör andra instrument (t.ex. navigeringsutrustning i flygplan) eller
- störs av stark strålning, vilket kan leda till felaktiga resultat.

I dessa och andra fall då osäkerhet råder bör kontrollmätningar utföras.

#### **5.4.1 Laserklassificering för enheter i klass 2**

Instrumentets laserlod motsvarar laserklass 2, baserat på norm IEC825-1 /EN60825-01:2008 och motsvarar CFR 21 § 1040 (löst meddelande 50). Om ögat kortvarigt skulle utsättas för laserstrålen skyddas det av ögonlocksreflexen. Denna reflex påverkas dock av mediciner, alkohol och droger. Instrumentet kan användas utan att speciella skyddsåtgärder vidtas. Trots detta bör man inte titta direkt in i ljuskällan (det är skadligt på samma sätt som att titta rakt på solen). Laserstrålen bör inte riktas mot personer.

#### **5.4.2 Laserklassificering för enheter i klass 3R**

Instrumentets mätlaser för avståndsmätningar motsvarar laserklass 3R, baserat på norm IEC825-1/EN60825- 1:2008 och motsvarar CFR 21 § 1040 (löst meddelande 50). Instrumentet kan användas utan att speciella skyddsåtgärder vidtas. Titta inte in i strålen och rikta den inte heller mot andra personer.

- a) Instrument i laserklass 3R och klass IIIa får endast hanteras av utbildade personer.
- b) Arbetsplatsen bör markeras med laservarningsskyltar.
- c) Laserstrålarna bör riktas långt under eller över ögonhöjd.
- d) Säkerhetsåtgärder bör vidtas, så att laserstrålen inte oavsiktligt träffar reflekterande ytor.
- e) Vidta åtgärder som förhindrar att personer tittar direkt in i strålen.
- f) Laserstrålen bör inte passera obevakade områden.
- g) När laserinstrumentet inte används, ska det förvaras på platser dit obehöriga inte har tillträde.

#### **5.5 Allmänna säkerhetsåtgärder**

- a) **Kontrollera om det finns skador på instrumentet innan du använder det.** Om instrumentet skulle vara skadat på något sätt, lämna in det till Hiltis serviceverkstad för reparation.
- b) **Observera drift- och förvaringstemperatur.**
- c) **Om du tappar instrumentet eller om det utsätts för annan mekanisk påverkan måste precisionen kontrolleras.**
- d) **Låt alltid instrumentet anta omgivningens temperatur innan du använder det, om det har flyttats från stark kyla till ett varmare utrymme eller omvänt.**
- e) **Vid användning med stativ, se till att instrumentet är ordentligt fastskruvat och att stativet står säkert och stadigt på underlaget.**
- f) **Håll alltid laserfönstret rent för att undvika felmätningar.**
- g) **Även om instrumentet är konstruerat för användning på byggplatser bör det hanteras med varsamhet, i likhet med andra optiska och elektriska instrument (kikare, glasögon eller kamera).**
- h) **Instrumentet är skyddat mot fukt men bör ändå torkas av innan det placeras i transportväskan.**
- i) **Kontrollera för säkerhets skull de inställningar du gjort resp. tidigare inställningar.**
- j) **När du använder doslibellen bör du inte titta rakt på instrumentet.**
- k) **Lås batteriluckan ordentligt, så undviker du att batterierna faller ut eller att kontaktfel uppstår,**

**vilket kan orsaka oavsiktlig avstängning av instrumentet och därmed förlust av data.**

#### **5.6 Transport**

Vid transport av instrumentet ska batterierna isoleras eller tas ut ur instrumentet. Instrumentet kan skadas av batterier som börjat läcka.

För att undvika skador på miljön måste instrumentet och batterierna avfallshanteras enligt gällande landsspecifika riktlinjer.

Vid osäkerhet, kontakta tillverkaren.

# sv

### **6 Systembeskrivning**

#### **6.1 Allmänna begrepp**

#### **6.1.1 Koordinater**

På en del byggplatser markeras i stället eller tillsammans med monteringsaxlarna flera punkter under mätningen och deras position beskrivs med koordinater.

Koordinaterna har i allmänhet ett landskoordinatsystem som bas, på vilket de flesta landskartorna baseras.

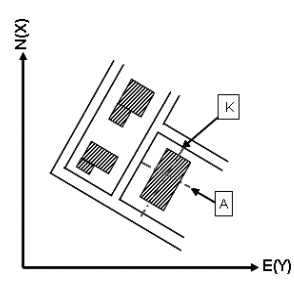

#### **6.1.2 Byggaxlar**

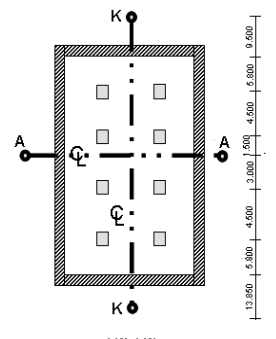

 $13.850 + 3.750 + 2.650 + 2.650 + 3.750 + 12.045$ 

I allmänhet brukar höjdmarkeringar och monteringsaxlar i och omkring byggområdet först märkas ut av ett mätföretag före byggstarten.

Varje monteringsaxel markeras med två slutpunkter på marken.

Med ledning av dessa markeringar placeras de enskilda byggelementen. Vid större byggnader används ett stort antal monteringsaxlar.

# **6.1.3 Fackspecifika begrepp**

# **Instrumentets axlar**

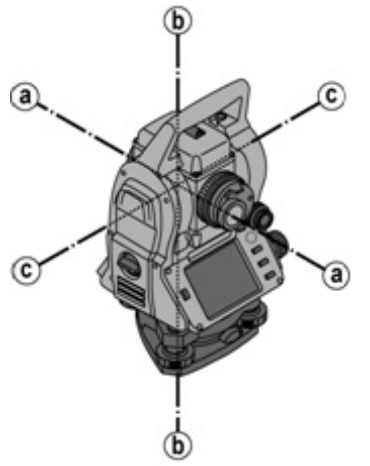

a Målaxel

b Stående axel

c Tippaxel

sv

**Horisontalcirkel/horisontalvinkel**

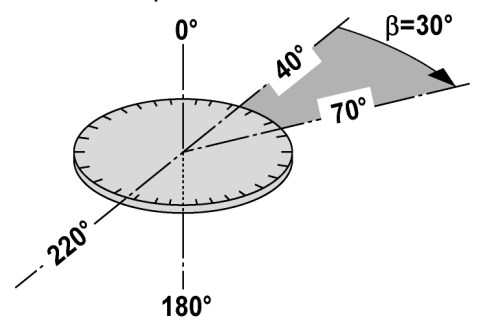

Av de uppmätta avläsningarna av horisontalcirkeln med 70° till det ena målet och 30° till det andra kan den inneslutna vinkeln beräknas till 70° - 40° = 30°.

#### **Vertikalcirkel/vertikalvinkel**

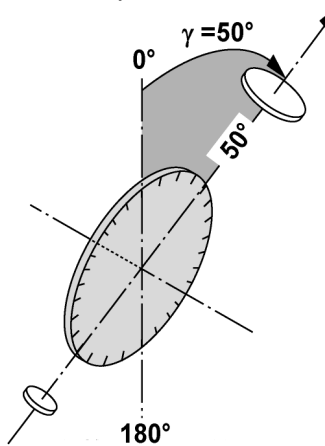

Eftersom vertikalcirkeln kan sättas ut med 0° i gravitationsriktningen eller med 0° i horisontalriktningen, bestäms vinklarna här av gravitationsriktningen.

Med dessa värden beräknas horisontellt avstånd och höjdskillnad från det uppmätta lutande avståndet.

#### **6.1.4 Kikarlägen** 4 8

För att horisontalringsavläsningarna ska kunna placeras rätt på vertikalvinkeln talar man om kikarlägen, dvs. beroende på kikarens riktning i förhållande till kontrollpanelen kan man räkna ut i vilket "läge" mätningen har utförts.

Om du har display och okular direkt framför dig står instrumentet i kikarläge 1. 4 Om du har display och objektiv direkt framför dig står instrumentet i kikarläge 2.

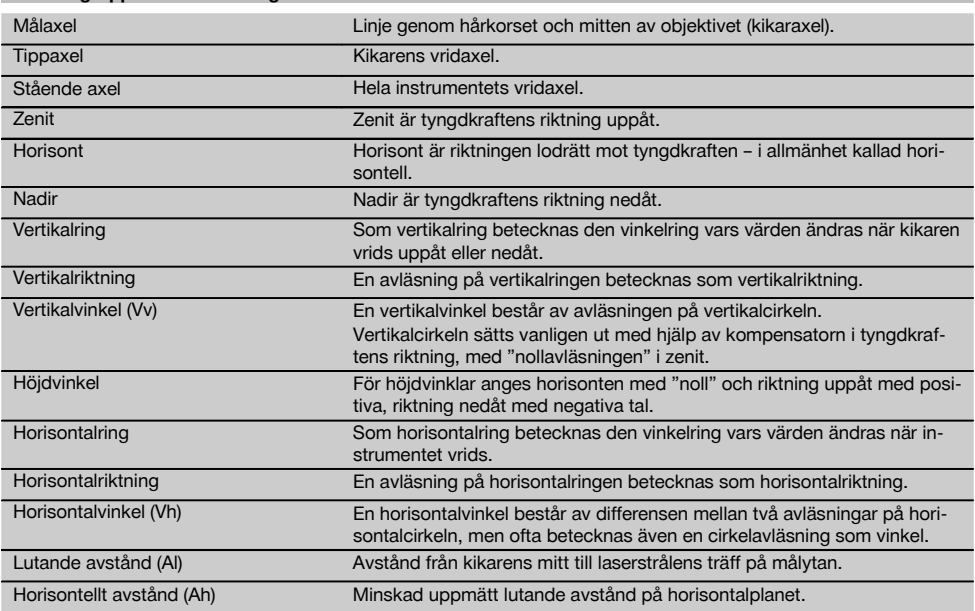

# **6.1.5 Begrepp och beskrivningar**

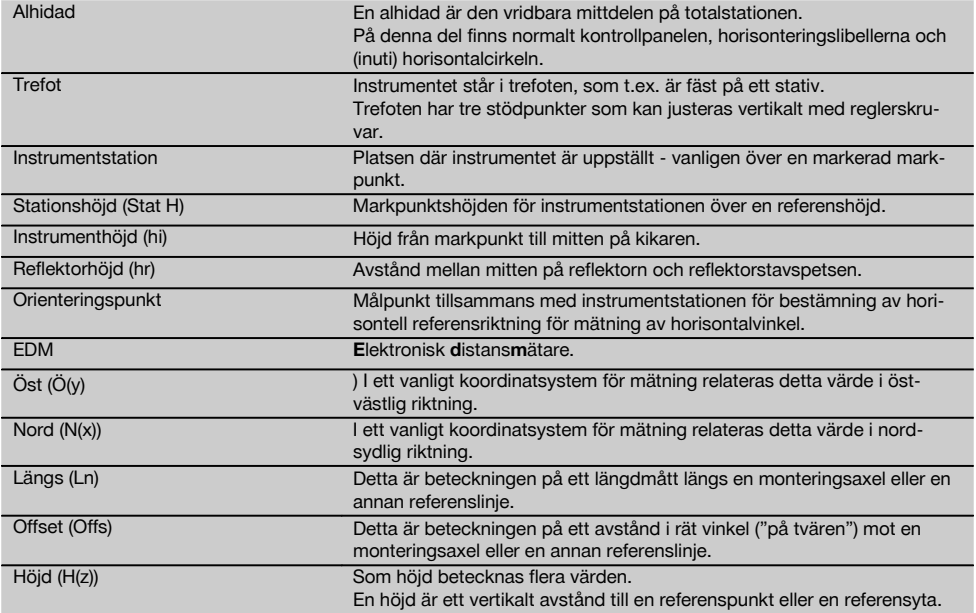

# **6.1.6 Förkortningar med förklaringar**

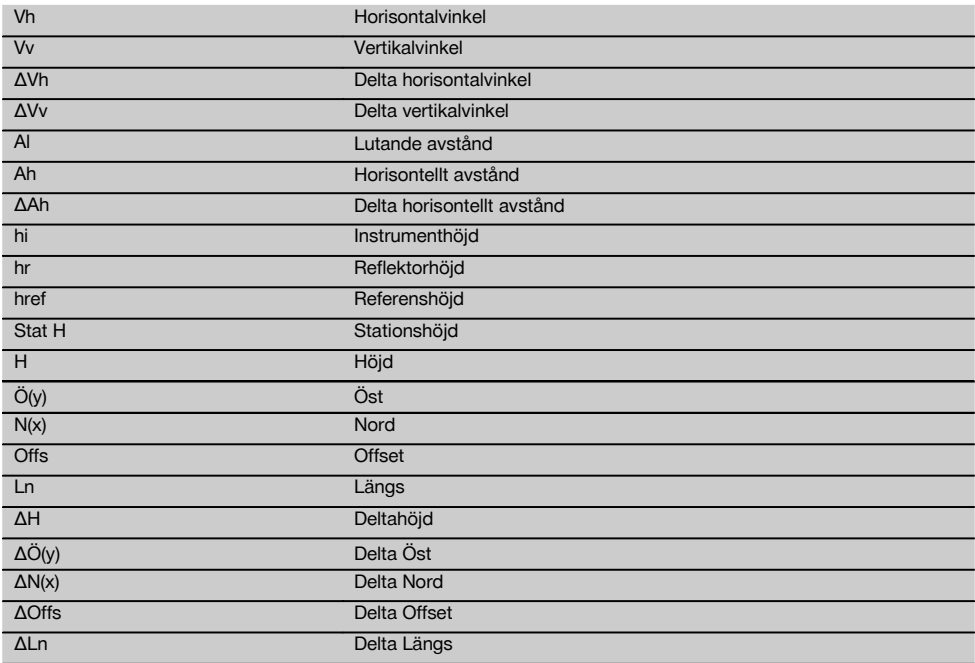

#### **6.2 Vinkelmätsystem**

#### **6.2.1 Mätprincip**

Med instrumentet beräknas vinkeln av två cirkelavläsningar.

Vid avståndsmätning skickas via en synlig laserstråle mätvågor, som reflekteras mot ett objekt. Utifrån dessa fysikaliska element bestäms avstånd.

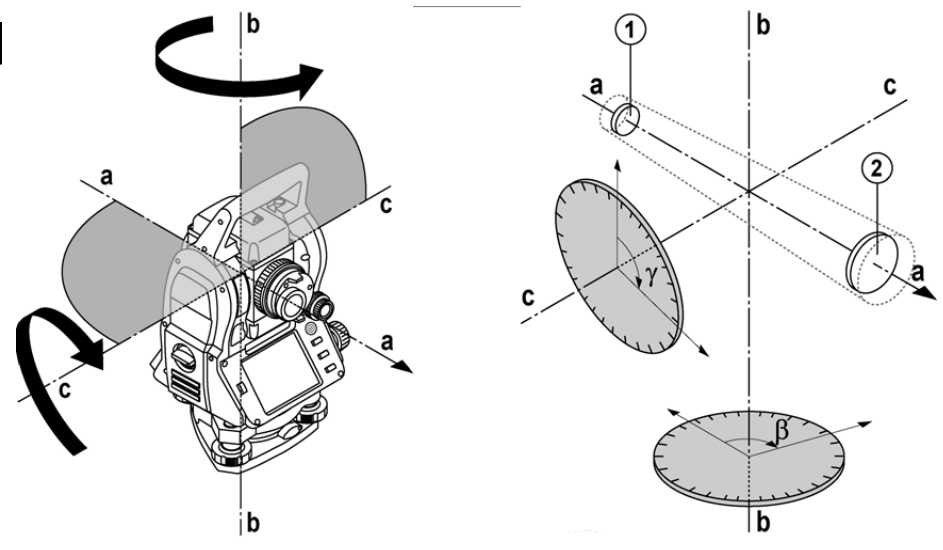

Med hjälp av elektroniska libeller (kompensatorer) bestäms instrumentets lutningar och cirkelavläsningarna korrigeras och beräknas från uppmätt lutande avstånd, horisontellt avstånd och höjdskillnad.

Med hjälp av den inbyggda datorprocessorn kan alla avståndsenheter, som metrisk meter och engelsk fot, yard, tum etc., konverteras och genom digital cirkelindelning återge olika vinkelenheter, som 360° hexadecimalindelning (° ' ") eller gon (g) där en hel cirkel har 400 g grader.

#### **6.2.2 Kompensator med två axlar** 5

En kompensator är i princip ett nivelleringssystem, t.ex. elektroniska libeller för bestämning av återstående lutning av axlarna i totalstationen.

Med en kompensator som har två axlar bestäms återstående lutningar med högre precision i längs- och tvärriktningen. Korrigeringsberäkningen garanterar att återstående lutningar inte påverkar vinkelmätningarna.

#### **6.3 Avståndsmätning**

#### **6.3.1 Avståndsmätning** 6

Avståndsmätning utförs med en synlig laserstråle som kommer från objektivets mitt, dvs. distansmätaren är koaxial.

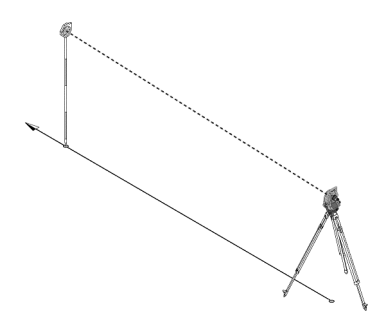

Laserstrålen mäter på "normala" ytor utan hjälp av en specifik reflektor.

Med normala ytor avses ej speglande ytor vars ytbeskaffenhet kan vara grov helt igenom.

Räckvidden är beroende av målytans reflektivitet, dvs. även svagt reflekterande ytor som blå, röda, gröna färgytor kan påverka räckvidden.

I leveransen av instrumentet ingår en reflektorstav med pålimmad reflektorfolie.

Mätning på reflektorfolie ger en säker avståndsmätning även vid hög räckvidd.

Dessutom utför reflektorstaven avståndsmätning på markpunkter.

#### **OBSERVERA**

Kontrollera regelbundet justering av den synliga lasermätstrålen till siktlinjen. Om det behövs en justering eller om du bara är osäker skickar du instrumentet till närmaste Hilti Service Center.

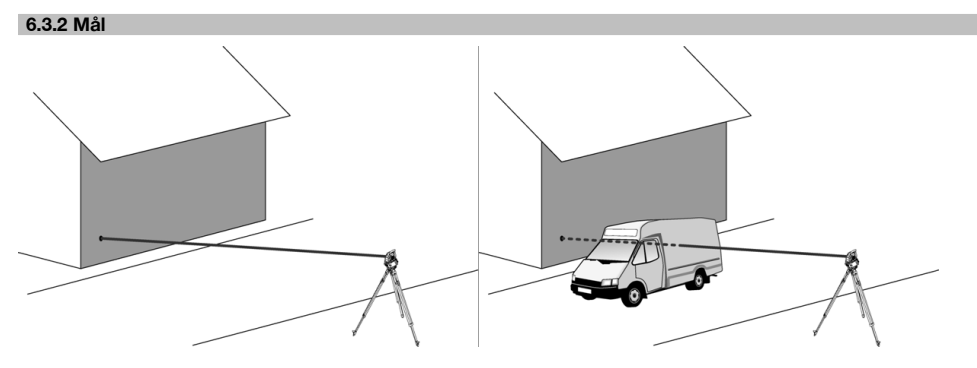

Alla fasta mål kan mätas med mätstrålen.

Se till vid avståndsmätning att inga andra föremål rör sig genom mätstrålen vid mätningen.

#### **OBSERVERA**

Annars kanske avståndet inte mäts till önskat objekt utan till ett annat.

#### **6.3.3 Reflektorstav**

Reflektorstaven POA 50 (metrisk), bestående av 4 stavelement (300 mm långa), stavspets (50 mm lång) och reflektorplatta (100 mm hög resp. 50 mm avstånd till mitten), används för mätning av punkter på marken.

Reflektorstaven POA 51 (imperial), bestående av 4 stavelement (12 tum långa), stavspets (2,03 tum lång) och reflektorplatta (3,93 tum hög rep.1,97 tum avstånd till mitten), används för mätning av punkter på marken.

Med hjälp av inbyggda libeller kan reflektorstaven ställas upp lodrätt över markpunkten.

Avståndet från stavspetsen till mitten av reflektorn är variabelt för att kunna garantera fri sikt för lasermätstrålen över hinder med olika höjd.

Avtrycket på reflektorfolien garanterar säker riktnings- och avståndsmätning, dessutom ger reflektorfolien en räckviddsökning jämfört med andra målytor.

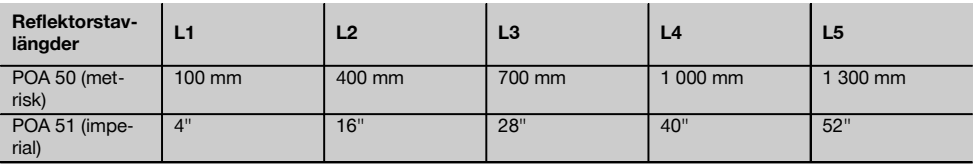

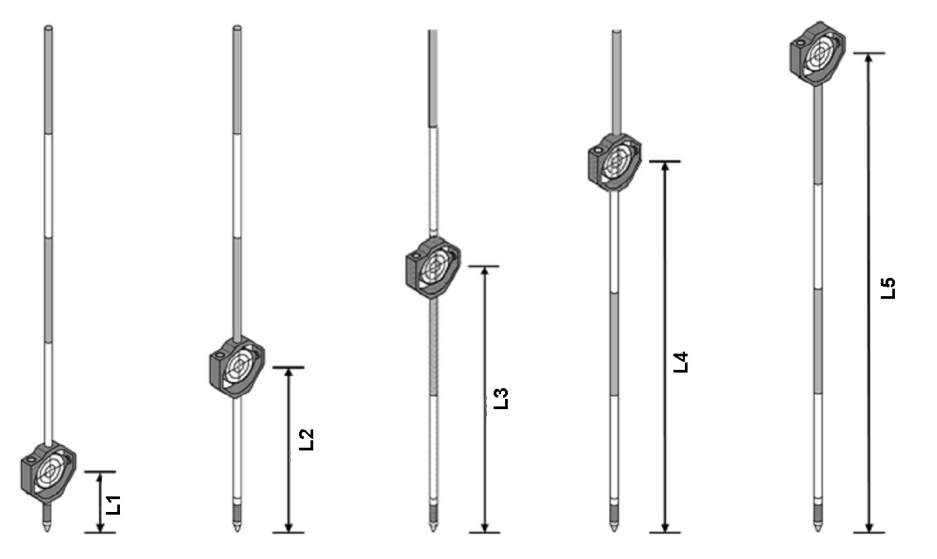

#### **6.4 Höjdmätningar**

#### **6.4.1 Höjdmätningar**

Höjd resp. höjdskillnader kan mätas med instrumentet.

Höjdmätningar baseras på metoden "trigonometriska höjdbestämningar" och beräknas på motsvarande sätt.

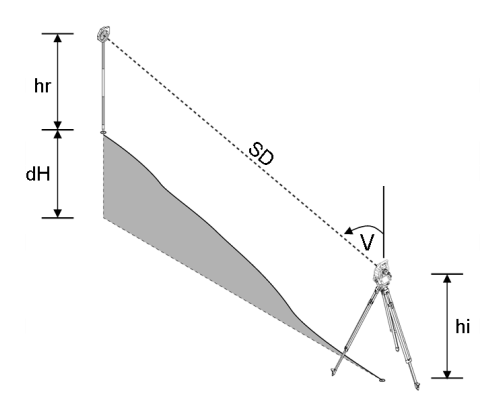

Höjdmätningar beräknas med hjälp av **vertikalvinkel** och **lutande avstånd** tillsammans med **instrumenthöjd** och **reflektorhöjd**.

# ΔH(z) = cos(Vv)\*Al+hi−hr+(korr)

För att beräkna absolut höjd för målpunkt (markpunkt) läggs stationshöjden (Stat H) till i Delta för höjd.  $H(z) =$  Stat H +  $\Delta H(z)$ 

#### **6.5 Indikering**

#### **6.5.1 Indikering**

Indikeringen kan öppnas resp. stängas och blinkfrekvensen kan ändras i 4 nivåer. Indikeringen består av två röda lysdioder i kikarhuset.

I tillkopplat läge blinkar en av de båda lysdioderna så att det märks om personen finns till vänster eller höger om siktlinjen.

En person som står minst på 10 meters avstånd till instrumentet och i närheten av siktlinjen, ser antingen det blinkande eller kontinuerliga ljuset starkare beroende på om personen står till vänster eller höger om siktlinjen. En person finns i siktlinjen om båda lysdioderna verkar lysa med samma intensitet.

#### **6.6 Laserpekare** 6

Instrumentets lasermätstråle kan vara tillkopplad kontinuerligt.

Den kontinuerligt tillkopplade lasermätstrålen betecknas i fortsättningen som "laserpekare".

Vid arbeten inomhus kan laserpekaren användas för siktning resp. visning av mätriktning.

Utomhus är mätstrålen synlig bara i vissa fall och funktionerna inte så praktiska.

#### **6.7 Datapunkter**

Hiltis totalstation mäter data vars resultat genererar en mätpunkt.

På samma sätt används datapunkter med deras positionsbeskrivning i applikationer, som utstakning eller stationsbestämning.

För att underlätta val av punkter resp. för snabbval finns olika möjligheter till val av punkter i Hiltis totalstation.

#### **6.7.1 Punktval**

Punktvalet är den viktigaste beståndsdelen i ett totalstationssystem eftersom generella punkter mäts upp och punkter för utstakning, stationer, orienteringar och jämförelse används upprepade gånger. Punkter kan väljas på olika sätt:

- 1. Från en plan
- 2. Från en lista
- 3. Manuell inmatning

#### **Punkter från en plan**

Kontrollpunkter (fixpunkter) finns tillgängliga som bilder för val av punkter.

Du väljer punkter genom att nudda vid displayen med fingret eller med ett stift.

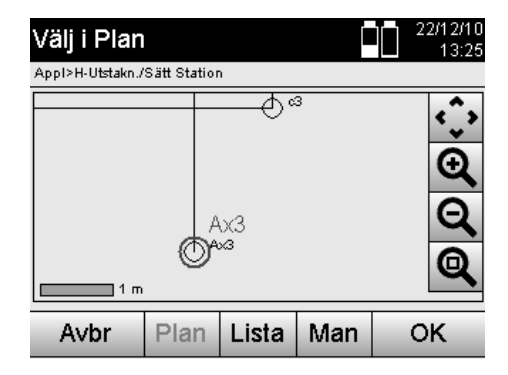

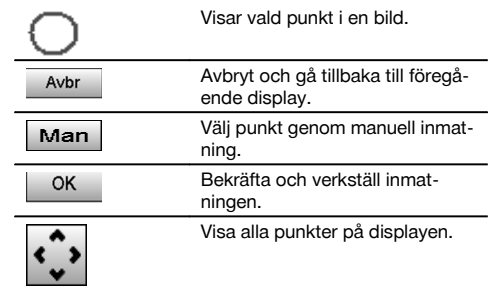

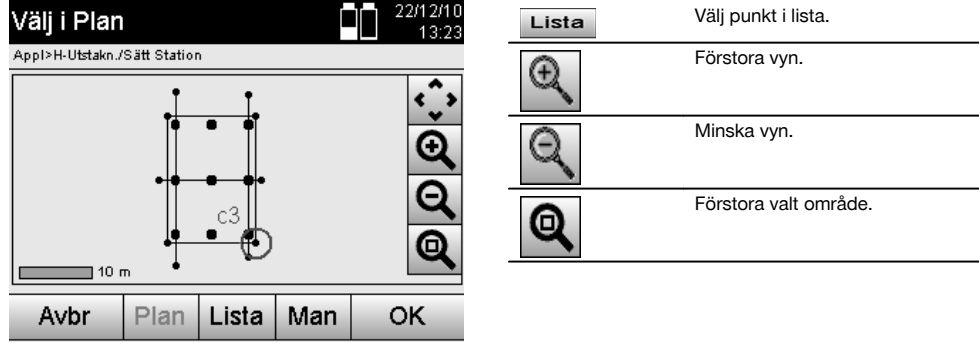

### **OBSERVERA**

De punktdata som har tilldelats ett bildelement kan varken redigeras eller raderas i totalstationen. Detta låter sig bara göras i Hilti PROFIS Layout.

#### **Punkter från en lista**

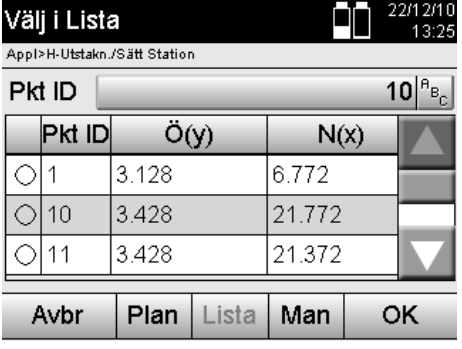

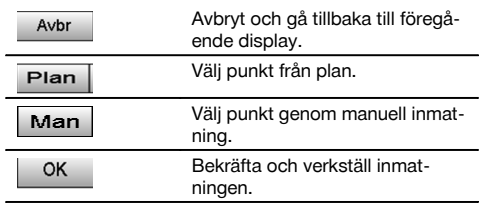

# **Punkter med manuell inmatning**

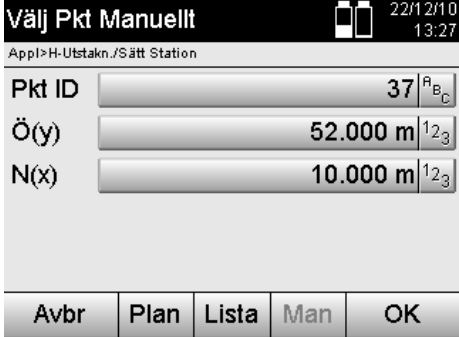

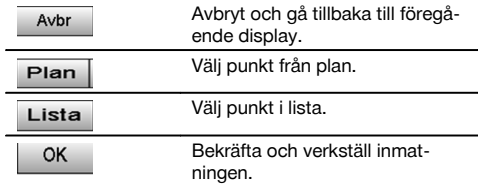

# **7 De första stegen**

#### **7.1 Batterier**

Instrumentet har två batterier som laddas ur efter varandra.

Batteriernas aktuella laddning visas alltid.

Vid batteribyte går det att använda ett batteri i drift medan det andra batteriet laddas.

Vid batteribyte under drift är det lämpligt att byta ut ett batteri åt gången så undviker du att instrumentet kopplas från.

#### **7.2 Ladda batteriet**

När du har tagit fram instrumentet, tar du ut nätenheten, laddningsstationen och batteriet ur väskan.

Ladda batterierna i ca 4 timmar.

#### **7.3 Sätta in batterier och byta ut dem**

Stick in de laddade batterierna i instrumentet med batterikontakten riktad nedåt och mot instrumentet. Lås batteriluckan ordentligt.

#### **7.4 Funktionskontroll**

#### **OBSERVERA**

Observera att instrumentet har slirkopplingar för vridning av alhidaden. Det får inte fästas vid sidoreglaget.

Sidoreglage (horisontellt och vertikalt) fungerar som kontinuerlig drivning, jämförbart med en optisk nivellerare. Kontrollera först instrumentfunktionerna vid start och med jämna mellanrum med ledning av följande kriterier.

- 1. Vrid för hand instrumentet försiktigt åt vänster och höger och sedan kikaren uppåt och nedåt för att kontrollera slirkopplingen.
- 2. Vrid sidoreglaget för horisontellt och vertikalt försiktigt i båda riktningarna.<br>3. Vrid fokuseringsringen så långt det går åt vänster. Titta genom kikaren
- 3. Vrid fokuseringsringen så långt det går åt vänster. Titta genom kikaren och ställ in skärpan i hårkorset med okulärringen.
- 4. Med lite övning kan du kontrollera att riktningen i båda dioptrarna på kikaren överensstämmer med hårkorsets riktning.
- 5. Kontrollera att skyddet för USB-gränssnitten är tillslutet innan du fortsätter att använda instrumentet.
- Kontrollera att skruvarna på handtaget sitter fast.

### **7.5 Kontrollpanel**

Kontrollpanelen består av totalt 5 knappar som har symboler och en beröringskänslig bildskärm (pekskärm) för interaktiv manövrering.

#### **7.5.1 Funktionsknappar**

Funktionsknapparna används vid allmän manövrering.

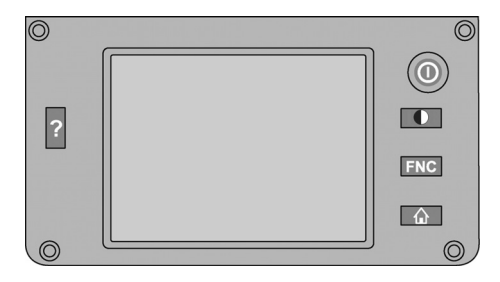

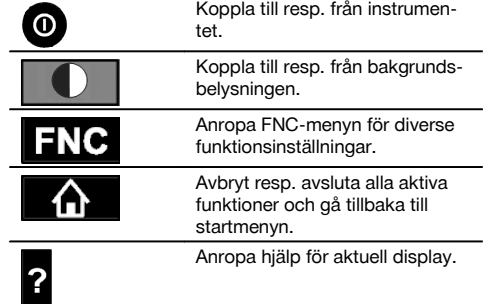

#### **7.5.2 Storlek på pekskärm**

Storlek på den beröringskänsliga färgdisplayen (pekskärm) är cirka 74 x 56 mm (2,9 x 2,2 tum) med totalt 320 x 240 pixlar.

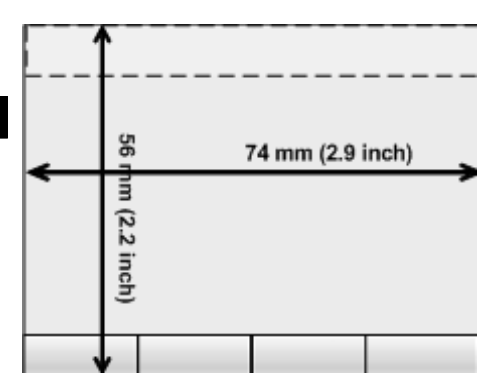

# **7.5.3 Uppdelning av pekskärm**

Pekskärmen är uppdelad i områden för manövrering av resp. information om användaren.

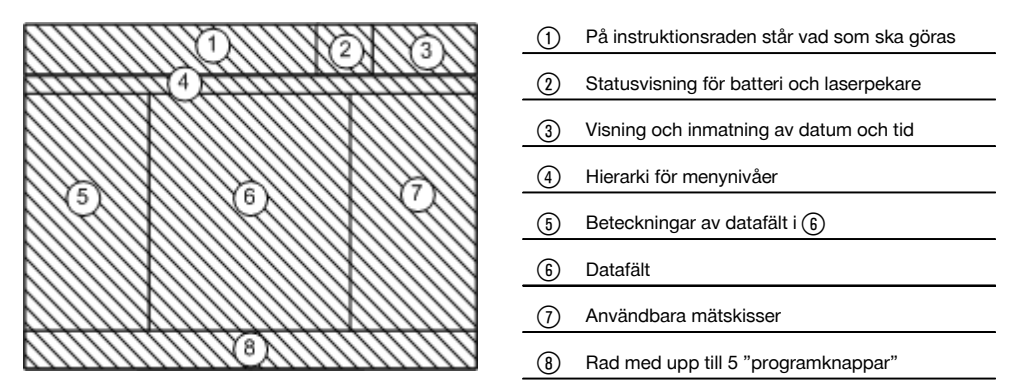

# **7.5.4 Pekskärm – numeriskt tangentbord**

Om numeriska data ska anges visas automatiskt ett sådant tangentbord på displayen. Tangentbordet är uppdelat enligt följande bilder.

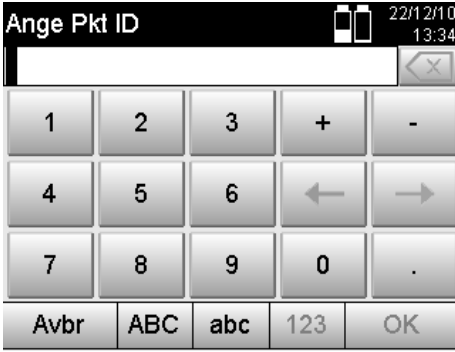

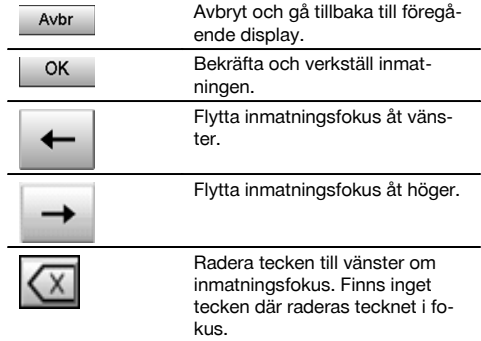

### **7.5.5 Pekskärm – alfanumeriskt tangentbord**

Om alfanumeriska data ska anges visas automatiskt ett sådant tangentbord på displayen. Tangentbordet är uppdelat enligt följande bilder.

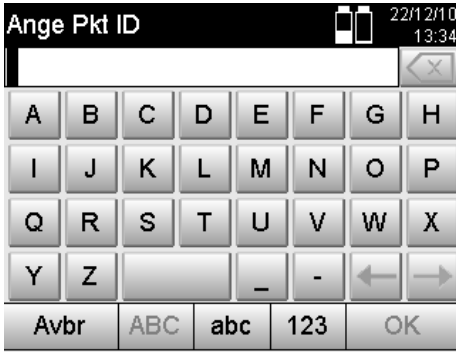

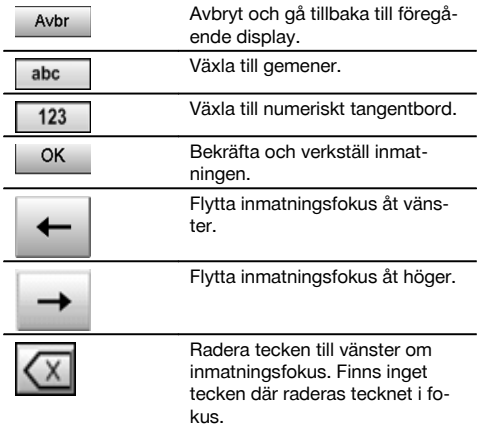

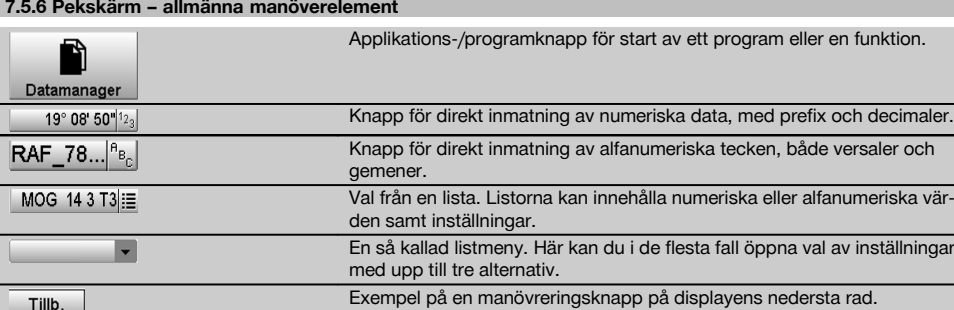

#### **7.5.7 Statusvisning för laserpekare**

Instrumentet är utrustat med en laserpekare.

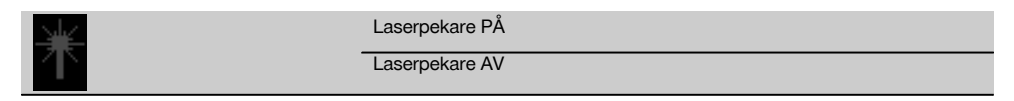

### **7.5.8 Batteristatusvisningar**

I instrumentet används 2 litiumjonbatterier som kan laddas samtidigt eller var för sig efter behov.

Växling från det ena batteriet till det andra utförs automatiskt.

Därför är det alltid möjligt att ta bort ett av batterierna, t.ex. för laddning medan det andra batteriet används, om dess kapacitet så tillåter.

#### **OBSERVERA**

Ju fullare batterisymbol desto bättre är laddningsstatus.

### **7.6 Koppla till/från**

# **7.6.1 Tillkoppling**

Håll till- resp. frånkopplingsknappen nedtryckt i cirka 2 sekunder.

#### **OBSERVERA**

Om instrumentet innan var helt frånkopplat, dröjer den kompletta igångsättningsprocessen cirka 20-30 sekunder. Därefter kommer två olika, på varandra följande displayer.

Slutet på igångsättningsprocessen har uppnåtts om instrumentet måste horisonteras (se kapitel 7.7.2).

# **7.6.2 Frånkoppling**

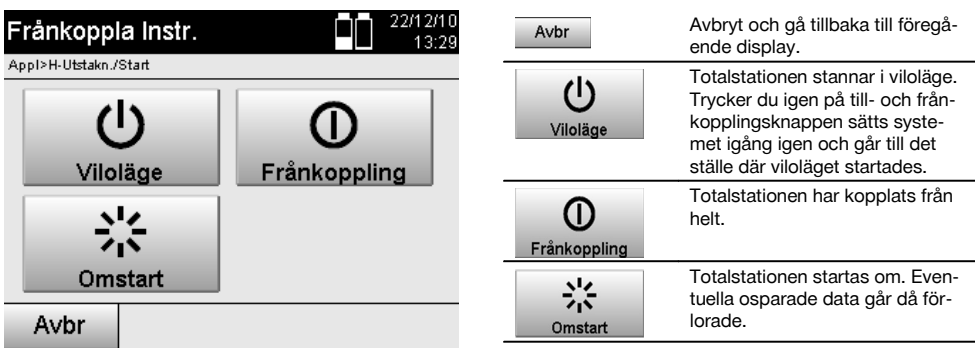

Tryck på in- resp. frånkopplingsknappen.

### **OBSERVERA**

Observera att vid frånkoppling och omstart blir användaren tillfrågad om en extra bekräftelse av säkerhetsskäl.

#### **7.7 Uppställning av instrumentet**

#### **7.7.1 Uppställning med markpunkt och laserlod**

Instrumentet måste alltid ställas över en markerad punkt på marken så att det går att komma åt stationsdata och stations- resp. orienteringspunkter om mätavvikelser uppstår.

Instrumentet har ett laserlod som också kan aktiveras när instrumentet har satts igång.

#### **7.7.2 Ställa upp instrumentet**

- 1. Ställ upp stativet med stativhuvudets mitt ungefär över markpunkten.<br>2. Skruva på instrumentet på stativet och koppla till det.
- 2. Skruva på instrumentet på stativet och koppla till det.<br>3. Flytta två av stativbenen för hand tills laserstrålen träf
- Flytta två av stativbenen för hand tills laserstrålen träffar markeringen på marken. **OBSERVERA** Se till att stativhuvudet står ungefär vågrätt.
- 4. Tryck sedan ner stativbenen i marken.<br>5. Ställ in fotskruvarna så att all avvikelse
- Ställ in fotskruvarna så att all avvikelse från laserpunkten till markmarkeringen tas bort laserpunkten ska befinna sig exakt på markmarkeringen.
- 6. Flytta doslibellen på trefoten till mitten genom att förlänga stativbenen. **OBSERVERA** Det gör man genom att förlänga eller förkorta stativbenet mitt emot bubblan, beroende på i vilken riktning bubblan ska flyttas. Åtgärden kan behöva upprepas flera gånger.
- 7. När doslibellens bubbla står i mitten ställer man in laserlodet exakt mitt på markpunkten genom att flytta instrumentet på stativplattan.
- 8. För att instrumentet ska kunnas startas måste de elektroniska "doslibellerna" justeras med behövlig precision i mitten med skruvfötterna.

**OBSERVERA** Pilarna visar skruvfötternas rotationsriktning på trefoten så att bubblorna rör sig i mitten. I så fall kan instrumentet startas.

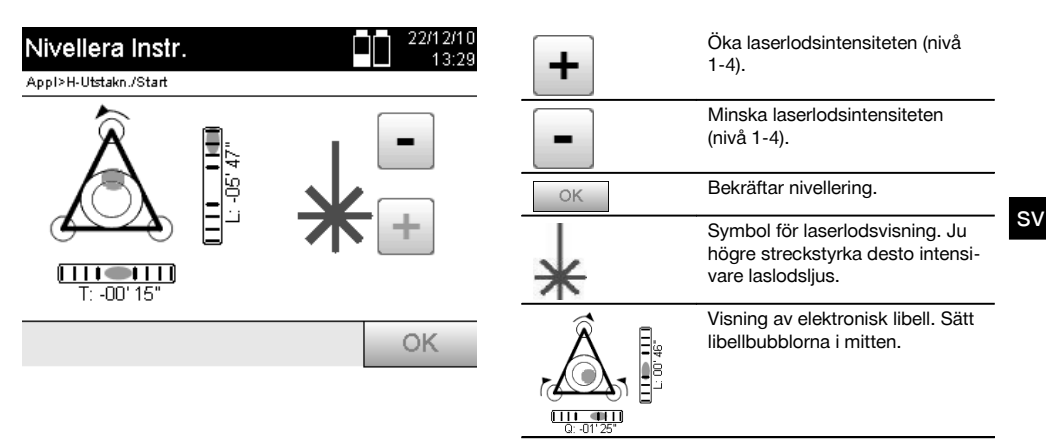

9. När den elektroniska doslibellen har ställts in kontrolleras laserlodet över markpunkten. Eventuellt förskjuts instrumentet igen på stativplattan.

#### 10. Starta instrumentet.

**OBSERVERA** OK-knappen aktiveras om libellernas värden för Längs (Ln) och Offset (Offs) ligger inom 45" av den totala lutningen.

### **7.7.3 Uppställning på rör och laserlod**

Markpunkterna är ofta markerade med rör.

I så fall riktas laserlodet in i röret, utan siktkontakt.

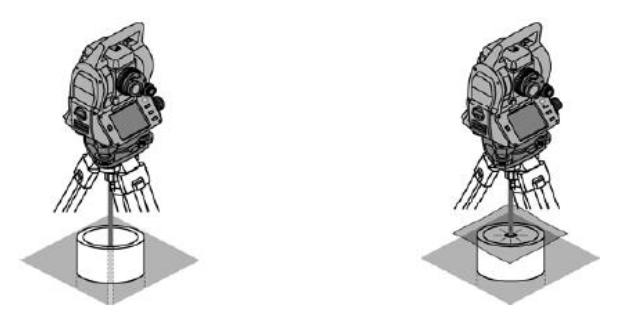

Lägg papper, folie eller annat svagt genomskinligt material på röret så att laserpunkten blir synlig.

# **7.8 Applikation för teodolit**

I applikationen för teodolit finns grundläggande teodolitfunktioner för inställning av HA-cirkelavläsning.

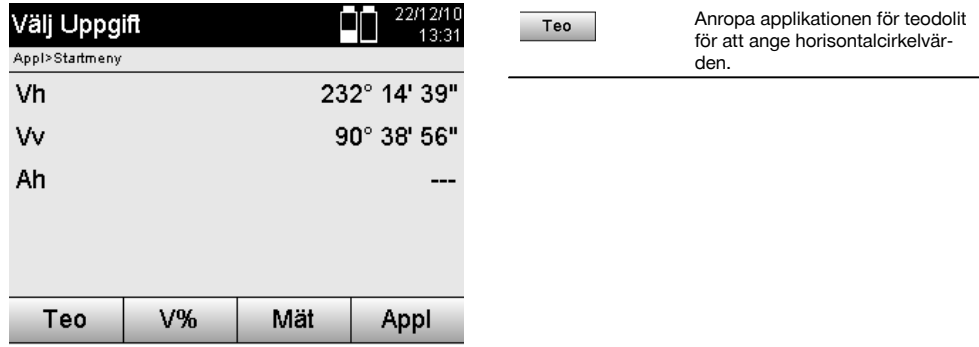

### **7.8.1 Ställ in horisontalcirkelindikering**

Avläsning av horisontalcirkeln låses, det nya målet siktas och sedan utlöses cirkelavläsningen igen.

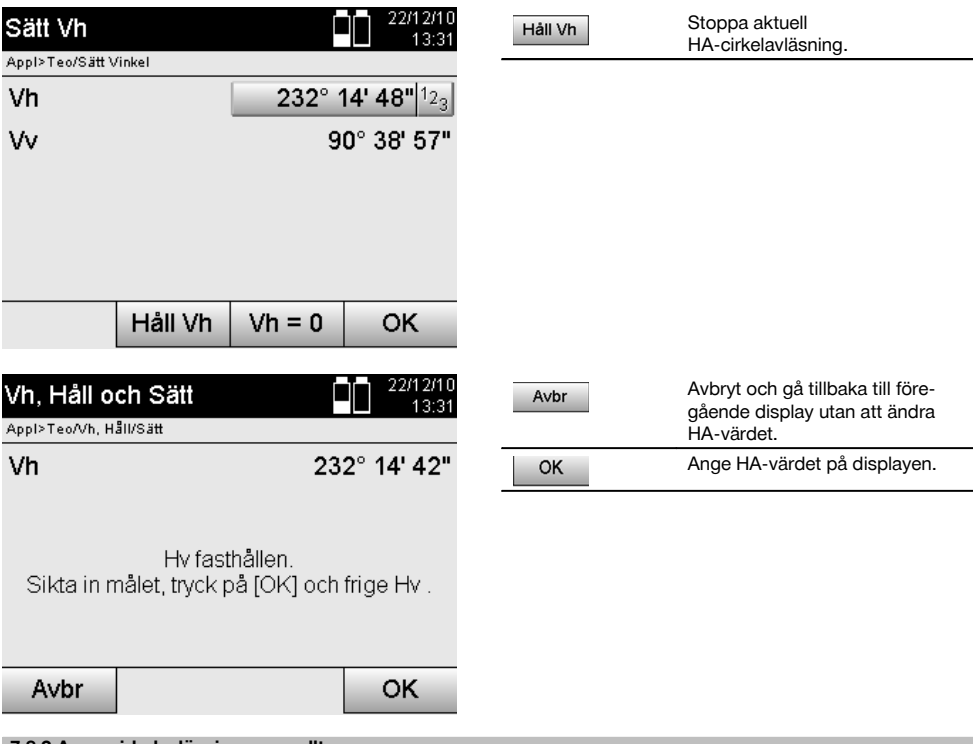

# **7.8.2 Ange cirkelavläsning manuellt**

Varje godtycklig cirkelavläsning kan i alla positioner anges manuellt.

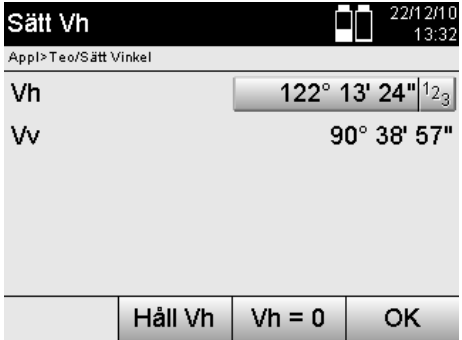

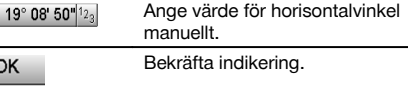

# **7.8.3 Nollställa cirkelavläsning**

Med alternativet HA "Noll" kan horisontalcirkelavläsningen enkelt och snabbt nollställas.

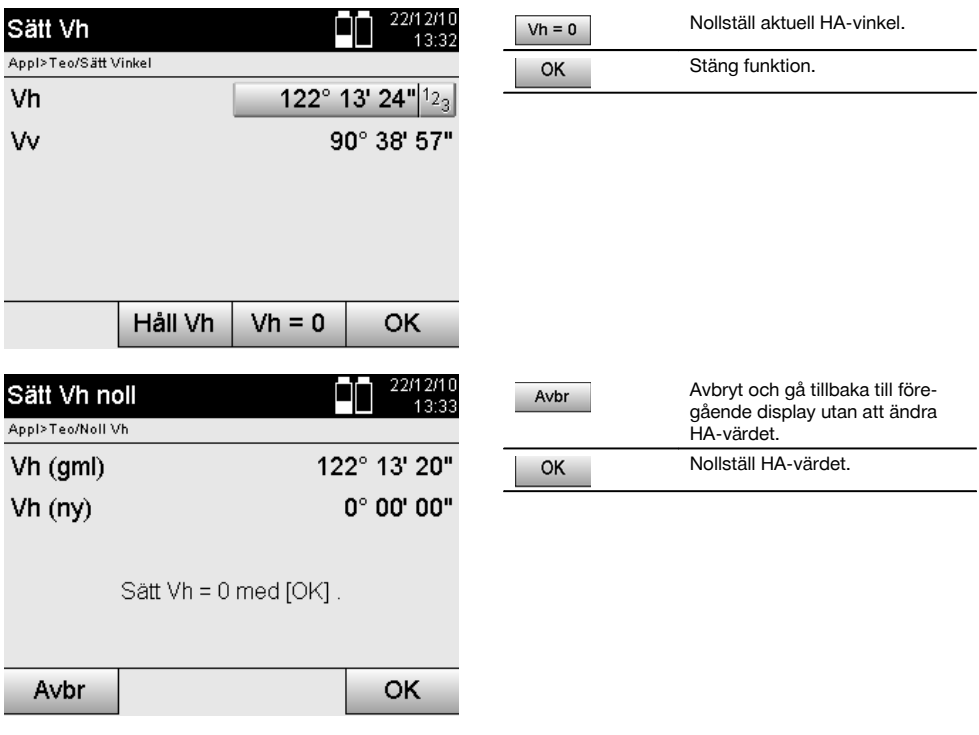

# **7.8.4 Vertikal lutningsindikering** 10

Vertikalcirkelavläsningen kan ställas om mellan grad- och procentindikering.

# **OBSERVERA**

%-indikeringen är bara aktiv för denna indikering.

Det betyder att lutningar kan mätas resp. sättas ut i %.

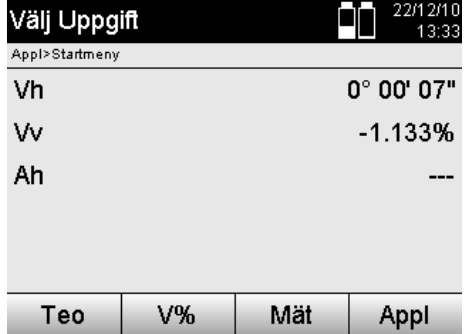

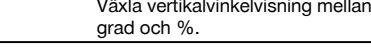

# **8 Systeminställningar**

# **8.1 Konfiguration**

Använd knappan Konfiguration i programmenyn för att komma till konfigurationsmenyn.

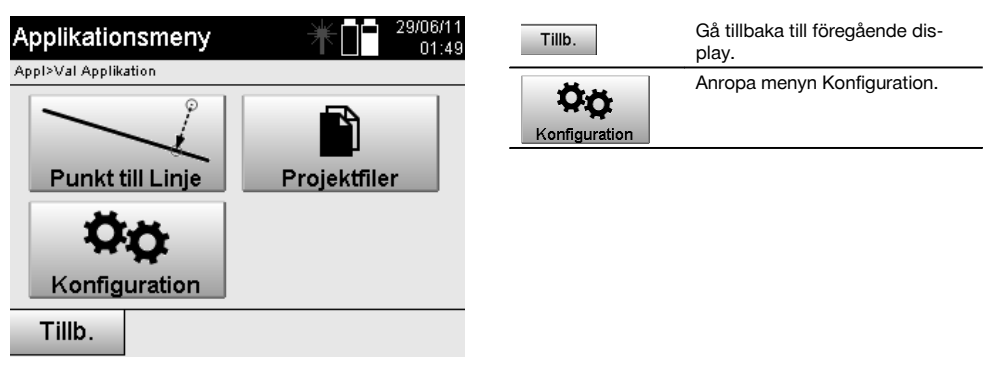

V%

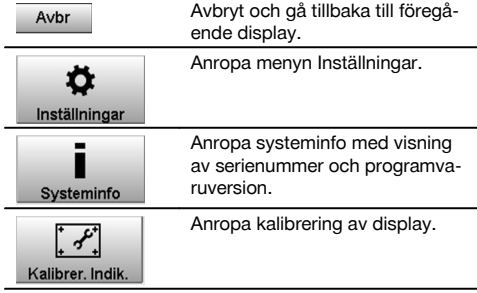

# **8.1.1 Inställningar**

Inställningar för vinkel och avstånd, vinkelupplösning och vertikalcirkelns noll.

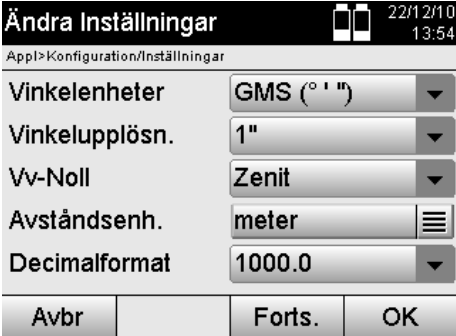

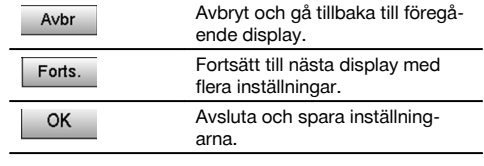

Inställningar för automatiska frånkopplingskriterier och ljudsignal, samt val av språk.

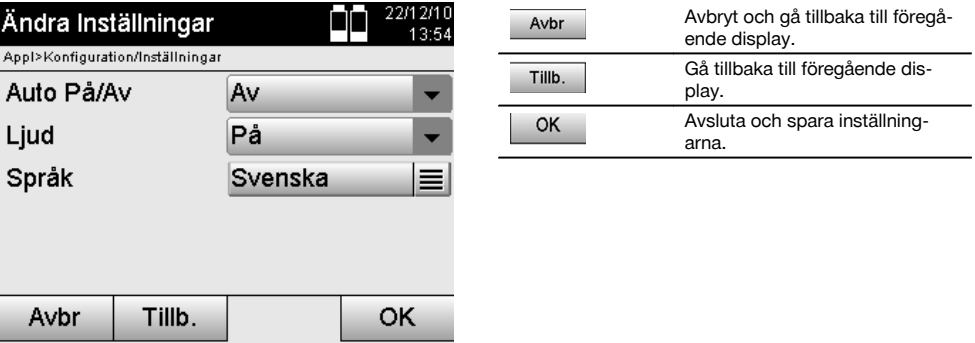

### **Möjliga inställningar**

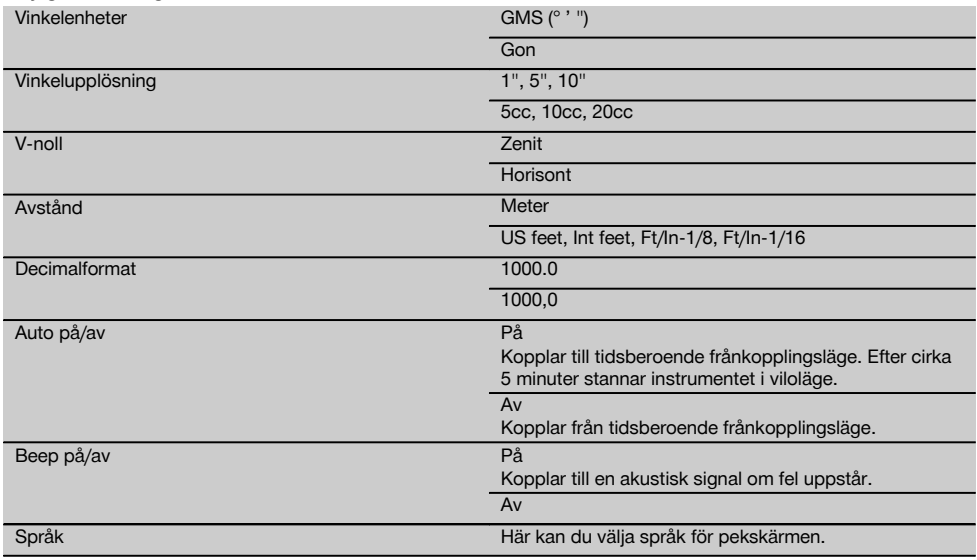

# **8.2 Klockslag och datum**

Instrumentet har en elektronisk systemklocka, som kan visa klockslag och datum i olika format, samt också motsvarande tidszoner. Den kontrollerar också sommartidsomkopplingen.

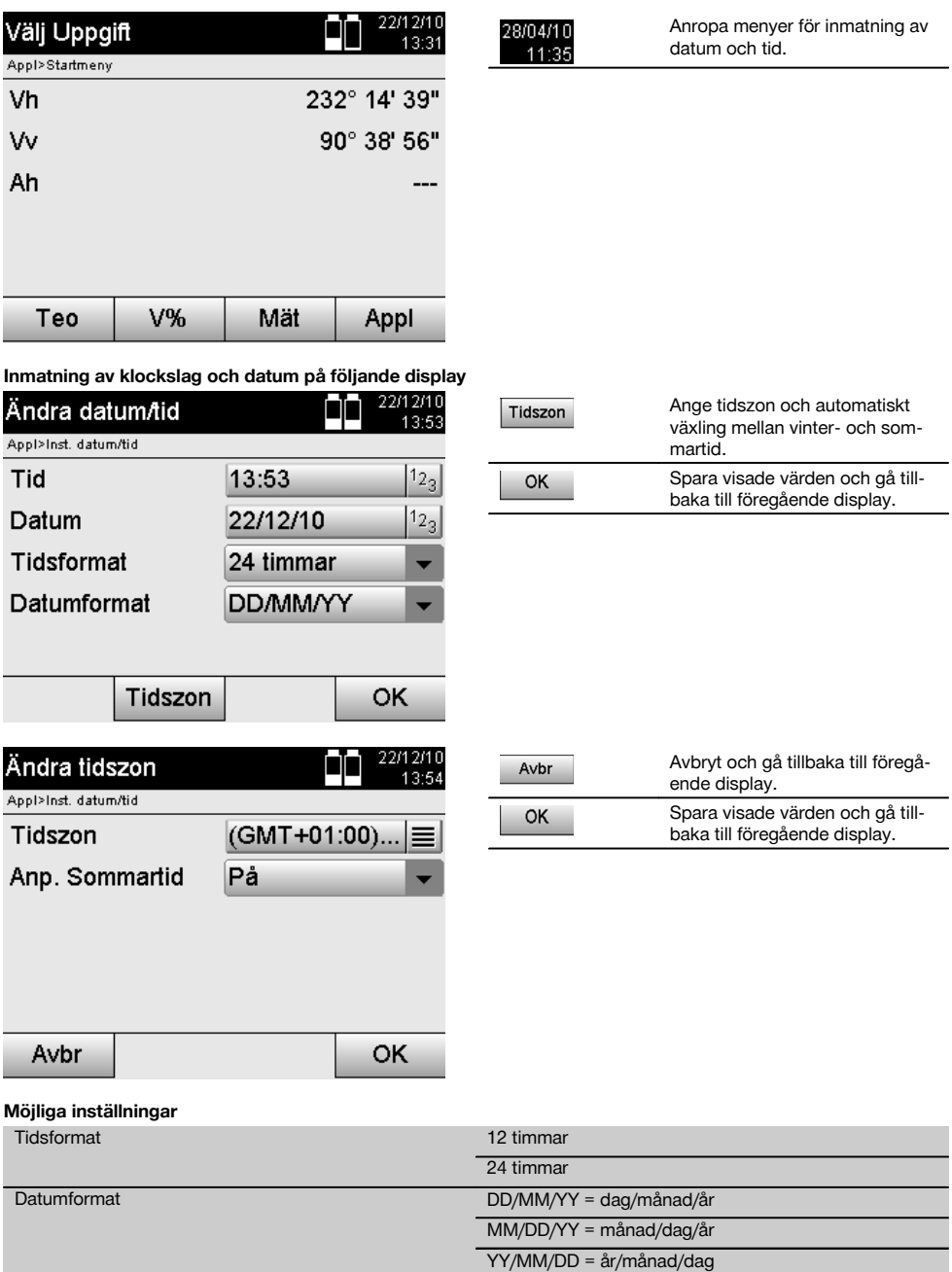

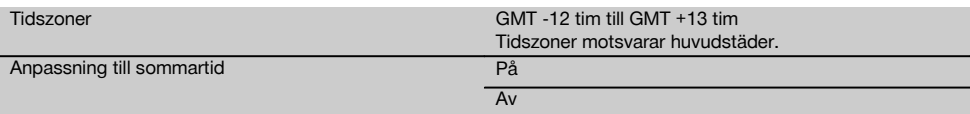

# **9 Funktionsmeny (FNC)**

Funktionsmenyn anropas med FNC-knappen. Detta menyanrop finns alltid tillgängligt i systemet.

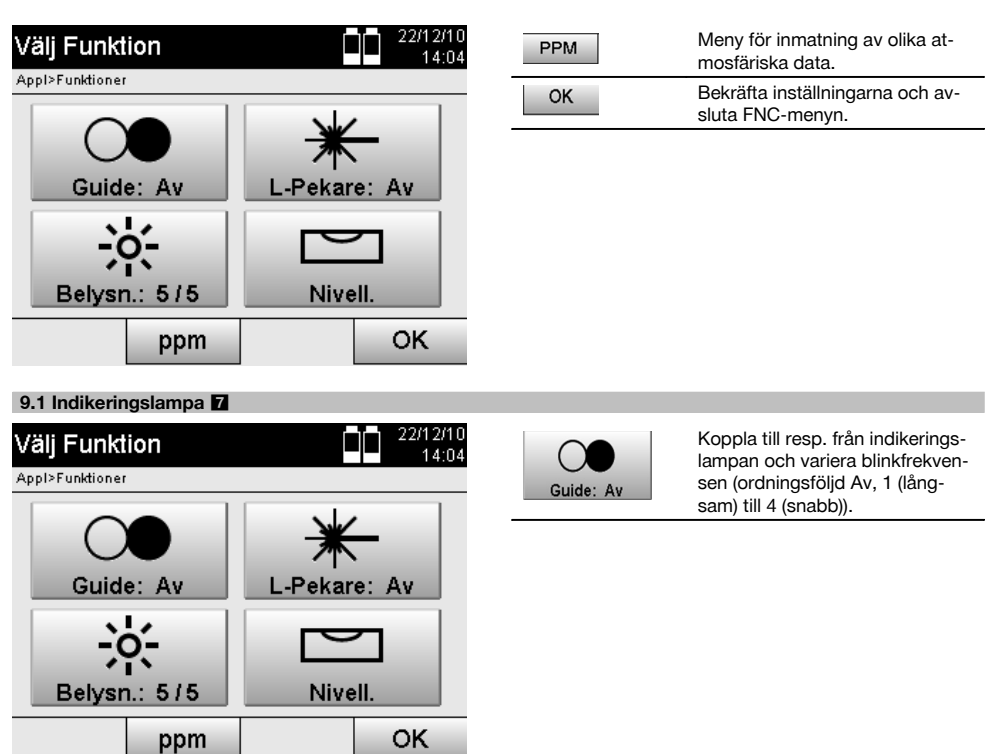

sv

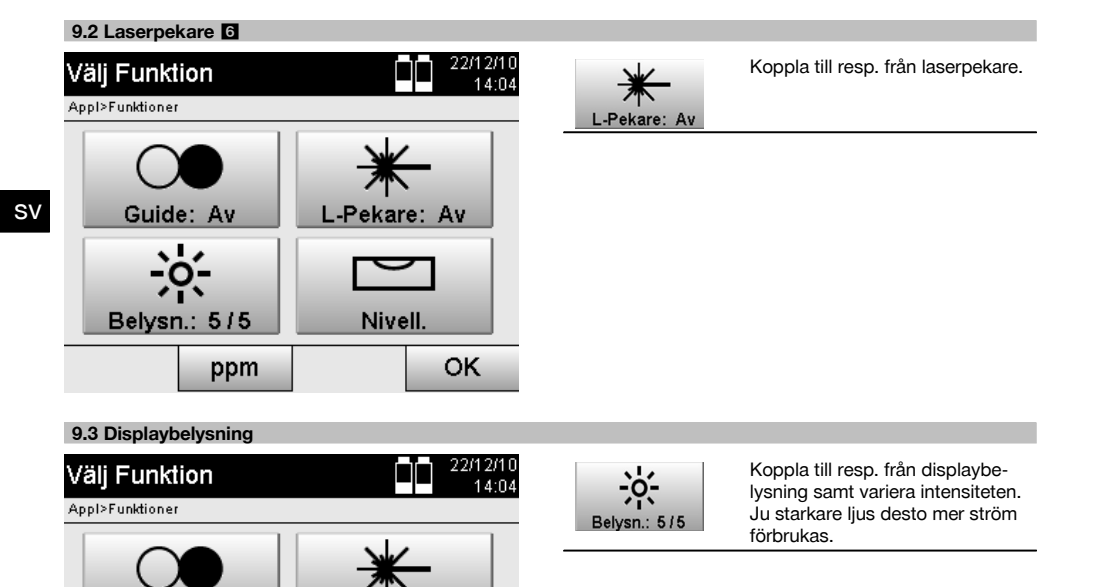

#### **9.4 Elektronisk libell**

Guide: Av

Belysn.: 5/5

Se kapitlet 7.7.1 Uppställning med markpunkt och laserlod.

#### **9.5 Atmosfäriska korrigeringar**

Instrumentet använder en synlig laser för avståndsmätning.

När ljuset löper genom luften minskas ljushastigheten något på grund av lufttätheten.

L-Pekare: Av

**Nivell** 

OK

Denna påverkan ändras efter lufttätheten.

ppm

Lufttätheten är huvudsakligen beroende av lufttryck och lufttemperatur och i någon mån av luftfuktigheten.

Om exakta avstånd ska mätas måste alltså atmosfärisk påverkan räknas in.

Instrumentet beräknar och korrigerar motsvarande avstånd automatiskt, därför måste lufttemperatur och lufttrycket i omgivningsluften anges.

Dessa parametrar kan anges i olika enheter.
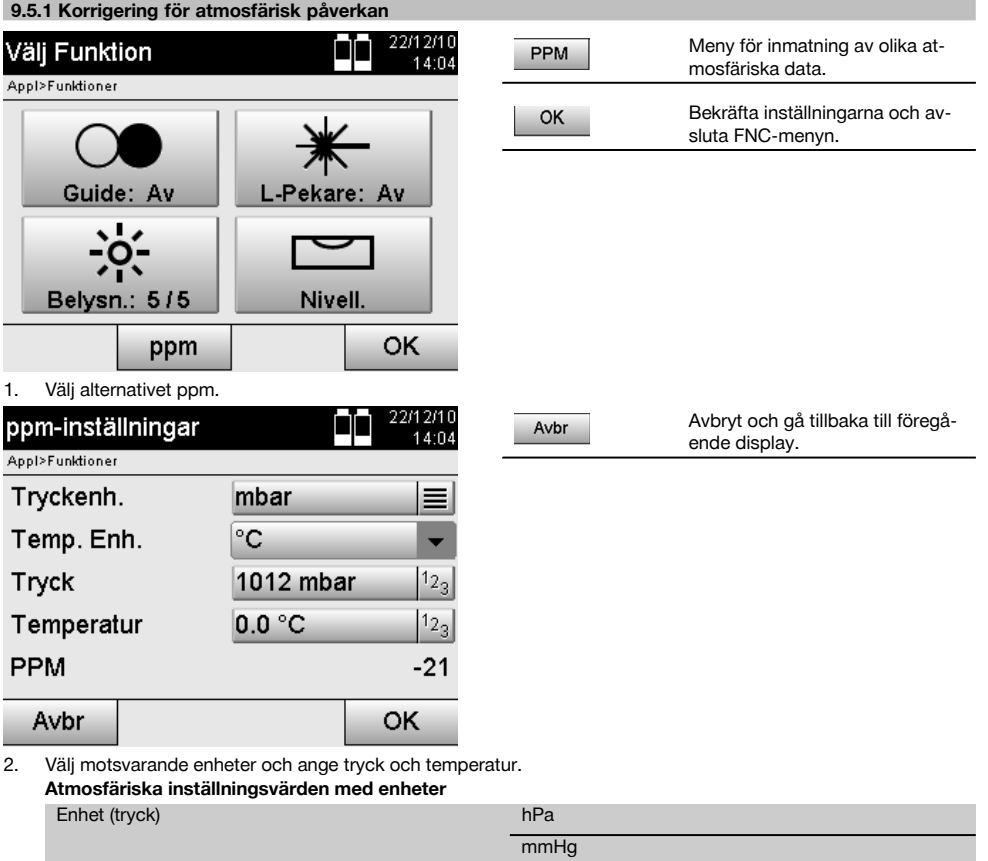

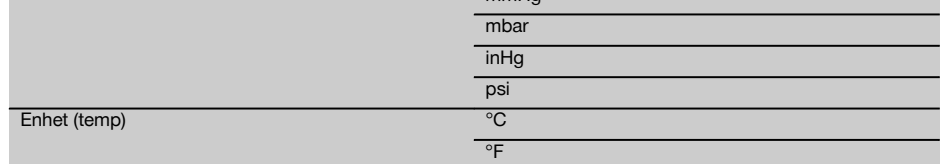

# **10 Funktioner för applikationer**

## **10.1 Projekt**

Innan en applikation kan utföras med totalstationen måste ett projekt öppnas resp. väljas. Finns det minst ett projekt, visas projektvalet. Finns inget projekt kommer du vidare till generering av nytt projekt. Alla data tilldelas det aktiva projektet och sparas.

## **10.1.1 Visning av aktivt projekt**

Om ett eller flera projekt redan finns i minnet och ett av de aktiva projekten används, måste projektet vid varje omstart av en applikation bekräftas, ett annat projekt väljas eller ett nytt projekt genereras.

sv

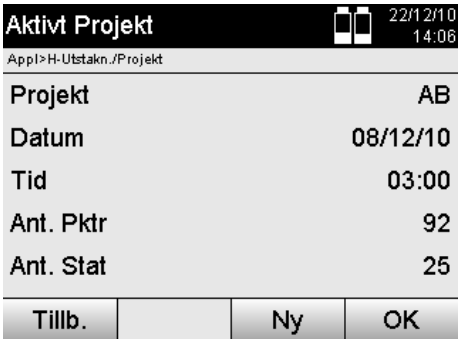

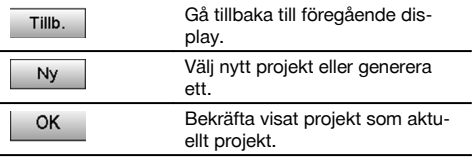

## **10.1.2 Projektval**

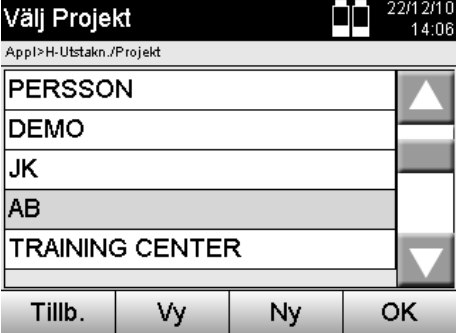

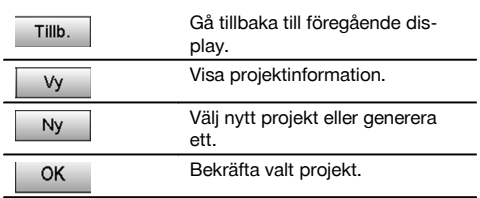

Välj ett av de visade projekten som ska sättas som aktuellt projekt.

## **10.1.3 Generera nytt projekt**

Alla data tilldelas alltid ett projekt.

En nytt projekt ska då genereras om data har tilldelats på nytt och dessa data endast får användas där.

Vid generering av ett projekt sparas samtidigt datum och tid för genereringen samt antal stationer. Punktantalet nollställs.

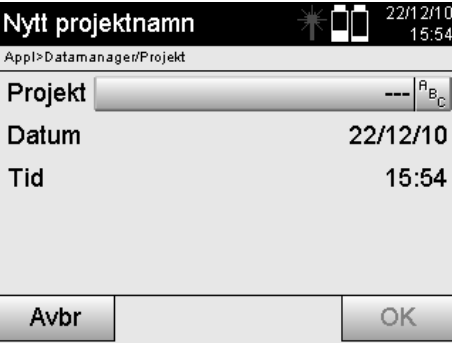

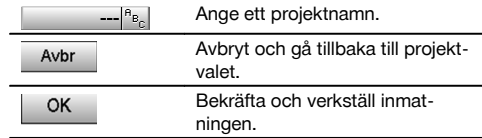

## **OBSERVERA**

Vid felaktig inmatning visas ett felmeddelande som uppmanar till ny inmatning.

#### **10.1.4 Projektinformation**

I projektinformationen visas projektets aktuella status, t.ex. genereringsdatum och -tid, antal stationer och det totala antalet sparade punkter.

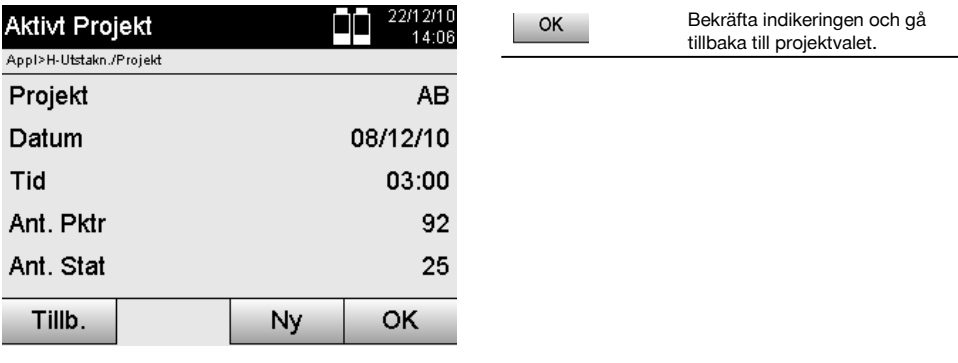

## **10.2 Stationering och orientering**

Detta kapitel bör läsas mycket noggrant.

Inställningen av stationen är en av de viktigaste uppgifterna vid användningen av en totalstation och kräver stor noggrannhet.

Den enklaste och snabbaste metoden är uppställning över en markpunkt och användning av en säker målpunkt.

Möjligheten med "fri stationering" ger större flexibilitet men för med sig risker genom att oupptäckta fel uppstår som kan vidarebefordras.

Dessutom kräver dessa möjligheter erfarenhet i val av position för instrumentet i förhållande till referenspunkterna, som härleds från positionsberäkningen.

## **OBSERVERA**

Tänk på detta: är stationen felaktig, blir allt som mäts från stationen felaktigt – och det är faktiska arbeten som mätningar, utstakningar, inriktningar etc.

## **10.2.1 Överblick**

I vissa applikationer som använder absoluta positioner är det också nödvändigt att bestämma stationsposition med data enligt instrumentuppställning resp. stationsuppställning, eftersom det i applikationen krävs identifiering av var instrumentet står.

Positionen kan definieras en gång via koordinater eller genom en uppställning av monteringsaxel.

Denna process kallas **Sätt station**.

Vidare krävs det att utöver instrumentpositionen även identifiering av i vilken riktning referensaxlarna ligger resp. riktning för huvudaxeln.

Huvudaxeln ligger för koordinater oftast i nordlig riktning eller för monteringsaxlar i monteringsaxelriktning.

Det är nödvändigt att känna till referensaxlarnas riktning eftersom den horisontella delcirkeln med sitt "nollmärke" vrids nästan parallellt med eller i riktning mot huvudaxeln.

### Denna process kallas **Orientering**.

Möjligheten till stationsbestämning kan användas i nästan två system.

Antingen i ett monteringsaxelsystem där längder och rätvinkliga avstånd finns resp. anges eller i ett rätvinkligt koordinatsystem.

Stations- resp. mätsystemet bestäms vid stationsdefinitionen.

## **4 möjligheter för bestämning av instrumentstation**

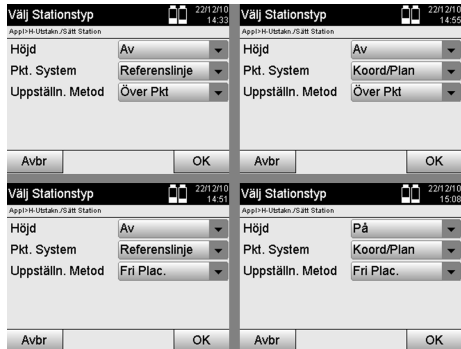

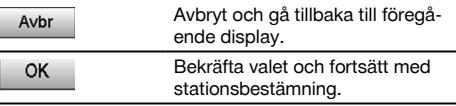

## **OBSERVERA**

Processen Sätt station innehåller alltid en positionsbestämning och en orientering.

Om en av de fyra applikationerna startas, t.ex. horisontell utstakning, vertikal utstakning, mått, mätning och registrering, måste station och orientering bestämmas.

Om arbetet ska utföras endast med höjder, dvs. om målhöjder ska bestämmas eller utstakas, är det nödvändigt att bestämma kikarmittens höjd på instrumentet.

#### **Sammanfattning av möjligheter för stationsuppställning (6 alternativ)**

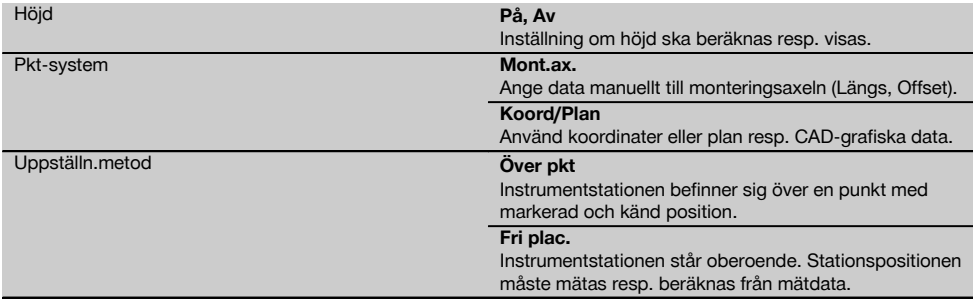

#### **10.2.2 Ange station via punkt med monteringsaxlar**

Flera komponenter relateras till uppmätning eller positionsbeskrivning på monteringsaxlar i plan. Med totalstationen går det att använda monteringsaxlar och deras tillhörande uppmätningar.

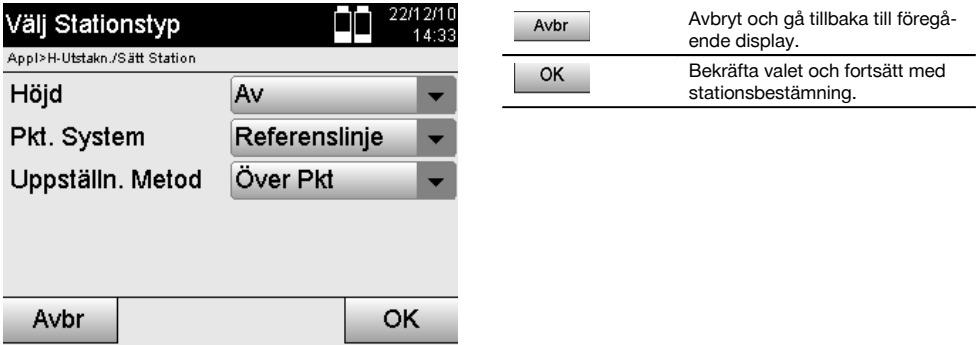

#### **Instrumentuppställning via punkt på monteringsaxel**

Instrumentet ställs upp över en markerad punkt på monteringsaxeln, från vilken den punkt resp. det element som ska mätas är väl synligt.

Observera särskilt att stativet står säkert och stabilt.

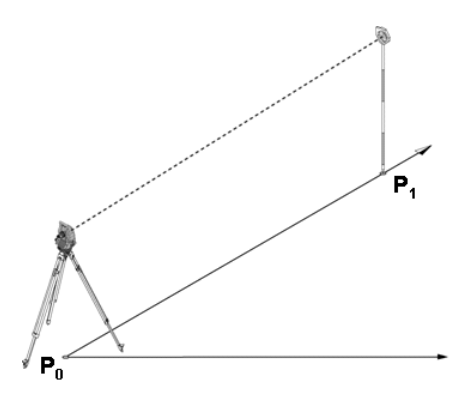

Instrumentpositionen **P0** och orienteringspunkten **P1** ligger på en gemensam monteringsaxel.

#### **10.2.2.1 Inmatning av stationspunkt**

Beteckning för entydig identifiering måste anges för stationspunkt resp. instrumentuppställningspunkt eftersom det krävs entydiga beteckningar vid lagring av stationsdata.

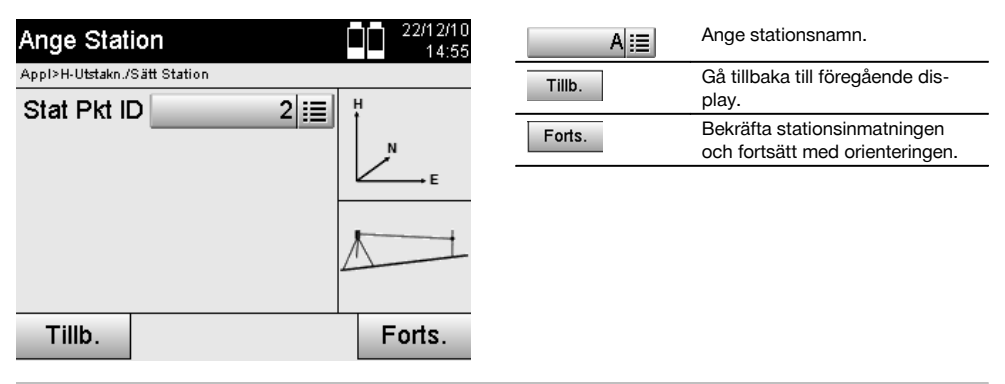

## **10.2.2.2 Inmatning av målpunkt**

Beteckning för entydig identifiering måste anges för orienteringspunkten vid datalagring.

sv

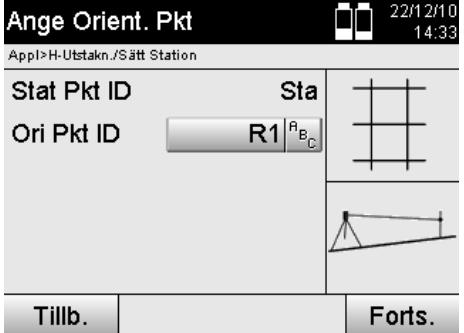

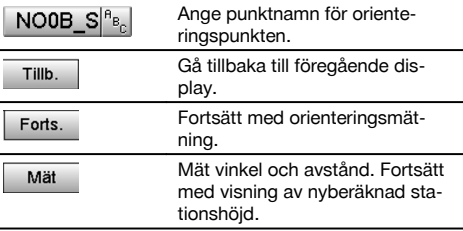

När orienteringspunkten har angetts måste en "mätning" till orienteringspunkten utföras. För detta ska orienteringspunkten eller målpunkten siktas så exakt som möjligt.

#### **10.2.2.3 Ange station med monteringsaxel**

När vinkelmätning för orientering har utförts, ställs stationen in direkt.

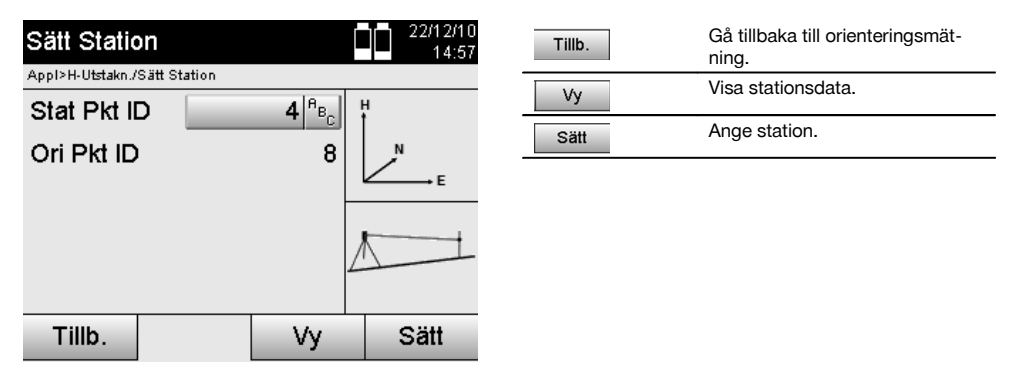

#### **OBSERVERA**

Stationen lagras alltid i det interna minnet. Om stationsnamnet redan finns i minnet måste stationen få nytt namn här resp. anges.

#### **När stationen har ställts in fortsätter du med den valda huvudapplikationen.**

### **10.2.2.4 Förskjut och rotera axeln**

#### **Förskjut axeln**

Axelns startpunkt kan förskjutas för att använda en annan referens som ursprung till koordinatsystemet. Om ett angivet värde är positivt flyttas axeln framåt. Om det är negativt flyttas det bakåt. Startpunkten förskjuts åt höger vid ett positivt värde och åt vänster med ett negativt värde.

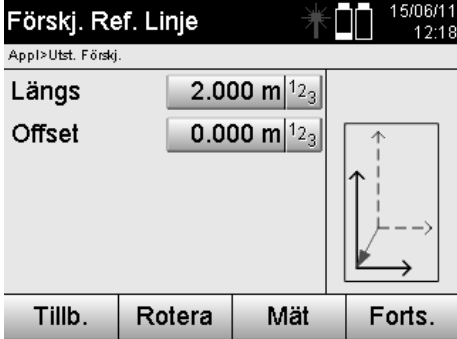

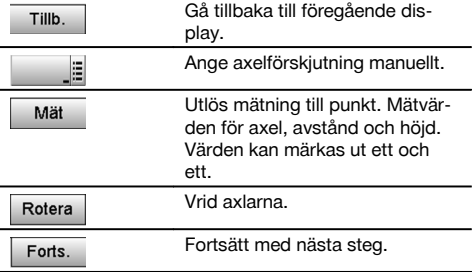

## **Rotera axlar**

Axelns riktning kan roteras vid startpunkten. Vid inmatning av ett positivt värde vrids axeln medurs, vid ett negativt värde moturs.

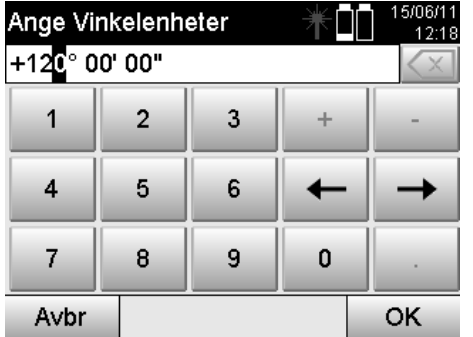

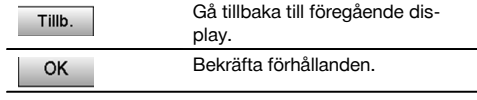

## **När stationen har ställts in fortsätter du med den valda huvudapplikationen.**

### **10.2.3 Fri stationering med monteringsaxlar**

Med den fria stationeringen tillåts positionsbestämning av station med mätningar av vinklar och avstånd till två referenspunkter.

Möjligheten med en fri uppställning används om det inte är möjligt med uppställning via en punkt på monteringsaxeln eller om sikten till den position som ska mätas är skymd.

Vid fri uppställning resp. fri stationering måste särskild noggrannhet tillämpas.

Extra mätningar utförs för att bestämma stationen och extra mätningar innebär alltid risk för fel.

Dessutom bör det observeras att de geometriska förhållandena ger en användbar position.

Instrumentet kontrollerar i huvudsak de geometriska förhållandena för att beräkna en användbar position och utfärdar varningar i kritiska fall.

Användaren bör dock vara särskilt försiktig – allt kan inte identifieras av programvaran.

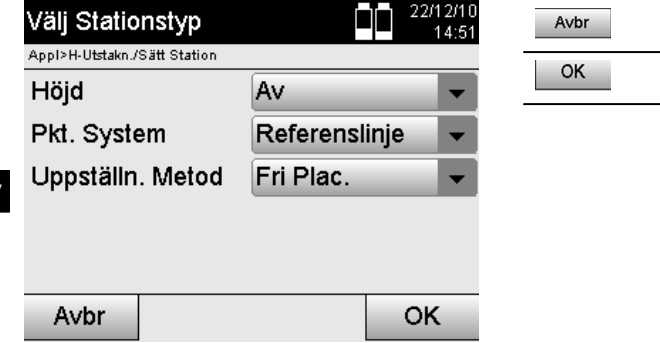

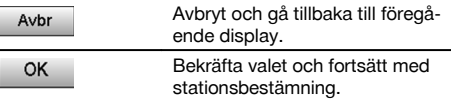

## **Fri instrumentuppställning med monteringsaxel**

Vid fri uppställning måste en punkt på ett översiktligt ställe sökas så att två referenspunkter för samma monteringsaxel går att se tydligt och så att samtidigt god synlighet garanteras till den punkt som ska mätas.

Det är tillrådligt att först sätta en markering på marken och sedan ställa instrumentet över denna. Det finns alltid möjlighet att efteråt kontrollera positionen och identifiera eventuella osäkerheter.

De efterföljande uppmätta referenspunkterna måste ligga på monteringsaxeln eller om axlar saknas definieras monteringsaxel resp. referensaxel.

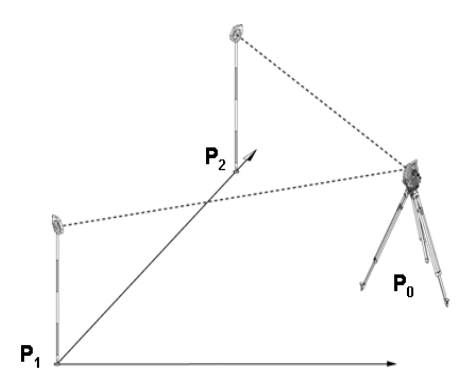

Instrumentpositionen **P0** ligger utanför monteringsaxeln. Mätningen av den första referenspunkten **P1** fastställer start av monteringsaxel medan den andra referenspunkten **P2** upptar riktningen av monteringsaxeln i instrumentsystemet. Med efterföljande applikationer relateras räkningen av längsvärdena till riktningen av monteringsaxeln med 0.000 vid den första referenspunkten.

Offsetvärdena relateras som rätvinkliga avstånd mot monteringsaxeln.

## **10.2.3.1 Mätning till första referenspunkt på en monteringsaxel**

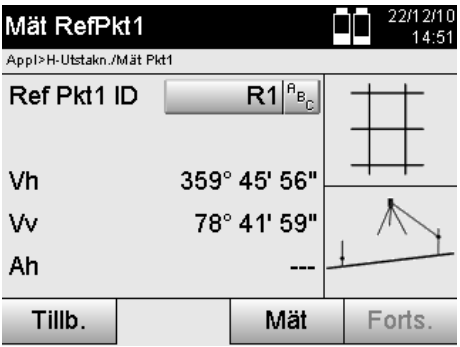

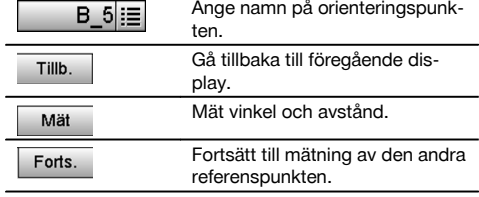

**10.2.3.2 Mätning till den andra referenspunkten**  $\blacksquare$ 

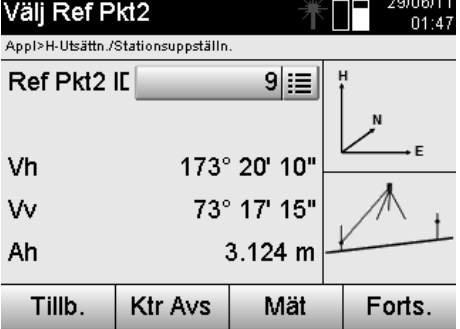

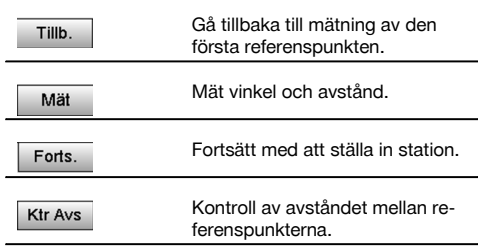

Fortsätt med kontrollen av avståndet mellan station och orienteringspunkt, som har beskrivits i kapitlet om detta.

## **10.2.3.3 Ange station**

När vinkelmätning för orientering har utförts, ställs stationen in direkt.

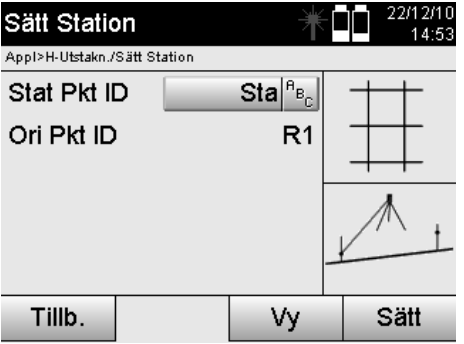

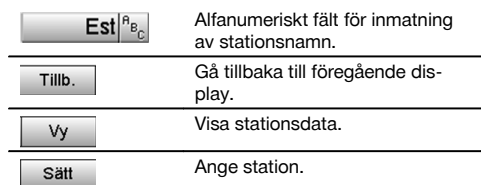

## **OBSERVERA**

Stationen lagras alltid i det interna minnet. Om stationsnamnet redan finns i minnet måste stationen få nytt namn här resp. anges.

Fortsätt med rotering och förskjutning av axel, vilket beskrivs i kapitlen om detta.

### **10.2.4 Ange station via punkt med koordinater**

På många byggplatser finns punkter från mätningen som har koordinater eller även beskrivs med positioner för monteringselement, monteringsaxlar, fundament etc. med koordinater.

I dessa fall går det att besluta i stationsuppställningen om arbetet ska utföras i ett koordinat- eller monteringsaxelsystem.

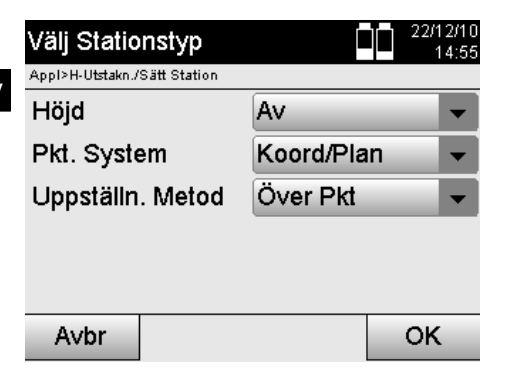

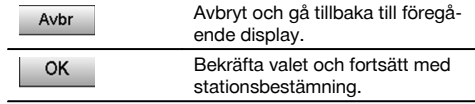

#### **Instrumentuppställning via punkt med koordinater**

Instrumentet ställs upp över en markerad markpunkt vars position är känd med koordinater och de punkter resp. element som ska mätas är väl synliga.

Observera särskilt att stativet står säkert och stabilt.

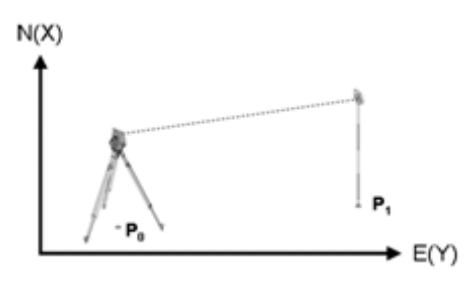

Instrumentpositionen finns på en ny koordinatpunkt **P0** och siktas för orientering av en annan koordinatpunkt **P1**. Instrumentet beräknar läget inom koordinatsystemet.

För bättre identifiering av orienteringspunkten kan avståndet mätas och jämföras med koordinaterna.

#### **OBSERVERA**

Så säkras korrekt identifiering av orienteringspunkten. Har koordinatpunkten P0 även en höjd används denna först som stationshöjd. Innan stationen har ställts in slutgiltigt kan stationshöjden bestämmas på nytt eller ändras.

Orienteringspunkten är viktig för korrekt riktningsberäkning och ska därför väljas och mätas noggrant.

#### **10.2.4.1 Ange position för station**

Beteckning med tydlig identifiering måste anges för stationspunkt resp. instrumentuppställningspunkt och till denna beteckning måste det finnas en koordinatposition.

Det vill säga, stationspunkten kan finnas som sparad punkt i projektet eller också måste koordinaterna anges manuellt.

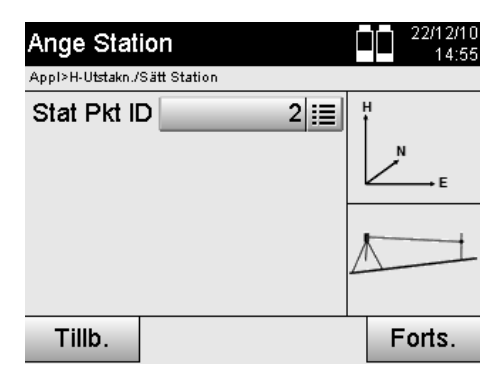

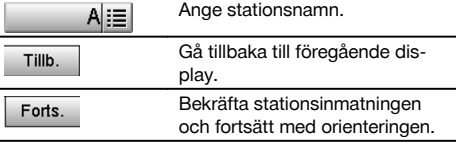

När stationspunktnamnet har angetts eftersöks tillhörande koordinater eller position bland sparade bilddata. Om det inte finns några punktdata under det angivna namnet måste koordinaterna anges manuellt.

#### **10.2.4.2 Inmatning av målpunkt**

Beteckning med tydlig identifiering måste anges för målpunkten och koordinatposition måste höra till denna beteckning. Målpunkten måste finnas som sparad punkt i projektet eller också måste koordinaterna anges manuellt.

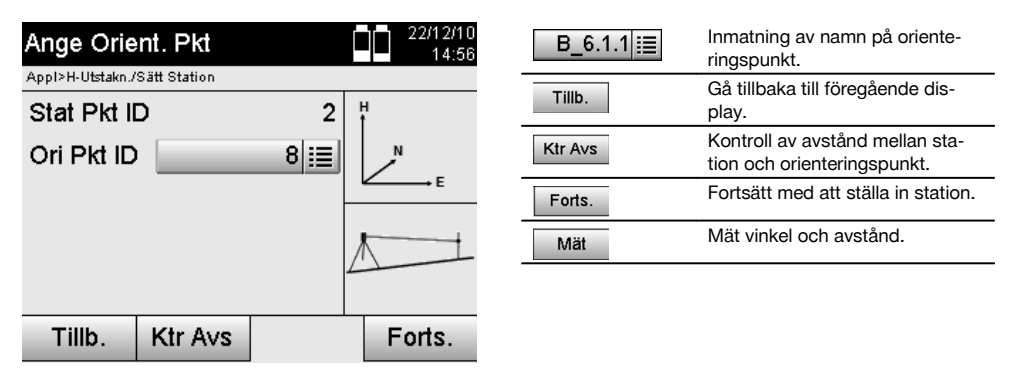

## **OBSERVERA**

Vid inmatning av namn på orienteringspunkten eftersöks tillhörande koordinater eller position bland sparade bilddata. Om det inte finns några punktdata med detta namn måste koordinaterna anges manuellt.

#### **Valfri kontroll av avstånd mellan station och orienteringspunkt.**

När målpunkten har angetts måste denna exakt riktas mot orienteringsmätning.

Efter orienteringsmätning kan du utföra en avståndskontroll mellan station och orientering.

Det är till hjälp vid kontroll av korrekt punktval och korrekt siktning för denna punkt och visar hur väl det uppmätta avståndet överensstämmer med det avstånd som har beräknats med koordinater.

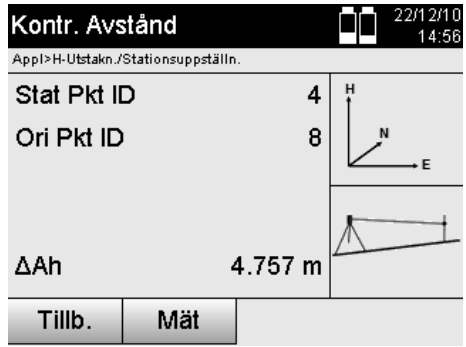

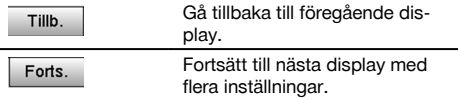

Displayens ΔAh är en skillnad mellan uppmätt och koordinatberäknat avstånd.

Trycker du på Fortsätt-knappen kan flera punkter kontrolleras. På displayen visas förutom ΔAh även värdet för ΔVh, skillnaden är mellan uppmätt horisontalvinkel och den horisontalvinkel som har beräknats av koordinaterna.

## **10.2.4.3 Ange station**

Stationen lagras alltid i det interna minnet.

Om stationsnamnet redan finns i minnet **måste** stationen få nytt namn här resp. anges.

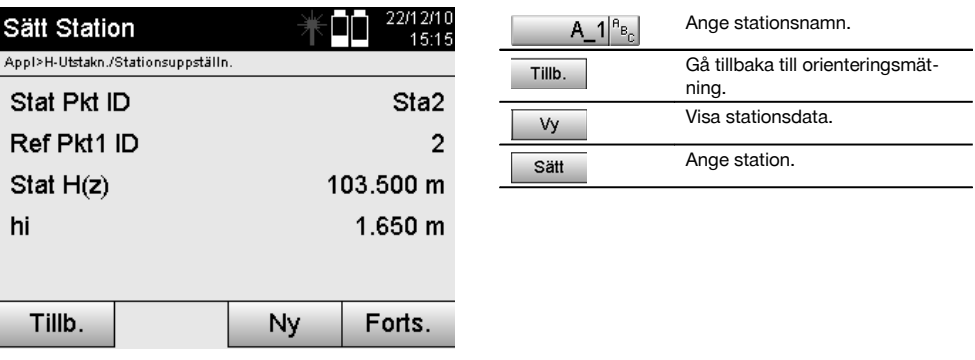

#### **10.2.5 Fri stationering med koordinater**

Med den fria stationeringen tillåts positionsbestämning av station med mätningar av vinklar och avstånd till två referenspunkter.

Möjligheten med en fri uppställning används om det inte är möjligt med uppställning via en punkt på monteringsaxeln eller om sikten till den position som ska mätas är skymd.

Vid fri uppställning resp. fri stationering måste särskild noggrannhet tillämpas.

Extra mätningar utförs för att bestämma stationen och extra mätningar innebär alltid risk för fel.

Dessutom bör det observeras att de geometriska förhållandena ger en användbar position.

Instrumentet kontrollerar i huvudsak de geometriska förhållandena för att beräkna en användbar position och utfärdar varningar i kritiska fall.

Användaren bör dock vara särskilt försiktig – allt kan inte identifieras av programvaran.

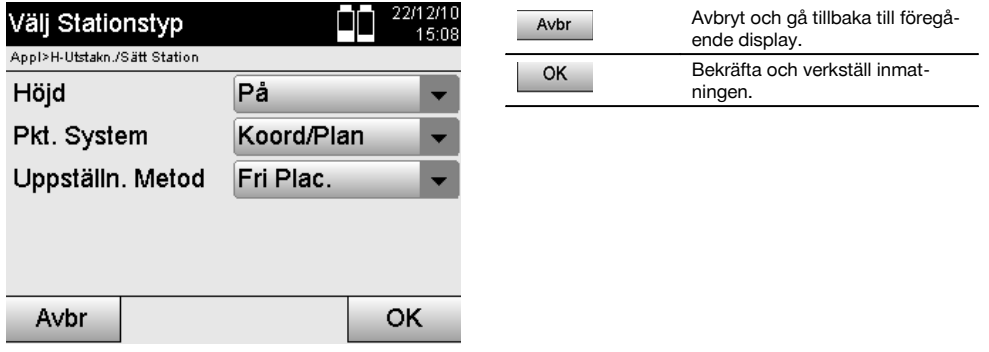

## **Fri instrumentuppställning med koordinater**

Vid fri uppställning måste en punkt på ett översiktligt ställe sökas så att två koordinatpunkter går att se tydligt och så att god synlighet garanteras till den punkt som ska mätas.

Det är tillrådligt att först sätta en markering på marken och sedan ställa instrumentet över denna.

Det finns alltid möjlighet att efteråt kontrollera positionen och identifiera eventuella osäkerheter.

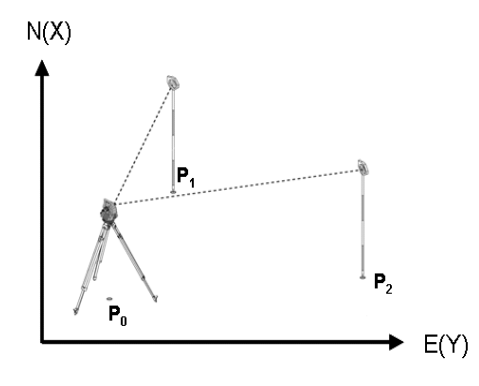

Instrumentpositionen finns på en fri punkt **P0** och mäter i tur och ordning vinkel och avstånd till två med koordinater försedda referenspunkter **P1** och **P2**.

Sedan bestäms instrumentpositionen **P0** från mätningen till de båda referenspunkterna.

## **OBSERVERA**

Om båda eller bara en referenspunkt försedd med en höjd beräknas stationshöjden automatiskt. Innan stationen har ställts in slutgiltigt kan stationshöjden bestämmas på nytt eller ändras.

sv

#### **10.2.5.1 Mätning till den första referenspunkten**

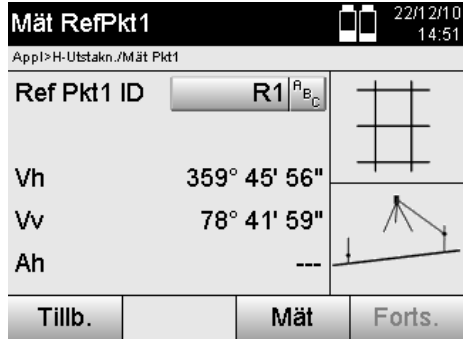

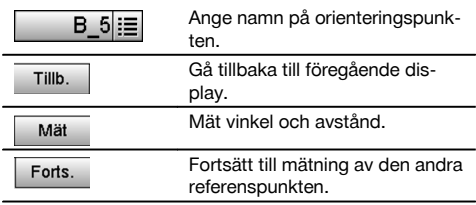

Tillhörande koordinater eller position söks från sparade bilddata.

Om det inte finns några punktdata med detta namn måste koordinaterna anges manuellt.

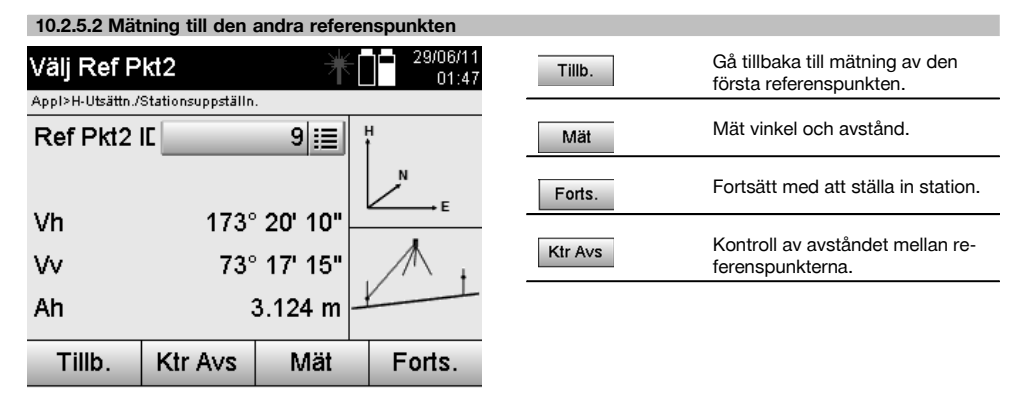

Fortsätt med kontrollen av avståndet mellan station och orienteringspunkt, som har beskrivits i kapitlet om detta.

## **10.2.5.3 Ange station**

Stationen lagras alltid i det interna minnet.

Om stationsnamnet redan finns i minnet **måste** stationen få nytt namn här resp. anges.

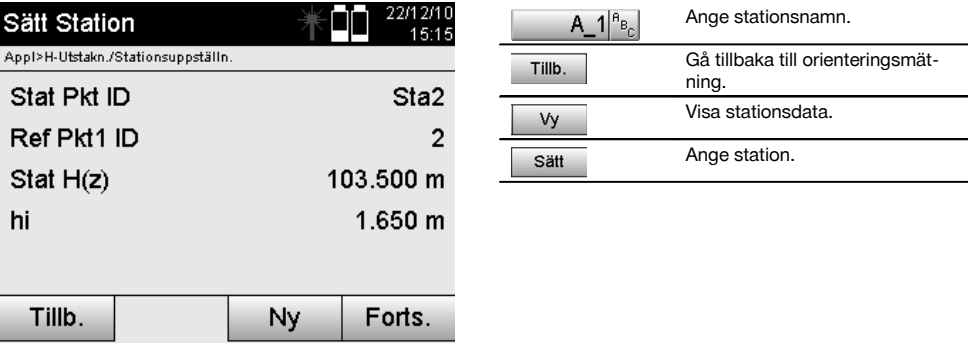

## **10.3 Justera höjd**

Om arbetet med stationering och orientering dessutom ska utföras med höjder, dvs. målhöjder ska bestämmas eller utstakas, är det nödvändigt att bestämma kikarmittens höjd på instrumentet. Höjden kan justeras med två olika metoder:

- 1. Vid känd höjd på markpunkten mäts båda tillsammans ger kikarmittens höjd.
- 2. En vinkel- och avståndsmätning genomförs till en punkt eller markering med känd höjd och så bestäms resp. överförs tillbaka genom "mätning" av kikarmittens höjd.

### **10.3.1 Ställ in station med monteringsaxel (alternativet Höjd På)**

Om alternativet med höjd har ställts in visas stationshöjden på displayen Sätt station. Den kan bekräftas eller omberäknas.

### **Bestämning av ny stationshöjd**

Bestämning av stationshöjd kan utföras på två olika sätt:

- 1. Direkt manuell inmatning av stationshöjden.<br>2. Bestämning av stationshöjd med manuell
- 2. Bestämning av stationshöjd med manuell inmatning av höjd för ett höjdmärke och mätning av V-vinkel och avstånd.

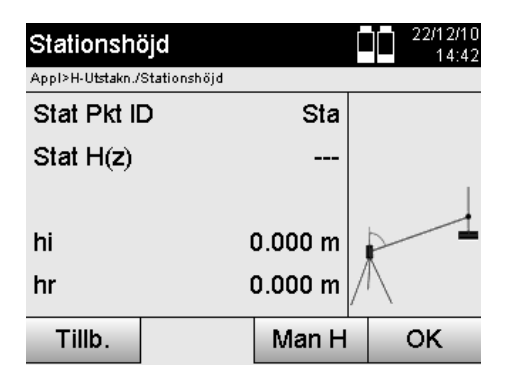

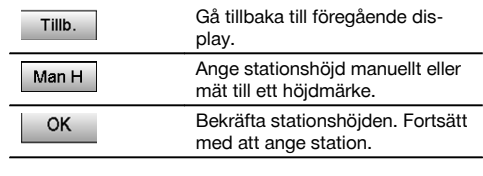

### **1. Direkt manuell inmatning av stationshöjden**

När alternativet för ny stationshöjdbestämning har valts på föregående display går det att ange ny stationshöjd med manuell inmatning.

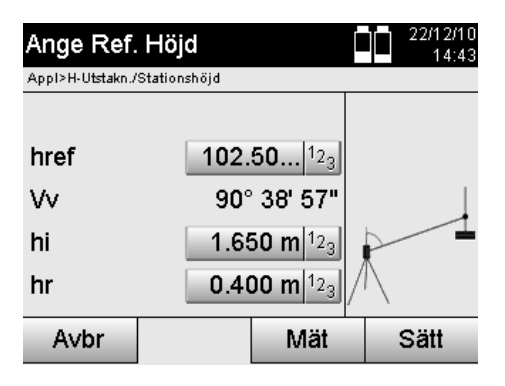

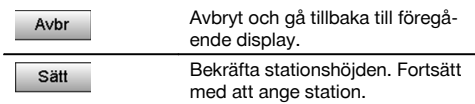

#### **2. Bestämning av stationshöjd med höjdinmatning och mätning av V-vinkel och avstånd**

Med inmatning av referenshöjd, instrumenthöjd och reflektorhöjd tillsammans med en V-vinkel- och avståndsmätning överförs stationshöjden från höjdmärket tillbaka till stationen.

Därför ät det nödvändigt att ange korrekt instrumenthöjd och reflektorhöjd.

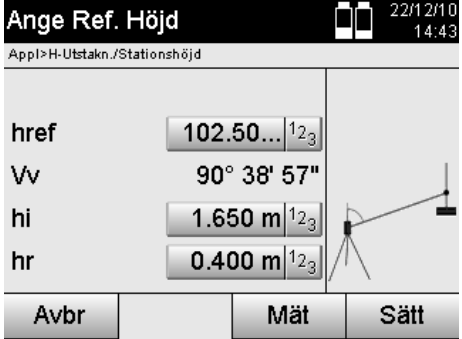

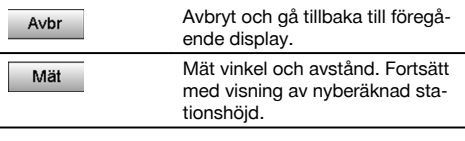

## **Visning av ny beräknad stationshöjd efter mätning**

Efter vinkel- och avståndsmätningen visas den nya beräknade stationshöjden och kan bekräftas eller avbrytas.

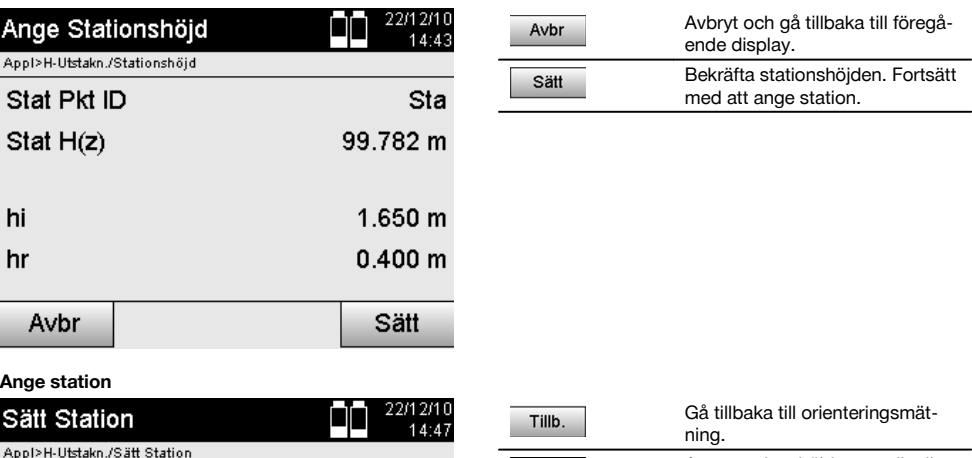

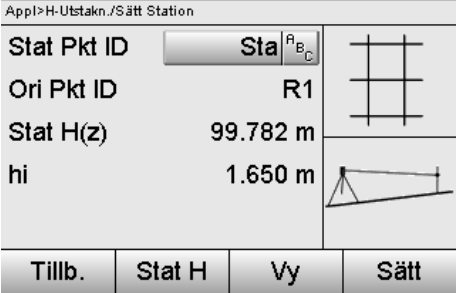

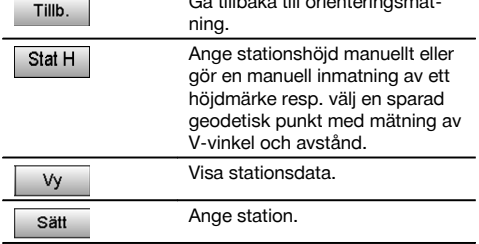

## **OBSERVERA**

När alternativet "Höjd" har aktiverats måste en höjd ställas in för stationen resp. ett värde för stationshöjd finnas tillgängligt.

## **OBSERVERA**

144

Stationen lagras alltid i det interna minnet, så om stationsnamnet redan finns i minnet måste stationen byta namn här resp. ett nytt stationsnamn anges.

## **När stationen har ställts in fortsätter du med den valda huvudapplikationen.**

### **10.3.2 Ställ in station med koordinater (alternativet Höjd PÅ)**

## **Bestämning av ny stationshöjd**

Bestämning av stationshöjd kan utföras på tre olika sätt:

- Direkt manuell inmatning av stationshöjden
- Bestämning av stationshöjd med manuell inmatning av höjd för ett höjdmärke och mätning av V-vinkel och avstånd
- Bestämning av stationshöjd med val av en punkt med höjd från dataminnet och mätning av V-vinkel och avstånd till denna punkt

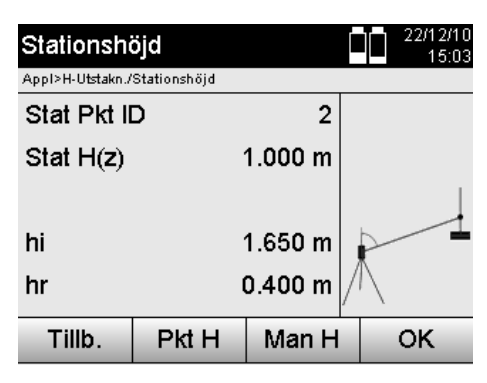

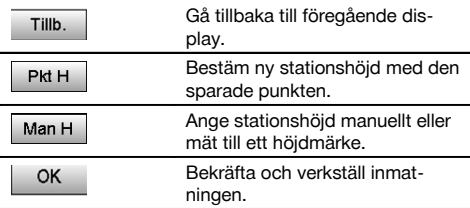

#### **1. Direkt manuell inmatning av stationshöjden**

När alternativet för ny stationshöjdbestämning har valts på föregående display går det att ange ny stationshöjd med manuell inmatning.

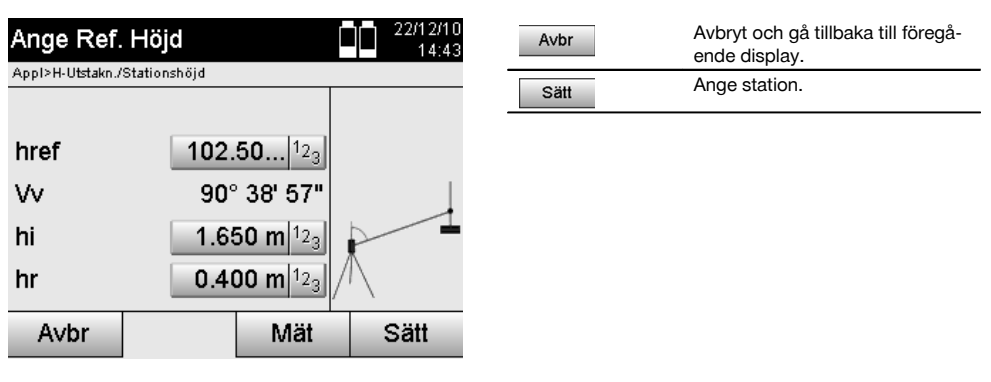

#### **2. Bestämning av stationshöjd med höjdinmatning och mätning av V-vinkel och avstånd**

Med inmatning av referenshöjd, instrumenthöjd och reflektorhöjd tillsammans med en V-vinkel- och avståndsmätning överförs stationshöjden från höjdmärket nästan tillbaka till stationen.

Därför ät det nödvändigt att ange korrekt instrumenthöjd och reflektorhöjd.

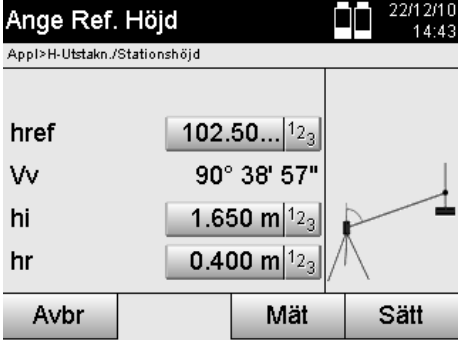

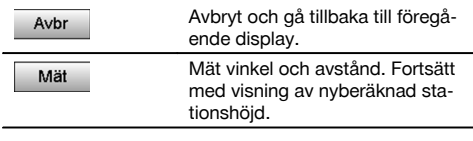

## **Visning av ny beräknad stationshöjd efter mätning**

Efter vinkel- och avståndsmätningen visas den nya beräknade stationshöjden och kan bekräftas eller avbrytas.

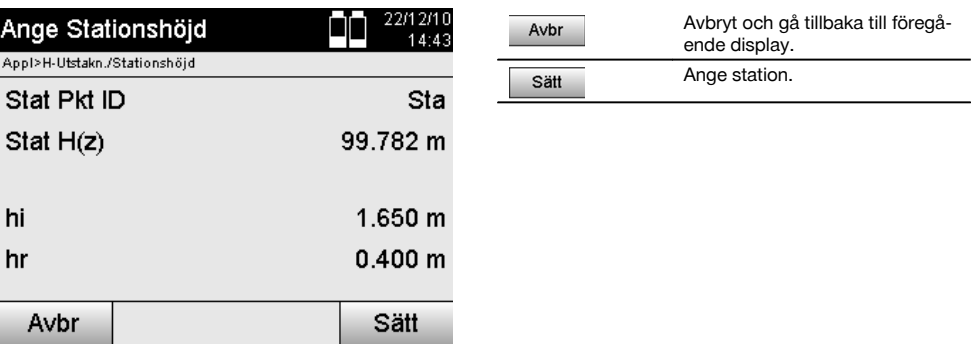

## **3. Bestämning av stationshöjd med val av en punkt med höjd från dataminnet och mätning av V-vinkel och avstånd**

Med inmatning av geodetisk punkt, instrumenthöjd och reflektorhöjd tillsammans med en V-vinkel- och avståndsmätning överförs stationshöjden från den geodetiska punkten resp. från höjdmärket tillbaka till stationen. Därför ät det nödvändigt att ange korrekt instrumenthöjd och reflektorhöjd.

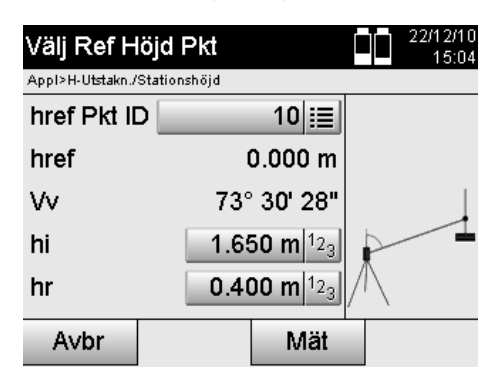

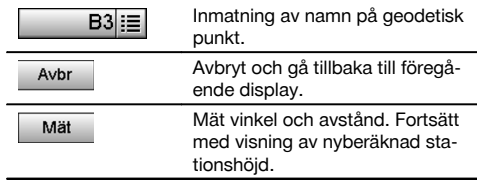

Tillhörande koordinater eller position söks från sparade bilddata.

Om det inte finns några punktdata med detta namn måste koordinaterna anges manuellt.

#### **Visning av ny beräknad stationshöjd efter mätning**

Efter vinkel- och avståndsmätningen visas den nya beräknade stationshöjden och kan bekräftas eller avbrytas.

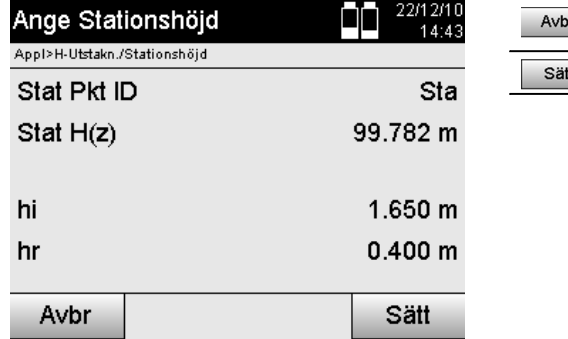

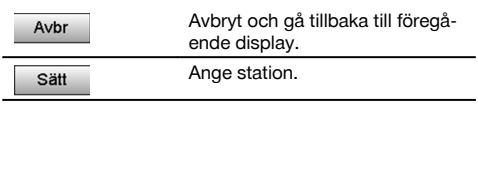

sv

#### **Ange station**

Om alternativet med höjd har ställts in visas stationshöjden på displayen Sätt station. Den kan bekräftas eller omberäknas.

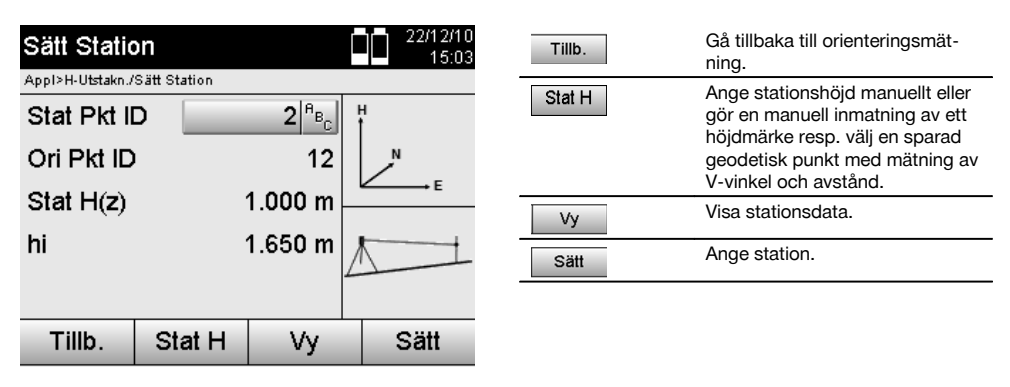

## **OBSERVERA**

När alternativet "Höjd" har aktiverats måste en höjd ställas in för stationen resp. ett värde för höjden finnas tillgängligt. Om inga stationshöjder visas resulterar det i ett felmeddelande med en anvisning om att stationshöjden måste bestämmas.

## **11 Applikationer**

#### **11.1 Horisontell utstakning (H-utstakn.)**

#### **11.1.1 Princip för H-utstakning**

Med utstakning överförs plandata till natur.

Dessa plandata är antingen mått som relateras till monteringsaxlarna eller positioner som beskrivs med koordinaterna. Plandata resp. utstakningspositioner kan anges som mått resp. avstånd, anges med koordinater eller användas som tidigare från PC-överförda data.

Dessutom kan plandata överföras från PC som CAD-ritning till totalstationen och väljas som grafisk punkt resp grafiskt element på totalstationen för utstakning.

På så sätt blir hantering av stora tal eller talmängder onödig.

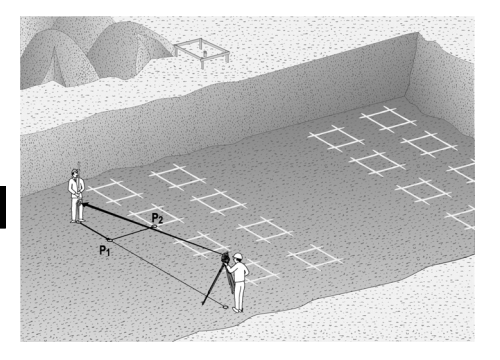

Vill du starta applikationen "Horisontell utstakning" väljer du motsvarande knapp i applikationsmenyn.

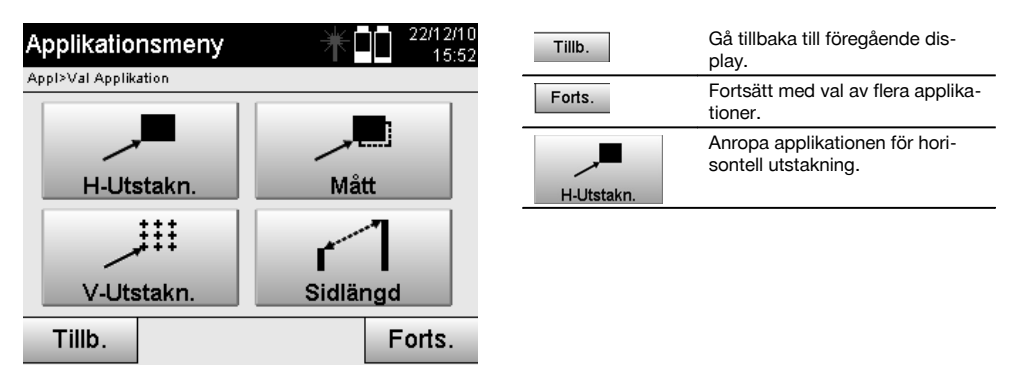

Efter anrop av applikationen följer visning av projekt resp. projektval (se kapitel 13.2) och motsvarande stationsval resp. stationsuppställning.

När stationsuppställningen är klar startas applikationen "Horisontell utstakning". Beroende av stationsval finns två möjligheter att bestämma punkt för utstakning:

- 1. Staka ut punkter med monteringsaxlar.<br>2. Staka ut punkter med koordinater och/
- 2. Staka ut punkter med koordinater och/eller punkter baserat på CAD-ritning.

#### **11.1.2 Utstakning med monteringsaxlar**

Vid utstakning med monteringsaxlar hör de utstakningsvärden som alltid anges till monteringsaxeln, som väljs som referensaxel.

#### **Inmatning av utstakningspunkt till monteringsaxel**

Inmatning av utstakningsposition som mått i relation till den monteringsaxel som har definierats i stationsuppställningen resp. den monteringsaxel på vilken instrumentet har ställts upp.

Indatavärden är längs- och offsetavstånd i relation till den definierade monteringsaxeln.

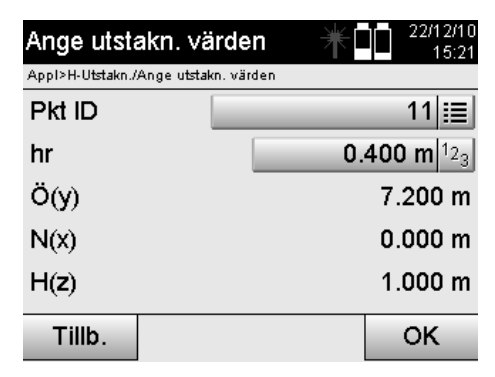

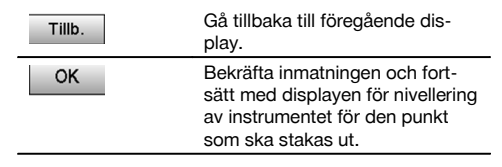

## **OBSERVERA**

Utstakningsvärden på monteringsaxeln i framåt- och bakåtriktning från instrumentstationen är längsvärden och utstakningsvärden som ligger höger och vänster om monteringsaxeln är offsetvärden. Framåt och till höger är positiva värden, bakåt och till vänster är negativa värden.

## **Riktning till utstakningspunkt**

Instrumentet ställs in med denna display till den punkt som ska utstakas, medan instrumentet vrids tills den röda riktningspekaren står på noll och den därunder liggande numeriska indikeringen av differensvinkel står så exakt som möjligt på noll. I detta fall visar hårkorset i riktning mot utstakningspunkt, för att installera reflektorhållaren. Dessutom finns möjligheten att reflektorhållaren kan installeras automatiskt i siktlinjen med hjälp av indikeringen.

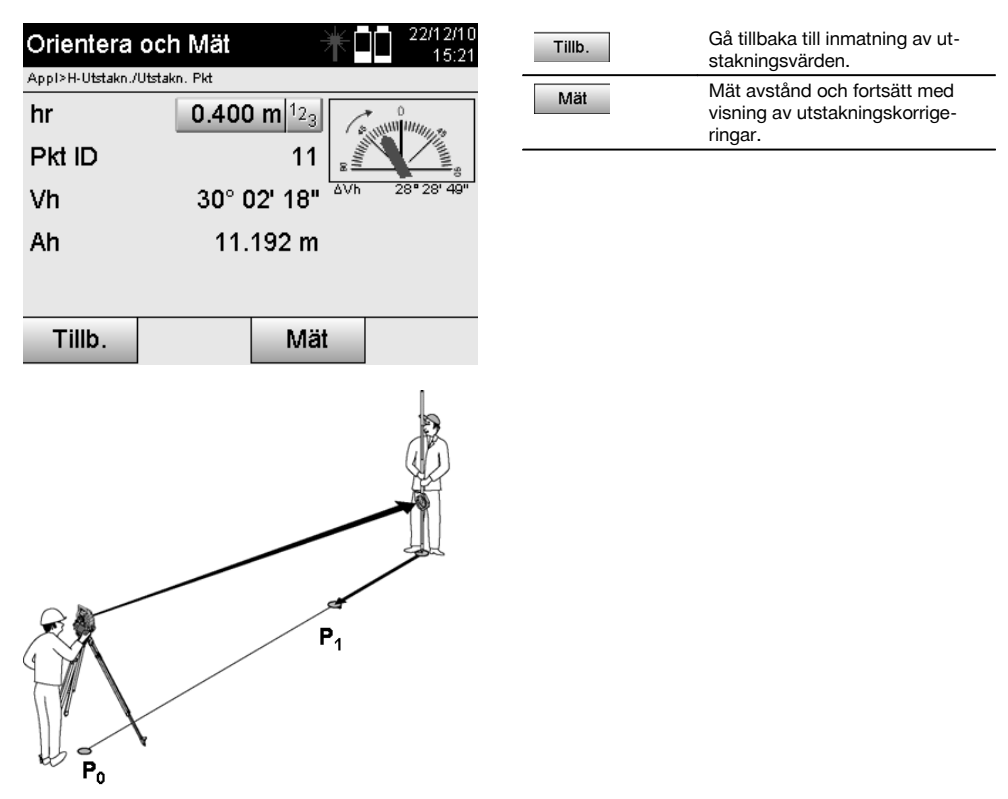

**P0** är instrumentposition efter uppställning.

**P1** är utstakningspunkt och instrumentet har redan utsatts till utstakningspunkten.

Reflektorhållaren står i närheten av det avstånd som ska beräknas.

Efter varje avståndsmätning visas med vilket värde reflektorhållaren ska flyttas framåt eller bakåt i riktning mot den punkt som ska utstakas.

## **Utstakningskorrigering efter avståndsmätning**

När avståndsmätningen har utförts installeras reflektorhållaren med hjälp av korrigeringar **framåt, bakåt, vänster, höger, uppåt och nedåt**.

Om reflektorhållaren "mäts in" direkt i siktlinjen visar displaykorrigeringen **höger/vänster** en korrigering på 0,000 m (0,00 ft).

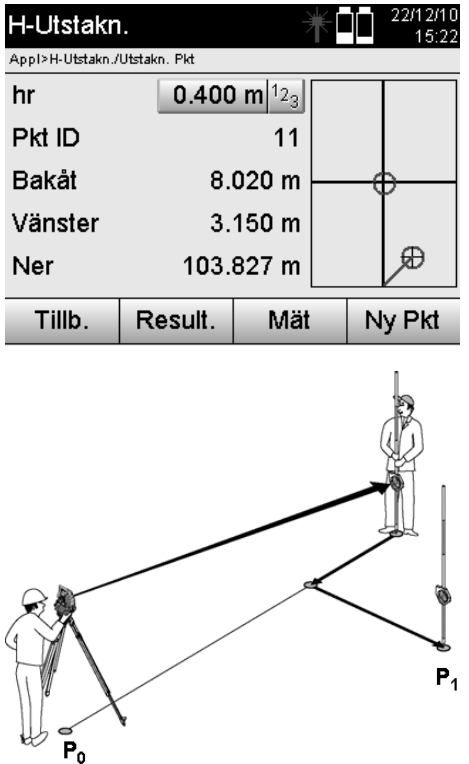

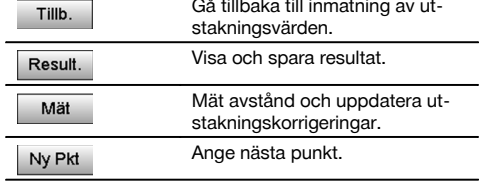

**P0** är instrumentposition efter uppställning.

Om mätning ska utföras för en reflektorposition som inte ligger exakt i riktning mot den nya punkten visas motsvarande korrigeringar för framåt, bakåt, vänster, höger till den nya punkten **P1**.

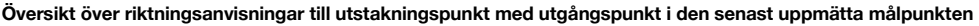

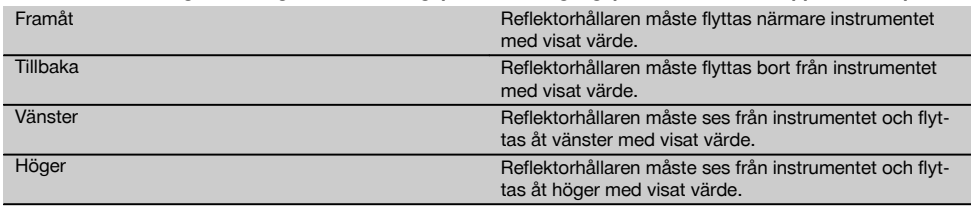

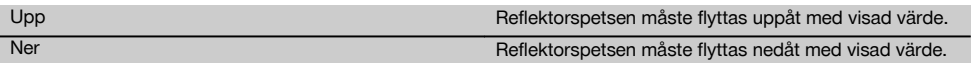

### **Utstakningsresultat**

Display med utstakningsdifferensen för längsgående, tvärgående och höjd baserat på senaste målpunktsmätning.

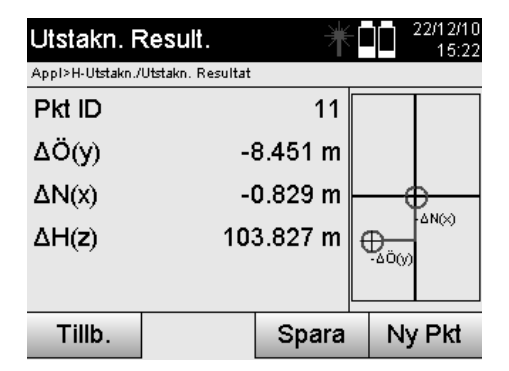

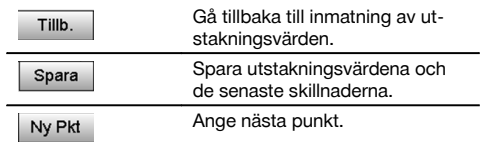

## **OBSERVERA**

Om det inte har ställts in alternativ för höjd i stationsuppställningen ignoreras höjduppgifter och alla tillhörande displayer.

#### **Lagring av utstakningsdata med monteringsaxlar**

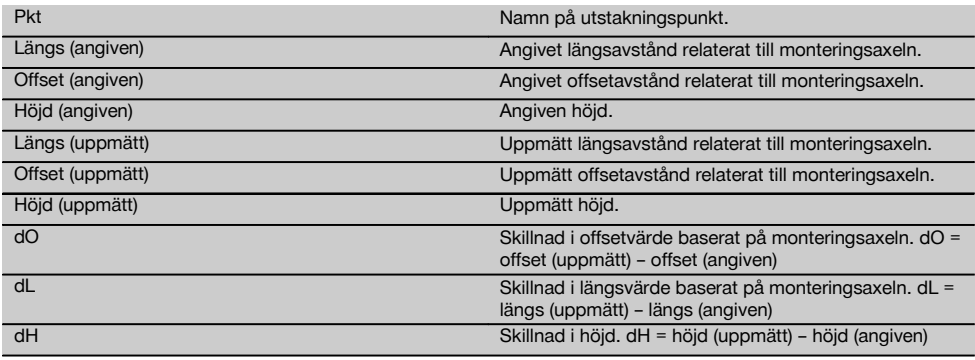

## **11.1.3 Utstakning med koordinater**

## **Inmatning av utstakningspunkt**

Inmatning av utstakningsvärden med punktkoordinater kan utföras på tre olika sätt:

- 1. Ange punktkoordinater manuellt.<br>2. Väli punktkoordinater i en lista me
- 2. Välj punktkoordinater i en lista med sparade punkter.<br>3. Välj punktkoordinater från en CAD-bild med sparade
- Välj punktkoordinater från en CAD-bild med sparade punkter.

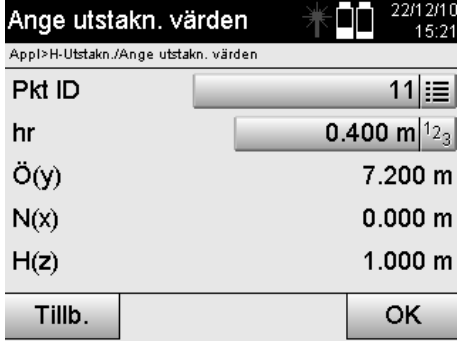

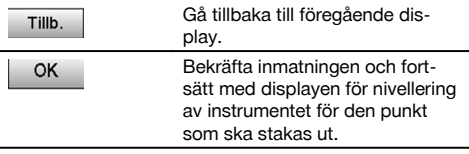

## **Inmatning av utstakningspunkt (med CAD-ritning)**

Utstakningspunkterna väljs direkt från en CAD-ritning.

Punkten läggs som tredimensionell eller tvådimensionell i bakgrunden och extraheras på motsvarande sätt.

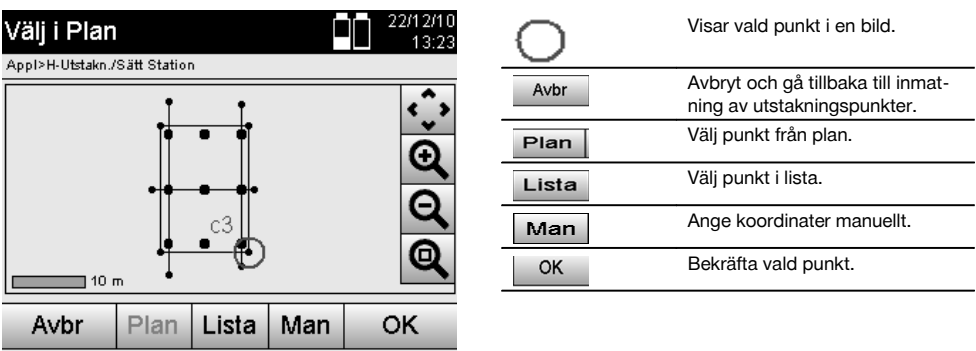

## **OBSERVERA**

152

Om stationsuppställningen har ställts in utan höjd ignoreras höjduppgifter och alla tillhörande displayer. De andra displayerna är desamma som de i förra kapitlet.

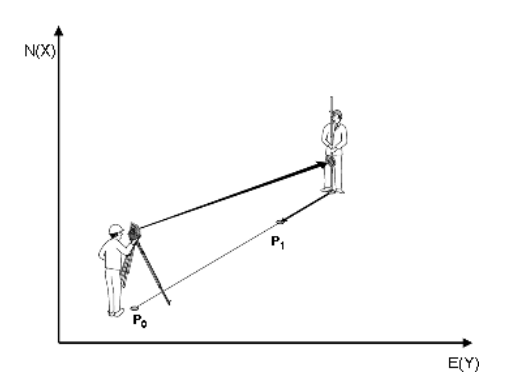

**P0** är instrumentposition efter uppställning.

**P1** är den punkt som anges med koordinater. När instrumentet har satts ut går reflektorhållaren till det ungefärligt beräknade avståndet.

Efter varje avståndsmätning visas med vilket värde reflektorhållaren ska flyttas ännu mer i riktning mot den punkt som ska utstakas.

### **Utstakningsresultat med koordinater**

Display med utstakningsdifferenser i koordinater baserat på de senaste avstånds- och vinkelmätningarna.

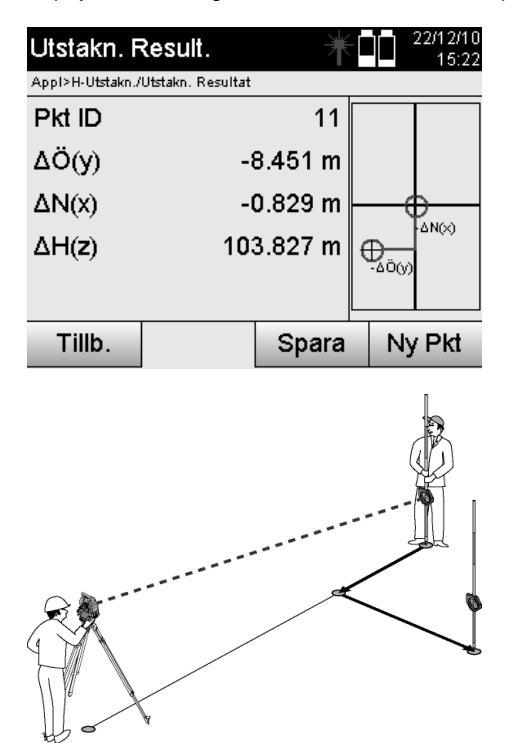

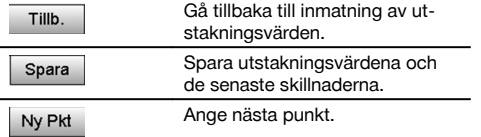

**P0** är instrumentposition efter uppställning.

Om mätning ska utföras för en reflektorposition som inte ligger exakt i riktning mot den nya punkten visas motsvarande för framåt, bakåt, vänster, höger till den nya punkten **P1**.

## **Datalagring av utstakning med koordinater**

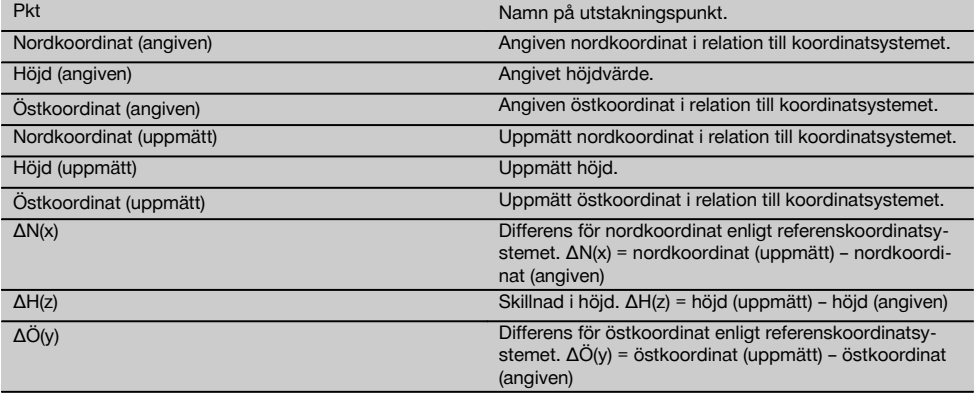

sv

## **OBSERVERA**

Den horisontella utstakningen med koordinater är i förloppet lika med utstakning som utgår från monteringsaxlar med det undantaget att i stället för längs- och offsetavstånd visas resp. anges koordinater resp. koordinatskillnader som resultat.

#### **11.2 Vertikal utstakning (V-utstakn.)**

#### **11.2.1 Princip för V-utstakning**

Med V-utstakning överförs plandata till en vertikal referensnivå, t.ex. en vägg, fasad etc.

Dessa plandata är antingen mått som relateras till monteringsaxlar på den vertikala referensnivån eller positioner som beskrivs genom koordinater på en vertikal referensnivå.

Plandata resp. utstakningspositioner kan anges som mått resp. avstånd och anges med koordinater eller användas som tidigare från PC-överförda data.

Dessutom kan plandata överföras från PC som CAD-ritning till totalstationen och väljas grafisk punkt resp grafiskt element på totalstationen för utstakning.

På så sätt blir hantering av stora tal eller talmängder onödig.

Vanliga applikationer är positionering av fästpunkter på fasader, väggar med pelare, rör etc.

Som specialapplikation finns möjligheten att jämföra en vertikal yta med en teoretisk planyta och på så sätt kontrollera resp. dokumentera jämnheten.

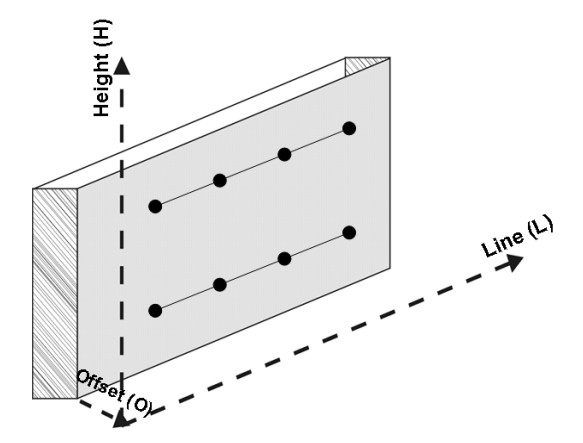

Vill du starta applikationen "Vertikal utstakning" väljer du motsvarande knapp i applikationsmenyn.

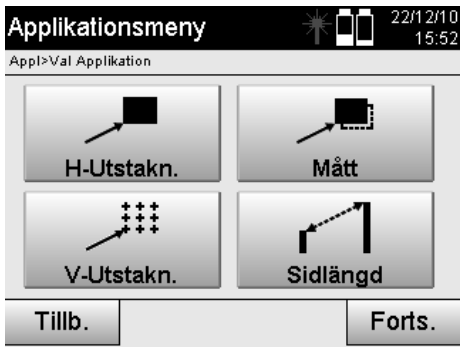

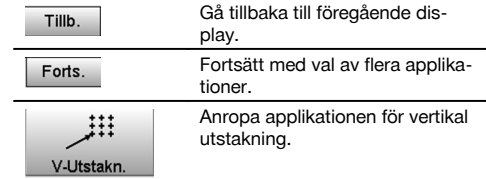

Efter anrop av applikationen följer visning av projekt resp. projektval och motsvarande stationsval resp. stationsuppställning.

När stationsuppställningen är klar startas applikationen "Vertikal utstakning". Beroende av stationsval finns två möjligheter att bestämma punkt för utstakning:

- 1. Staka ut punkter med monteringsaxlar, dvs. axlar på den vertikala referensnivån.<br>2. Staka ut punkter med koordinater resp. punkter baserat på en CAD-ritning.
- 2. Staka ut punkter med koordinater resp. punkter baserat på en CAD-ritning.

#### **11.2.2 V-utstakning med monteringsaxlar**

Vid V-utstakning med monteringsaxlar definieras axlarna via mätning av två referenspunkter med stationsuppställningen.

### **Stationsuppställning**

Stationsuppställningen utförs i möjligaste mån centralt/i mitten före den vertikala nivån i ett avstånd, så att alla punkter kan ses så bra som möjligt.

Nollpunkten **(1)** för referensaxelsystemet och riktningen **(2)** för den vertikala referensnivån definieras med instrumentet vid instrumentuppställning.

#### **Varning**

Referenspunkten **(1)** är avgörande punkt. I denna punkt ställs den vertikala och den horisontella referensaxeln in på den vertikala referensnivån.

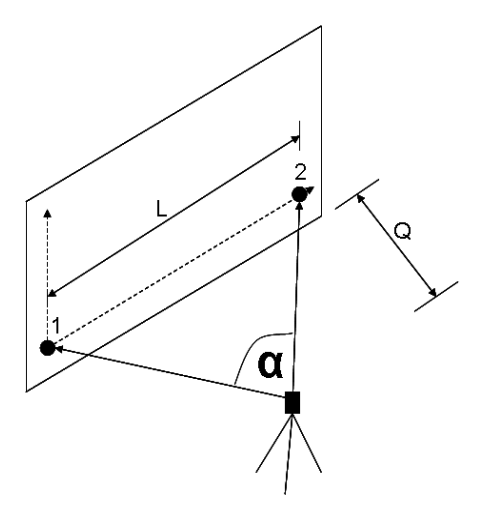

En optimal uppställning resp. instrumentposition är då förhållandet för horisontell referenslängd **L** till avstånd **Q** i förhållande L omfattar: Q = 25: 10 till 7: 10, så att den inneslutna vinkeln ligger mellan **α** = 40° - 100°.

#### **OBSERVERA**

stationsuppställningen liknar stationsuppställningen "Fri station" med monteringsaxlar, med den skillnaden att den första referenspunkt bestämmer nollpunkt för monteringsaxelsystem på den vertikala nivån och den andra referenspunkten bestämmer riktning för vertikal nivå till instrumentsystemet. I båda fallen godtas axlarna horisontellt resp vertikalt från punkt (1).

#### **Inmatning av axelförskjutning**

Förskjutningsvärden anges för att förskjuta axelsystemet resp. nollpunkten på den vertikala referensnivån.

Dessa förskjutningsvärden kan förskjuta nollpunkten för axelsystemet i horisontalplanet åt vänster (-) och åt höger (+), vertikalt uppåt (+) och nedåt (-) och hela nivån framåt (+) och bakåt (-).

Axelförskjutningar kan behövas om nollpunkten inte kan siktas direkt som första referenspunkt, därför används en permanent referenspunkt och sedan måste en axel förskjutas med inmatning av avstånd som förskjutningsvärden.

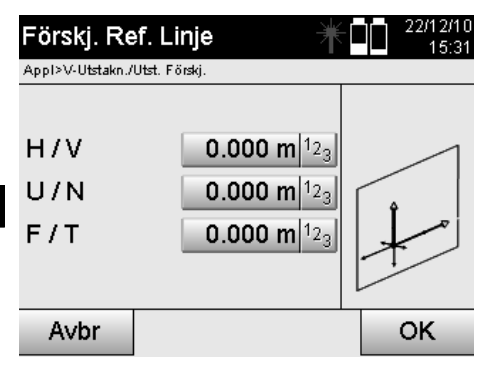

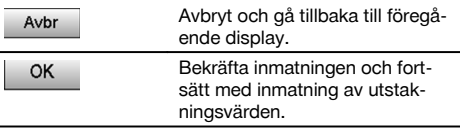

## **Inmatning av utstakningsposition**

Inmatning av utstakningsvärden som mått i relation till den referensaxel som har definierats i stationsuppställningen resp. monteringsaxeln på den vertikala nivån.

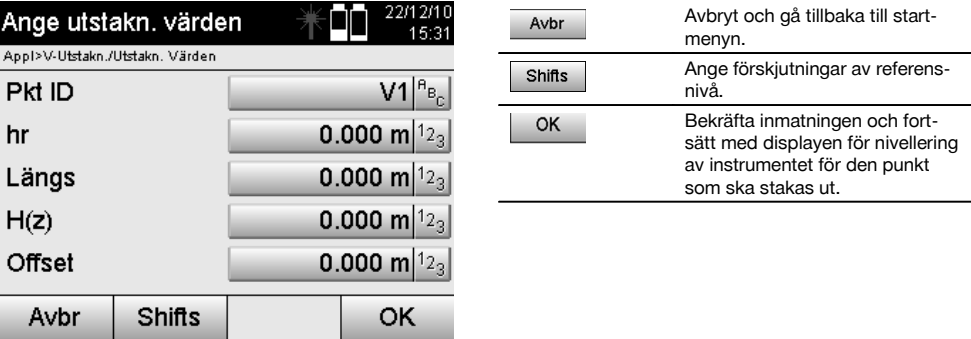

#### **Riktning till utstakningspunkt**

Instrumentet riktas in med denna display till den punkt som ska utstakas genom att instrumentet vrids till den röda riktningspekaren står på noll.

I detta fall visas hårkorset i riktning mot utstakningspunkten.

Därefter flyttas kikaren vertikalt tills båda trianglarna saknar fyllning.

## **OBSERVERA**

Fylls den övre triangeln flyttas kikaren nedåt. Fylls den undre triangeln flyttas kikaren uppåt.

Användaren kan också med indikeringen på målet själv ställa in siktlinjen.

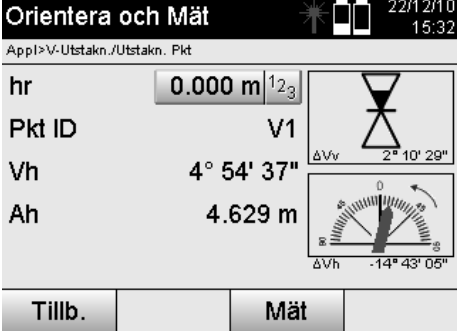

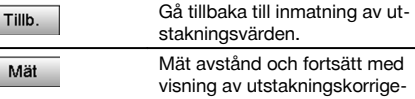

ringar.

**Utstakningskorrigeringar**

Med visning av korrigeringar ställs målhållare resp. mål in **uppåt, nedåt, vänster, höger**.

Med hjälp av avståndsmätning utförs en korrigering **framåt** resp. **tillbaka**.

Efter varje avståndsmätning uppdateras de visade korrigeringarna för att stegvis närma sig den slutgiltiga positionen.

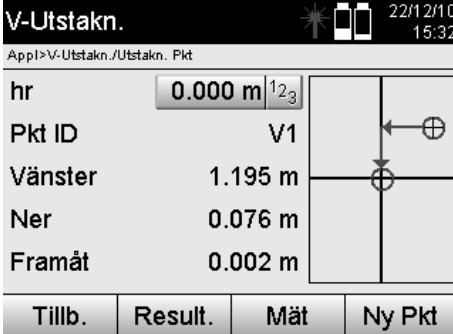

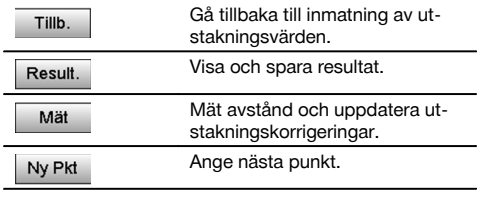

**Displayanvisningar för riktningsrörelse hos det uppmätta målet.**

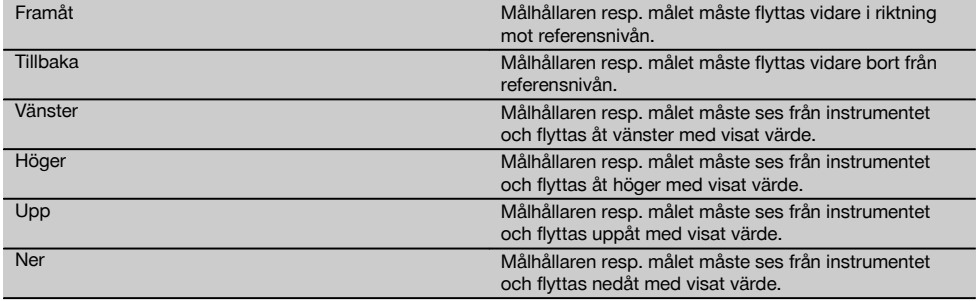

#### **Utstakningsresultat**

Visning av utstakningsdifferenser enligt längsgående, höjd och offset baserat på senaste avstånds- och vinkelmätningar.

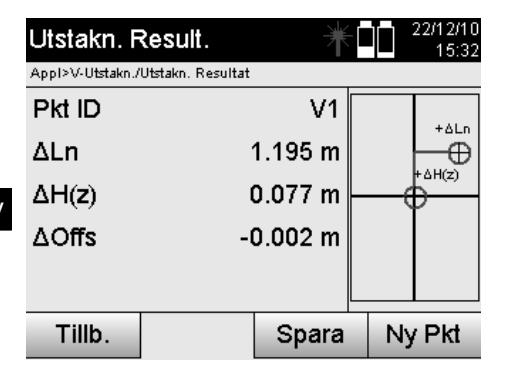

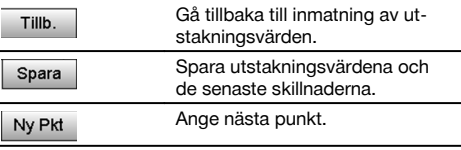

**Datalagring av utstakning med monteringsaxlar.**

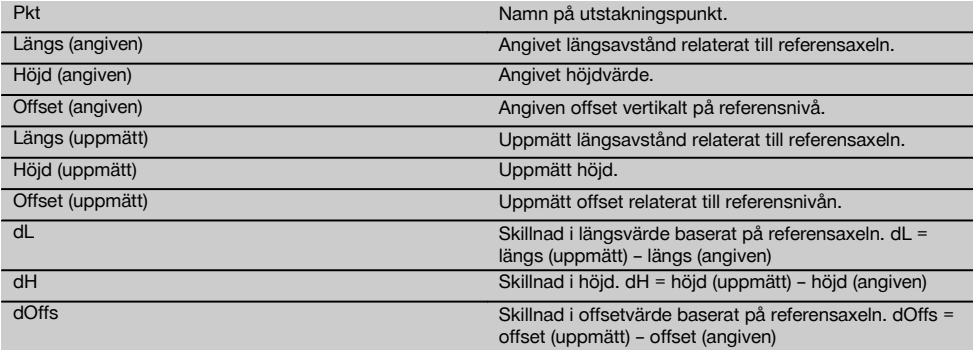

#### **11.2.3 V-utstakning med koordinater**

Koordinater kan användas om t.ex. referenspunkter finns som koordinater och det även finns punkter på vertikal nivå som koordinater i samma system.

Den vertikala nivån har t.ex. uppmätts med koordinater.

#### **Inmatning av utstakningspunkt**

Inmatning av utstakningsvärden med punktkoordinater kan utföras med tre olika metoder:

- 1. Ange punktkoordinater manuellt.<br>2. Val av punktkoordinater i en lista
- 2. Val av punktkoordinater i en lista med sparade punkter.<br>3. Val av punktkoordinater från en CAD-bild med sparade
- Val av punktkoordinater från en CAD-bild med sparade punkter.

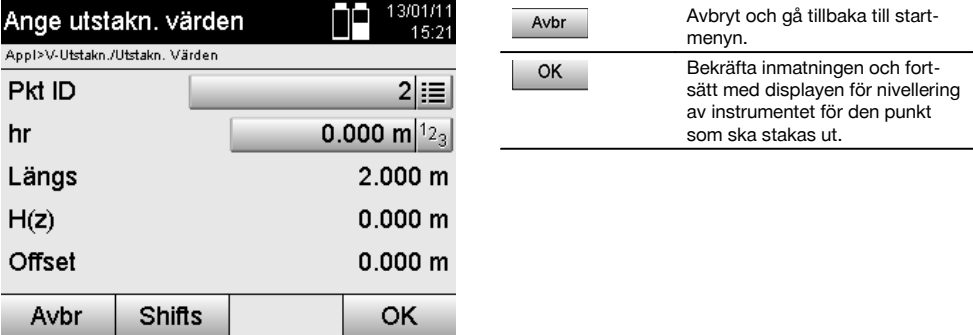

158

## **Inmatning av utstakningsvärden (med CAD-ritning)**

Här väljs utstakningspunkterna direkt från en CAD-bild.

Punkten läggs som tredimensionell eller tvådimensionell i bakgrunden och extraheras på motsvarande sätt.

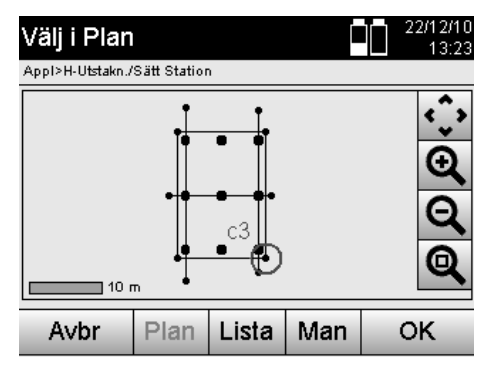

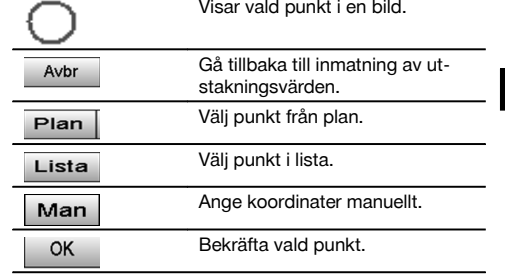

## **Utstakningsresultat med koordinater**

Display med utstakningsdifferenser i koordinater baserat på de senaste avstånds- och vinkelmätningarna.

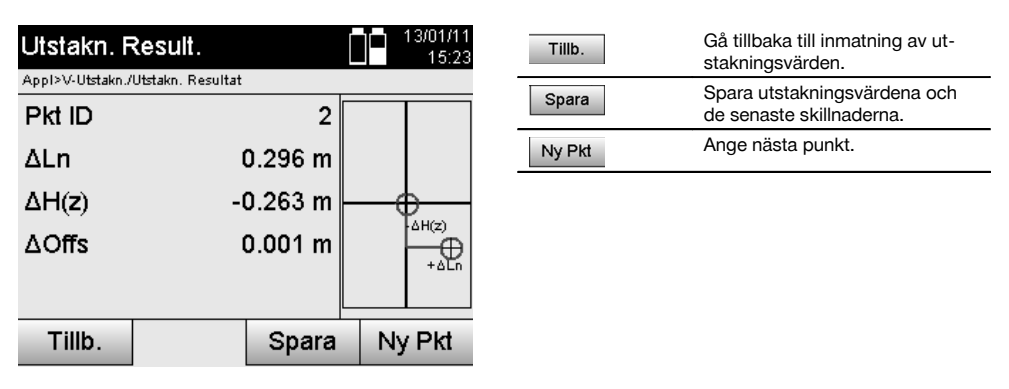

## **Datalagring av utstakning med koordinater**

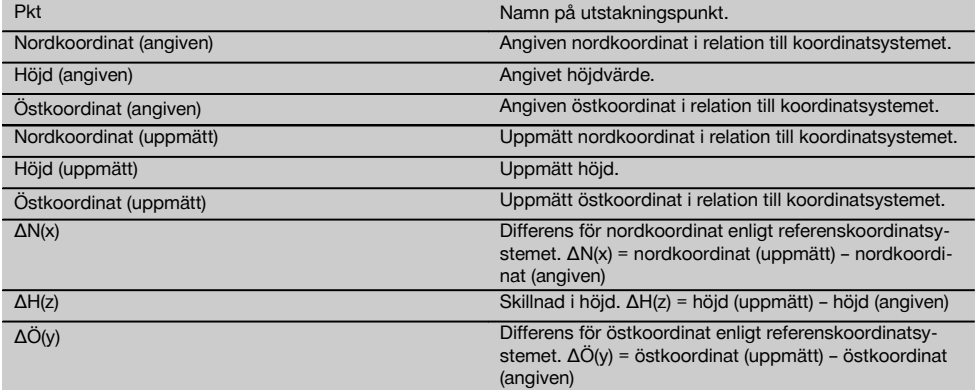

## **OBSERVERA**

I den vertikala utstakningen används alltid tredimensionella punktbeskrivningar. Vid utstakning med monteringsaxlar och utstakning med koordinater används dimensionerna Längs, Höjd och Offset.

## **OBSERVERA**

De andra displayerna är samma som de i förra kapitlet.

#### **11.3 Mått**

#### **11.3.1 Princip för mått**

Principiellt kan mått betraktas som motsatsen till applikationen med horisontell utstakning.

Med mått jämförs permanenta positioner med sina planpositioner och avvikelserna visas och sparas.

Enligt stationsuppställningen kan plandata resp. jämförelsepositioner användas som mått resp. avstånd, som koordinater eller punkter med bilder.

Om plandata har överförts som CAD-ritning från PC till totalstationen och väljs som grafisk punkt resp. grafiskt element på totalstationen för utstakning, blir hantering av stora tal och talmängder onödig.

Vanliga applikationer är kontroll av väggar, pelarstänger, skålningar, stora öppningar och mycket annat. Dessutom jämförs med planpositioner och differenserna visas resp. sparas direkt på platsen.

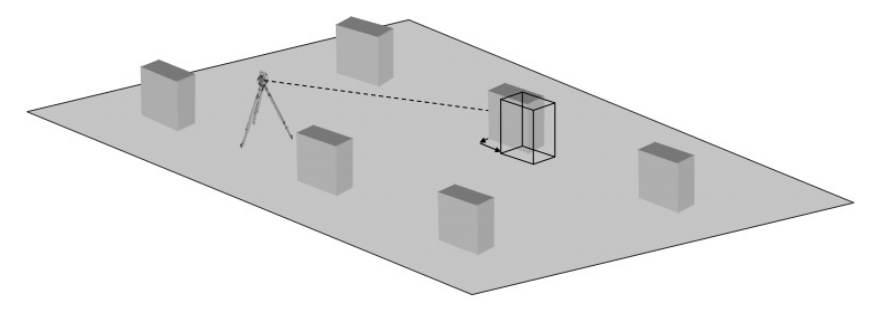

Vill du starta applikationen "Mått" väljer du motsvarande knapp i applikationsmenyn.

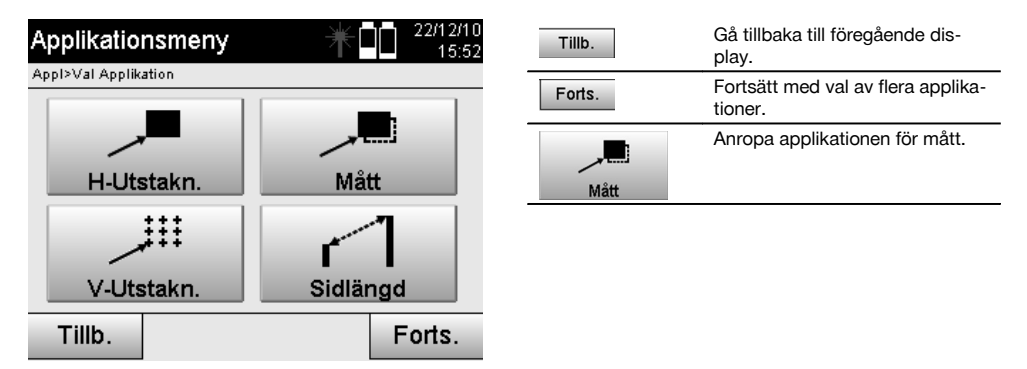

Efter anrop av applikationen följer visning av projekt resp. projektval och motsvarande stationsval resp. stationsuppställning.

När stationsuppställningen är klar startas applikationen "Mått". Beroende av stationsval finns två möjligheter att bestämma punkt för som ska mätas:

- 1. Mäta punkter med monteringsaxlar.
- 2. Mäta punkter med koordinater och/eller punkter baserat på CAD-ritning.

#### **11.3.2 Mått med monteringsaxlar**

Vid mått med monteringsaxlar hör de mätvärden som alltid anges till monteringsaxeln, som väljs som referensaxel.

#### **Inmatning av måttposition**

160

Inmatning av måttposition som mått i relation till den monteringsaxel som har definierats i stationsuppställningen resp. den monteringsaxel på vilken instrumentet har ställts upp.

Indatavärden är längs- och offsetavstånd i relation till den definierade monteringsaxeln.

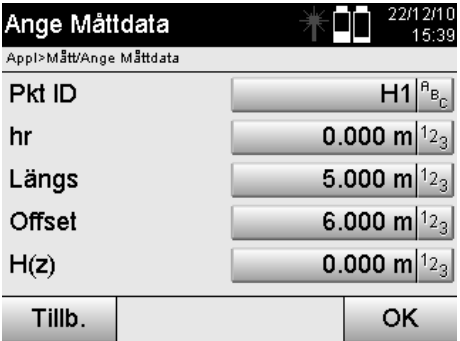

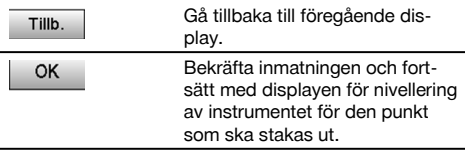

## **OBSERVERA**

Måttvärden på monteringsaxeln i framåt- och bakåtriktning från instrumentstationen är längsvärden och måttvärden som ligger höger och vänster om monteringsaxeln är offsetvärden. Framåt och till höger är positiva värden, bakåt och till vänster är negativa värden.

#### **Riktning till måttpunkt**

Instrumentet ställs in med denna display till den punkt som ska mätas, medan instrumentet vrids tills den röda riktningspekaren står på noll och den därunder liggande numeriska indikeringen står exakt på noll. I detta fall visas hårkorset i riktning till måttpunkten för att ställa in reflektorhållaren och identifiera måttpunkten.

#### **OBSERVERA**

För markpunkter finns dessutom möjligheten att reflektorhållaren kan till stor del installeras automatiskt i siktlinjen med hjälp av indikeringen.

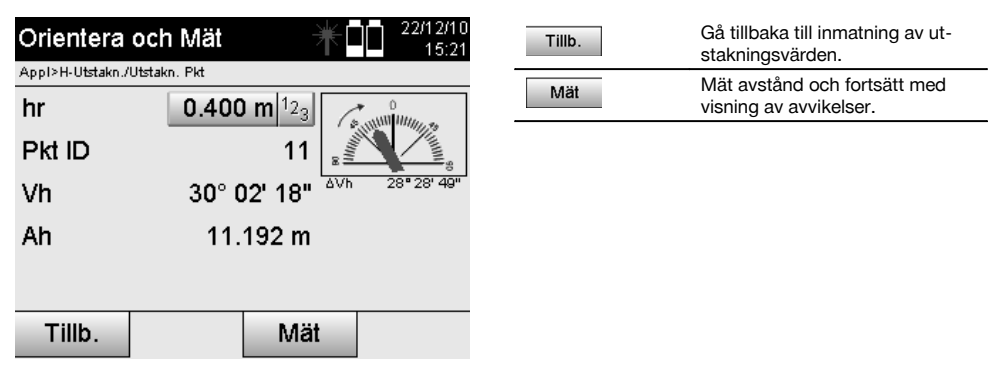

#### **Måttresultat**

Visning av positionsdifferenser enligt längsgående, tvärgående och höjd baserat på senaste avstånds- och vinkelmätningar.

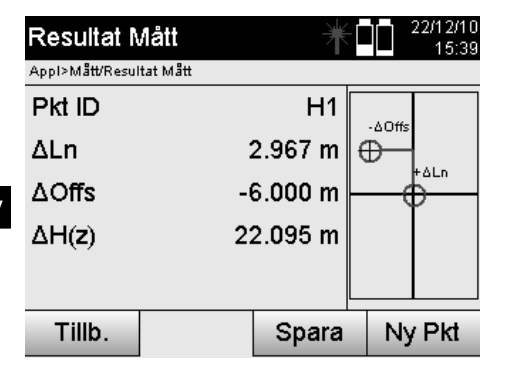

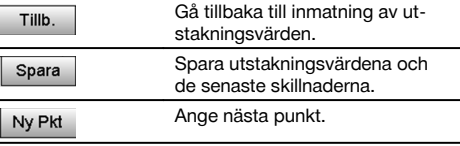

## **OBSERVERA**

Om det inte har ställts in alternativ för höjd i stationsuppställningen ignoreras höjduppgifter och alla tillhörande displayer.

## **Mått för datalagring med monteringsaxlar**

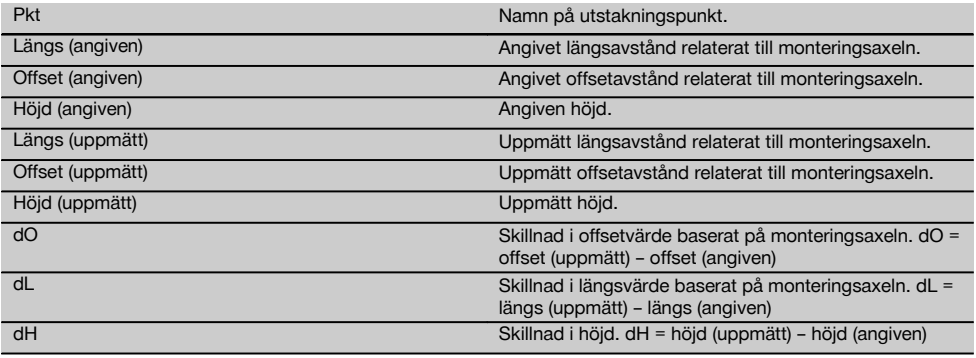

## **11.3.3 Mått med koordinater**

## **Inmatning av måttpunkt**

Inmatning med punktkoordinater kan utföras på tre olika sätt:

- Ange punktkoordinater manuellt.
- Välj punktkoordinater i en lista med sparade punkter.  $\overline{\phantom{a}}$
- Välj punktkoordinater från en CAD-bild med sparade punkter.  $\bullet$

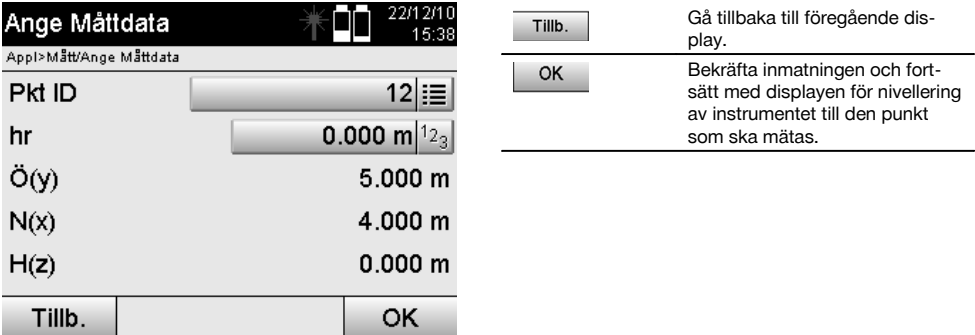

## **Inmatning av måttposition (med CAD-ritning)**

Här väljs måttpunkterna direkt från en CAD-ritning.

Punkten läggs som tredimensionell eller tvådimensionell i bakgrunden och extraheras på motsvarande sätt.

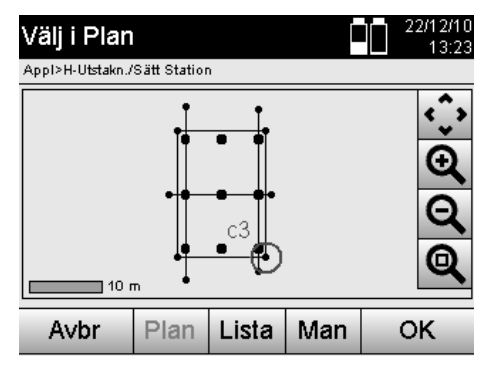

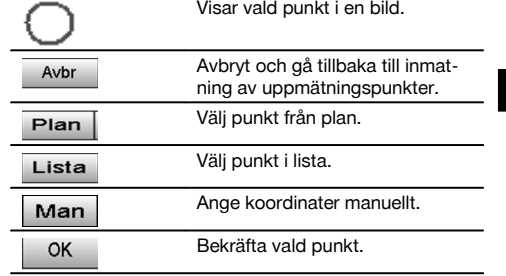

## **OBSERVERA**

Om stationsuppställningen har ställts in utan höjd ignoreras höjduppgifter och alla tillhörande displayer.

#### **OBSERVERA**

De andra displayerna är samma som de i förra kapitlet.

### **Utstakningsresultat med koordinater**

Display med utstakningsdifferenser i koordinater baserat på de senaste avstånds- och vinkelmätningarna.

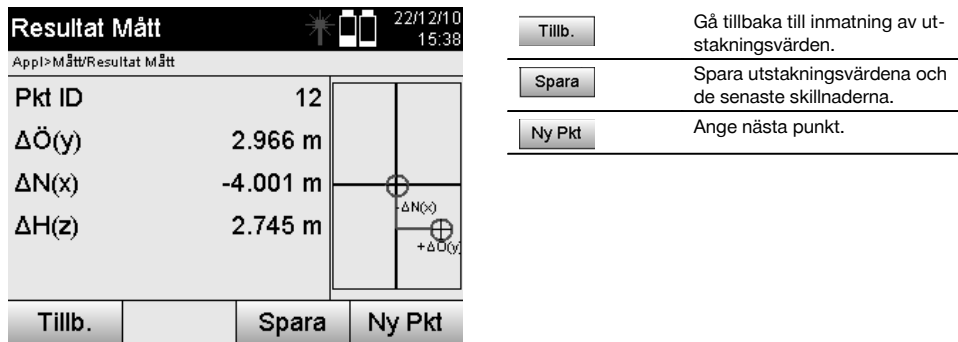

## **Datalagring av utstakning med koordinater**

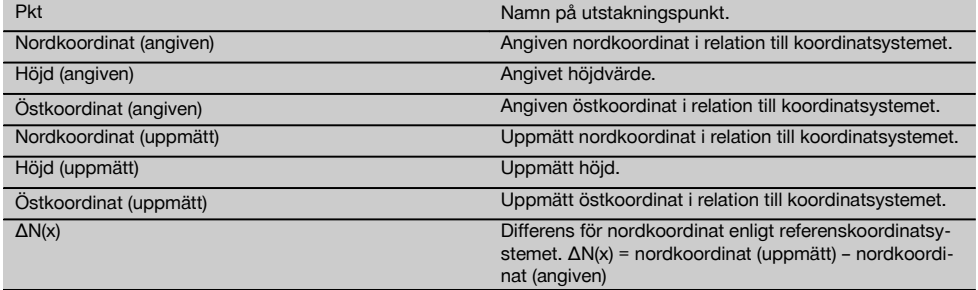

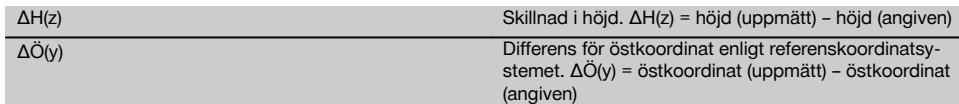

## **OBSERVERA**

Mått med koordinater är i förloppet lika med mått som utgår från monteringsaxlar med det undantaget att i stället för längs- och offsetavstånd visas resp. anges koordinater resp. koordinatskillnader som resultat.

#### **11.4 Sidlängd**

#### **11.4.1 Princip för Sidlängd**

Med applikationen Sidlängd mäts två fritt liggande punkter i rummet för att bestämma horisontellt avstånd, lutande avstånd, höjdskillnad och lutning mellan punkterna.

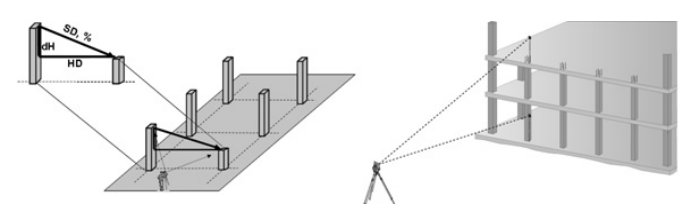

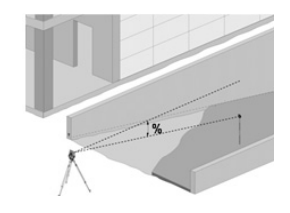

## **Lutningsbestämning med Sidlängd**

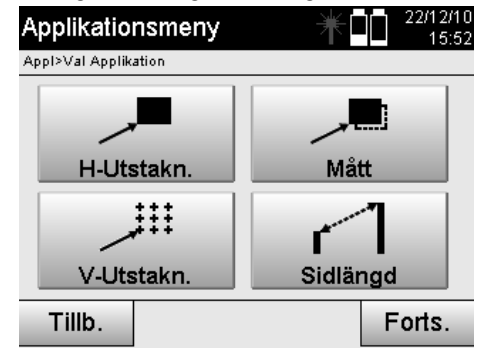

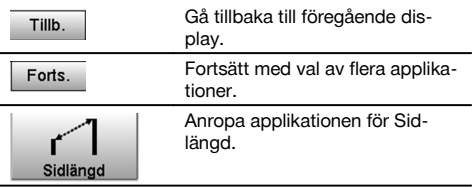

När applikationen har startats visas projekt resp. projektval. Inställning av station krävs inte här.

Vid sidlängdsbestämning finns två olika mätmöjligheter:

- 1. Resultat mellan den första och alla övriga uppmätta punkter.<br>2. Resultat mellan två uppmätta punkter.
- 2. Resultat mellan två uppmätta punkter.
# **Första möjlighet – relaterat till baspunkt**

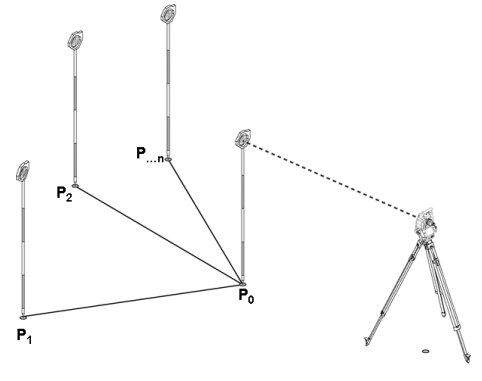

## **Exempel med markpunkter**

Efter mätning av den första punkter relateras alla övriga uppmätta punkter till den första punkten.

# **Andra möjlighet – relation mellan första och andra punkt**

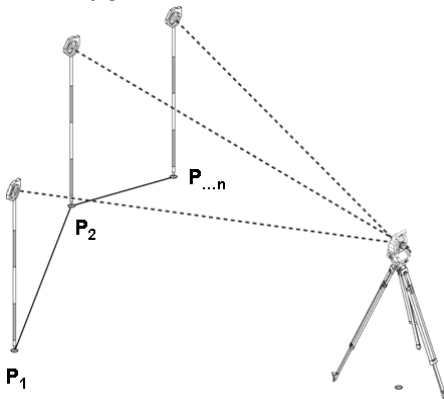

### **Exempel med markpunkter**

Mätning av de första båda punkterna.

Efter resultatet väljs en ny linje och ny baspunkt samt mätning av en ny andra punkt.

sv

#### **Mätning till den första referenspunkten**

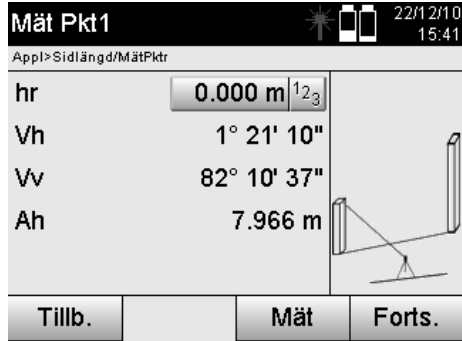

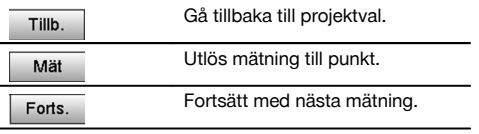

#### **Mätning till den andra referenspunkten**

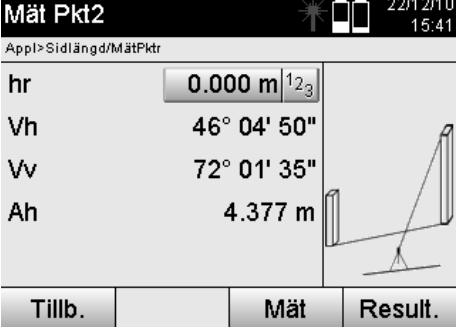

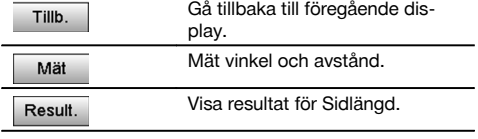

# **Resultatvisning**

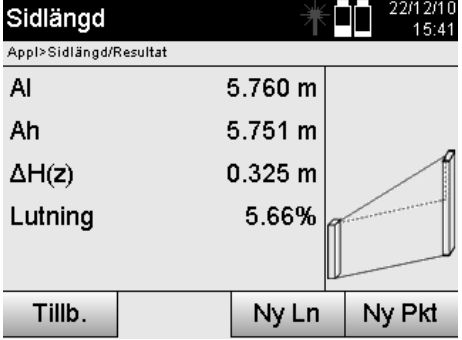

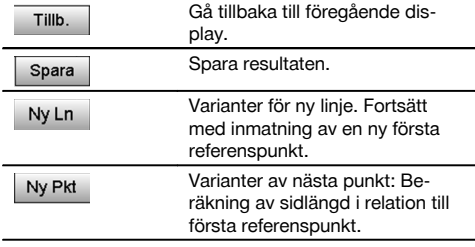

# **11.5 Mätning och registrering**

# **11.5.1 Princip för mätning och registrering**

Med mätning och registrering mäts punkter vars position inte är känd.

Avståndsmätningar kan utföras med laser om laserstrålen kan riktas direkt mot en yta.

Punktpositioner beräknas enligt stationsuppställning antingen med monteringsaxelmått eller med koordinater och/eller höjder.

De uppmätta punkterna kan förses med olika punktbeteckningar och sparas.

### **OBSERVERA**

Med varje lagring ökas punktnamnet automatiskt med värdet "1".

De sparade punktdata kan överföras till PC och presenteras i ett CAD- eller liknande system och vidarebearbetas eller skrivas ut i dokumentationssyfte och arkiveras.

Vill du starta applikationen "Mäta & registrera" väljer du motsvarande knapp i applikationsmenyn.

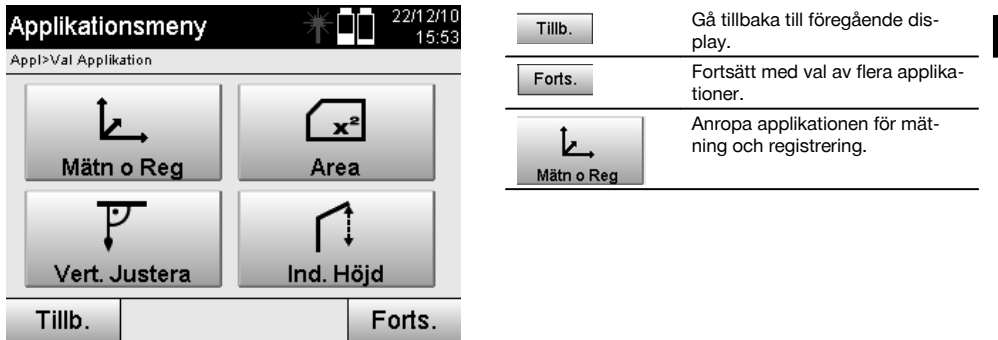

Efter anrop av applikationen följer visning av projekt resp. projektval och motsvarande stationsval resp. stationsuppställning.

När stationsuppställningen är klar startas applikationen "Mäta & registrera".

Beroende av stationsuppställningsval finns två möjligheter att bestämma punktsystem:

- 1. Punktpositioner beroende av en monteringsaxel<br>2. Punktpositioner beroende av ett koordinatsyster
- Punktpositioner beroende av ett koordinatsystem

#### **11.5.2 Mäta och registrera med monteringsaxlar**

Positionerna för de uppmätta punkterna relateras till den monteringsaxel som används dom referens. Positionerna beskrivs med ett längdmått på monteringsaxeln och det rätvinkliga offsetgående avståndet.

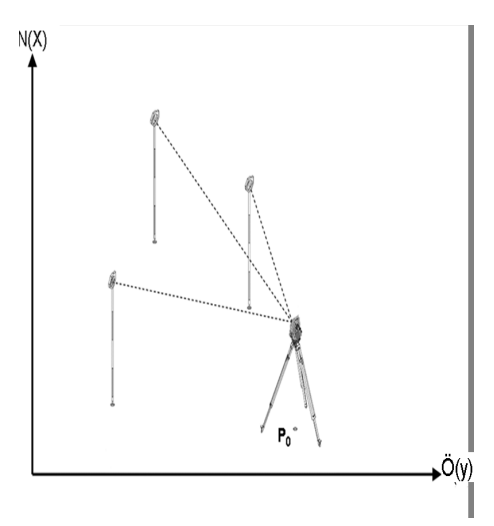

**P0** är instrumentposition efter uppställning.

Om vinkel och avstånd mäts för mål beräknas resp. sparas tillhörande monteringsaxelavstånd **L** och **Q**.

#### **Punktmätning med monteringsaxlar**

När stationsuppställningen är klar går det att börja direkt med mätningen.

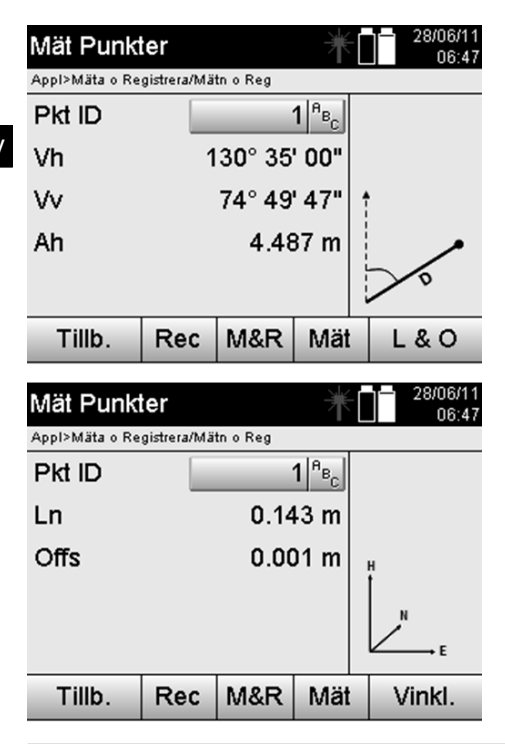

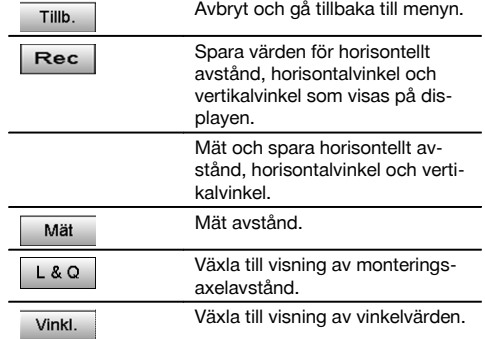

#### **11.5.3 Mäta & registrera med koordinater**

Positionerna för de uppmätta punkterna relateras till samma koordinatsystem där stationsuppställningen har utförts och beskrivs resp. visas genom koordinatvärdena E eller Y, N eller X och H för höjd.

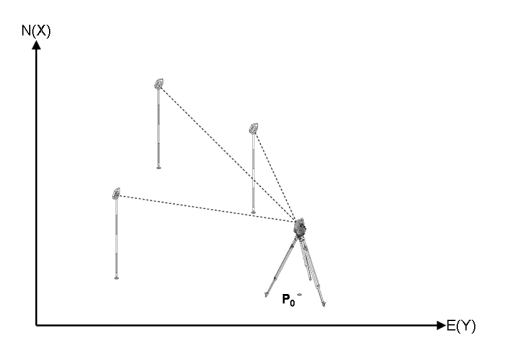

**P0** är instrumentposition efter uppställning.

För målen mäts vinkel och avstånd och tillhörande koordinater beräknas resp. sparas.

#### **Punktmätning med koordinater**

Efterföljande displayer kan växlas mellan vinkel- och koordinatvisning.

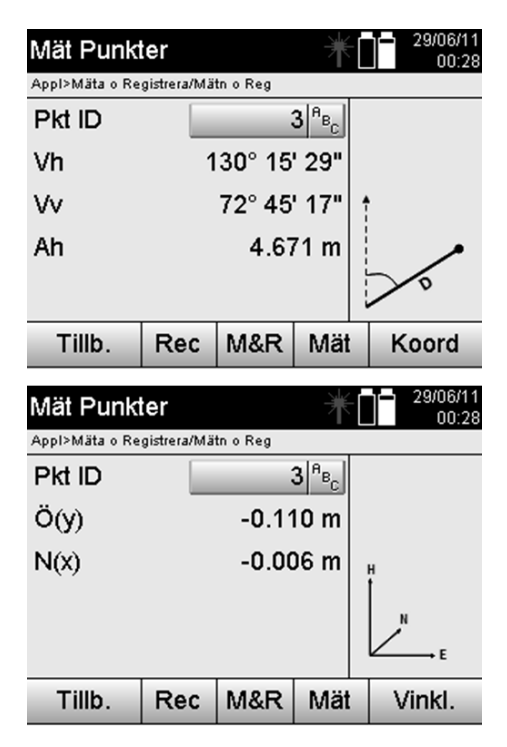

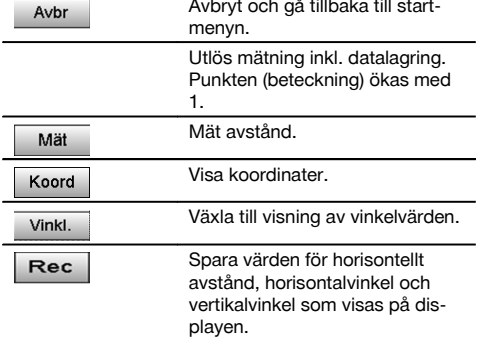

### **OBSERVERA**

Om stationsuppställningen har ställts in utan höjd ignoreras höjduppgifter och alla tillhörande displayer.

#### **OBSERVERA**

Vid mätning av avståndet fixeras värdet för horisontellt avstånd. Pm kikaren flyttas ändras endast värdena för horisontal- och vertikalvinkel.

Flera gånger är det svårt eller i stort sett omöjligt att mäta en punkt exakt (t.ex. mitten av en stolpe eller ett träd). I detta fall mäter du avståndet till en tvärsöver liggande punkt.

- 1. När du har uppmätt i riktning mot den tvärsöver liggande punkten mäter du avståndet till denna punkt.<br>2. Vrid kikaren och rikta in mot den punkt som egentligen som mätas för att mäta upp tillhörande vinkel
- 2. Vrid kikaren och rikta in mot den punkt som egentligen som mätas för att mäta upp tillhörande vinkel.<br>3. Spara det uppmätta avståndet till den tvärsöver liggande punkten och vinkeln i den egentliga punkten
- 3. Spara det uppmätta avståndet till den tvärsöver liggande punkten och vinkeln i den egentliga punkten.

#### **Datalagring för Mäta & registrera**

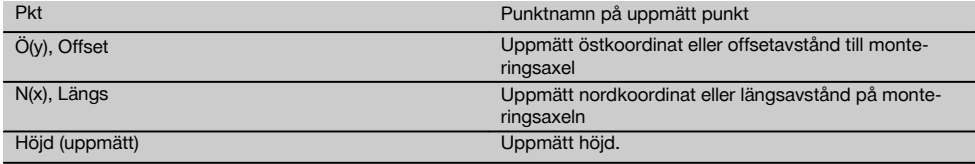

### **11.6 Vertikal utsättning**

#### **11.6.1 Princip för vertikal utsättning**

Med vertikal utsättning kan element ställas i rummet lodrätt eller överföras lodrätt.

Här är det särskilt fördelaktigt för lodrätta ställningar med skålningar på pelarstänger eller utstakning eller kontroll av lodrätt över varandra liggande punkter över flera våningar.

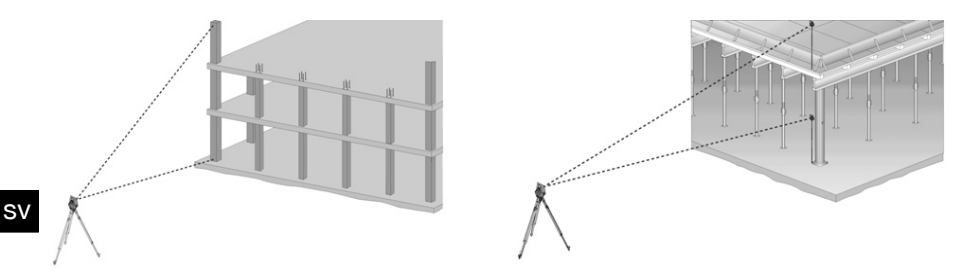

# **OBSERVERA**

Principiellt kontrolleras två uppmätta punkter om dessa står lodrätt över varandra i rummet.

# **OBSERVERA**

Mätningarna kan utföras med eller utan reflektorstav, beroende på användningsbehov.

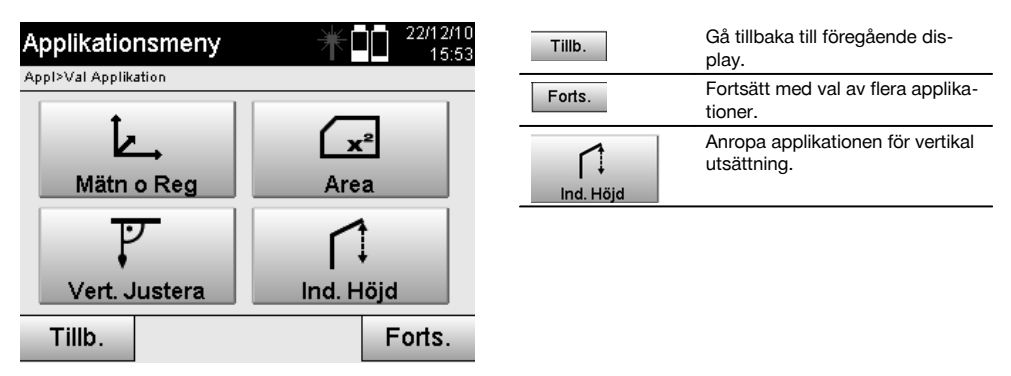

När applikationen har öppnats visas projekt resp. projektval. Inställning av station krävs inte här.

### **Mätningar till första referenspunkten**

Till den första referenspunkten utförs en vinkel- och avståndsmätning.

Avståndet kan mätas direkt till punkten eller med reflektorstaven, beroende på tillgänglighet till den första referenspunkten.

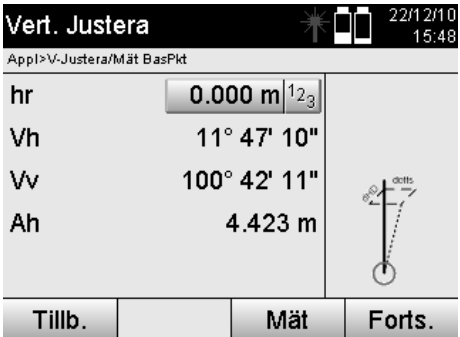

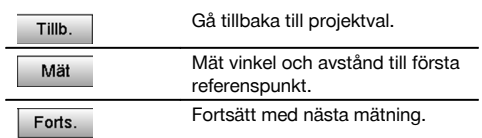

### **Mätningar till flera punkter**

Mätning till flera punkter utförs alltid genom vinkel- och avståndsmätning.

Efter den andra och alla övriga mätningar uppdateras korrigeringsvärdena jämfört med den första referenspunkten på den nedre displayen.

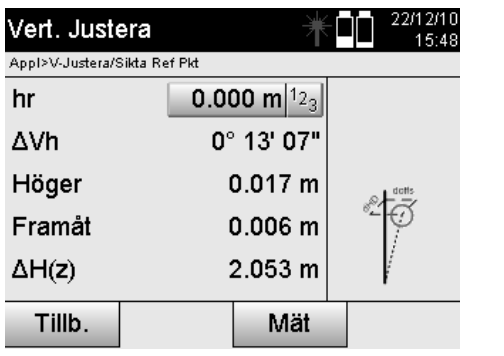

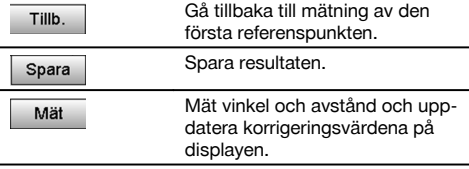

# **11.7 Ytmätning**

## **11.7.1 Princip för ytmätning**

Med instrumentet bestäms med upp till 99 på varandra följande uppmätta punkter den inslutna horisontella eller vertikala ytan.

Punkterna kan mätas medurs eller moturs.

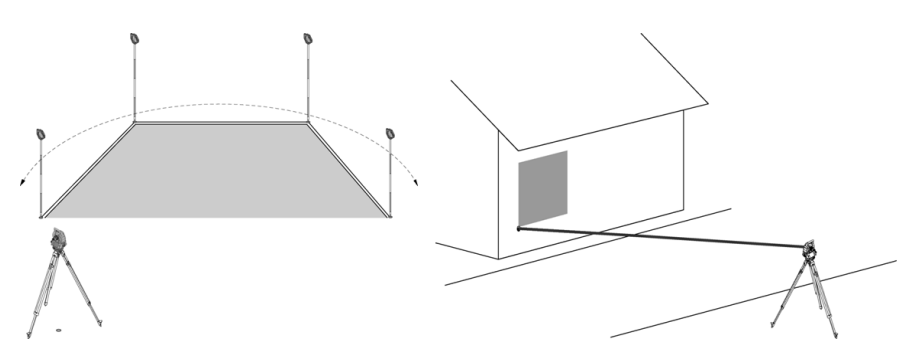

# **OBSERVERA**

Punkterna måste mätas så att kopplingslinjen mellan de uppmätta punkterna inte överkorsas, för att ytorna inte ska beräknas felaktigt.

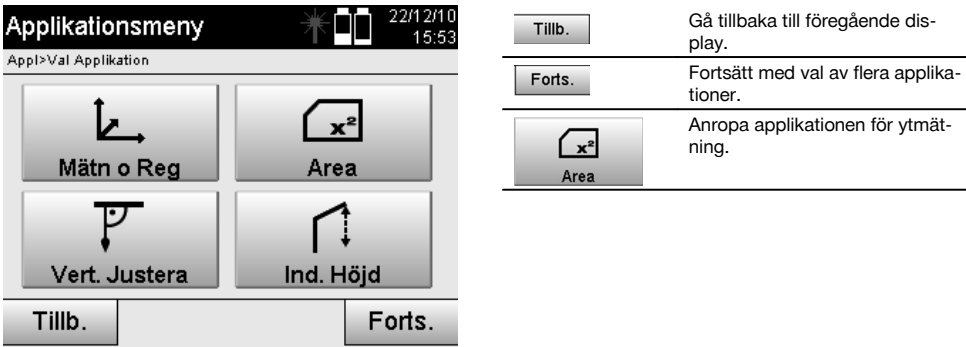

Efter anrop av applikationen väljer du mellan ytorna på den horisontella eller vertikala nivån.

### **OBSERVERA**

Inställning av station krävs inte här.

### **OBSERVERA**

Den horisontella ytan beräknas genom att projicera de uppmätta punkterna på den horisontella nivån.

#### **OBSERVERA** sv

Den vertikala ytan beräknas genom att de uppmätta punkterna projiceras på vertikalplanet. Vertikalplanet definieras av de två först uppmätta punkterna.

#### **Mätningar för ytbestämning**

Punkterna ska mätas så att en yta blir omsluten.

Vid beräkningen avslutas ytan alltid från sista till första uppmätta punkten.

Punkterna måste mätas så att kopplingslinjen mellan de uppmätta punkterna inte överkorsas, för att ytorna inte ska beräknas felaktigt.

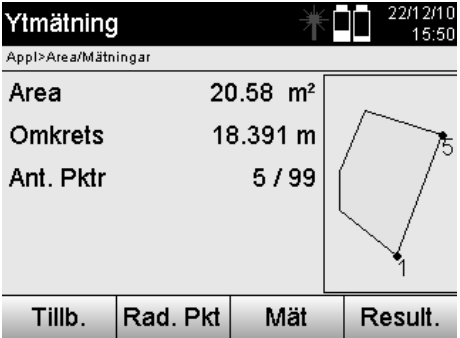

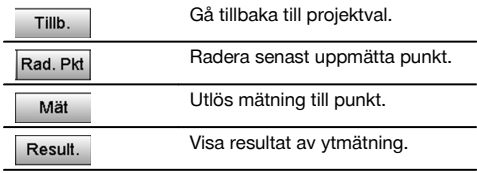

#### **Resultat**

Resultaten lagras i det interna minnet och kan visas resp. skrivas ut med Hilti PROFIS Layout på PC.

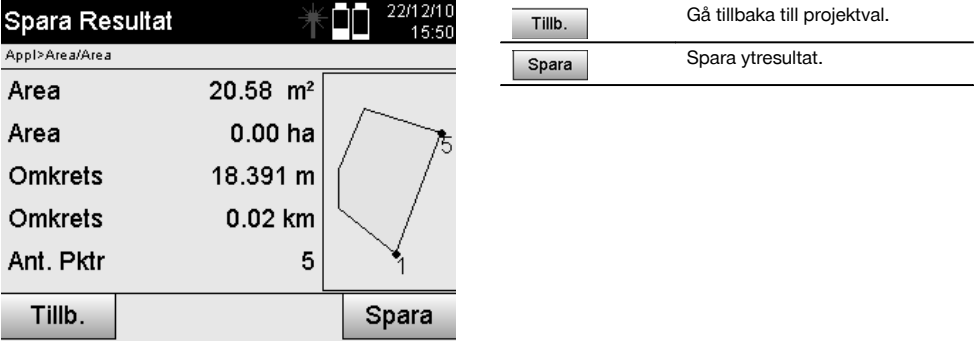

#### **11.8 Indirekt höjdmätning**

#### **11.8.1 Princip för indirekt höjdmätning**

Med hjälp av indirekt höjdmätning bestäms höjdskillnader för otillgängliga ställen resp. otillgängliga punkter om de inte tillåter direkt avståndsmätning.

Med indirekt höjdmätning går det att bestämma önskade höjder och djup, t.ex. höjd på krantoppar, djup för utgrävningar och mycket mer.

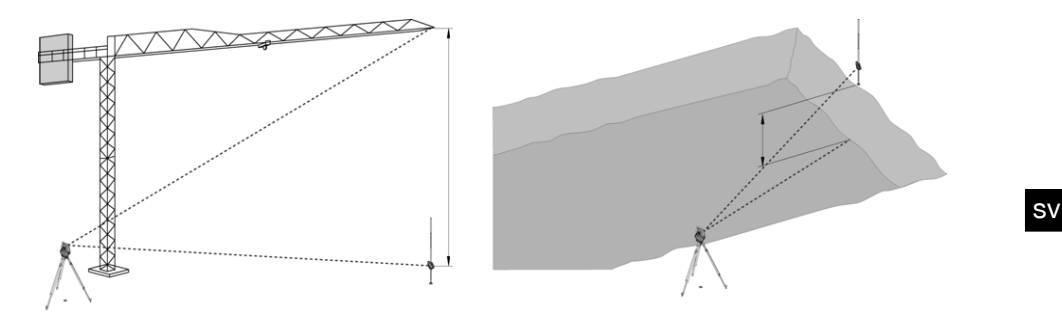

#### **OBSERVERA**

Se till att referenspunkten och flera otillgängliga punkter ligger på vertikalplanet.

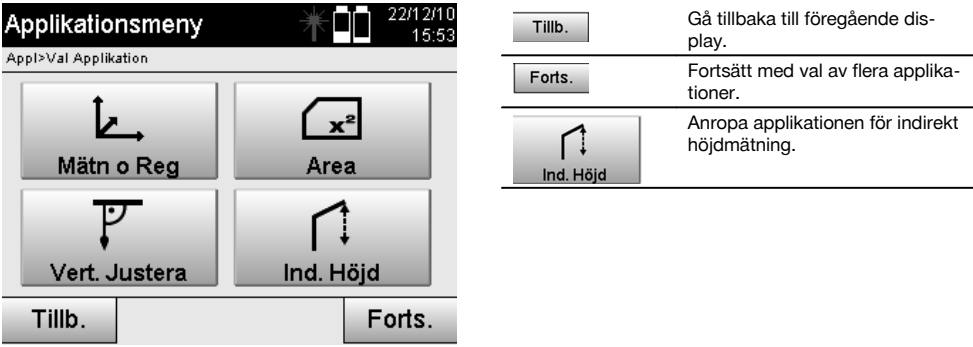

När applikationen har öppnats visas projekt resp. projektval. Inställning av station krävs inte här.

# **11.8.2 Indirekt höjdbestämning**

#### **Mätningar till första referenspunkten**

Till den första referenspunkten utförs en vinkel- och avståndsmätning.

Avståndet kan mätas direkt till punkten eller med reflektorstaven, beroende på tillgänglighet till den första referenspunkten.

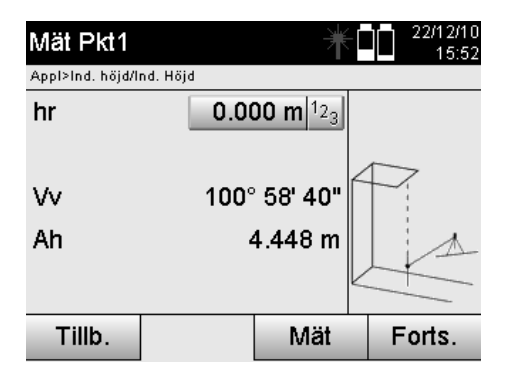

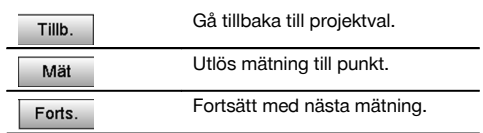

#### **Mätningar till flera punkter**

Printed: 20.04.2017 | Doc-Nr: PUB / 5135736 / 000 / 01

Mätning till flera punkter utförs endast via mätning av vertikalvinklar. Höjdskillnaden till den första referenspunkten visas kontinuerligt.

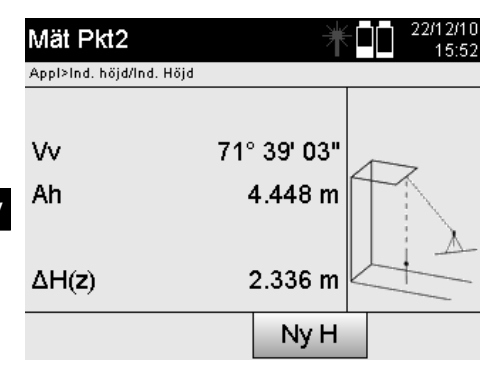

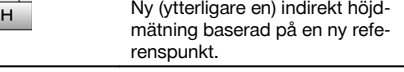

Spara resultaten. Spara

### **11.9 Bestäm punkt i förhållande till axel**

### **11.9.1 Princip med punkt till axel**

Med applikationen " "Punkt till axel" går det att bestämma positionen för en punkt (t.ex. referenspunkt) i förhållande till axeln. Dessutom går det att bestämma punkten parallellt, rätvinkligt eller i varje önskad vinkel, samt för befintliga axlar. Denna applikation är framför allt intressant om t.ex. spikar ska placeras på utstakningar för att markera parallella axlar på byggnadsplatsen.

Ny

Applikationen består av två steg:

- 1. Definiera axel.<br>2. Väli eller mät r
- Välj eller mät referenspunkt

Om stationen har ställts i läge för koordinater/grafik kan axeln och referenspunkten bestämmas direkt från minnet. Om stationen ännu inte har ställts upp måste axeln bestämmas via mätning av start- och slutpunkt för axeln. Referenspunkten bestäms även via direkt mätning.

#### **11.9.2 Bestäm axel**

#### **Mät eller välj första axelpunkten**

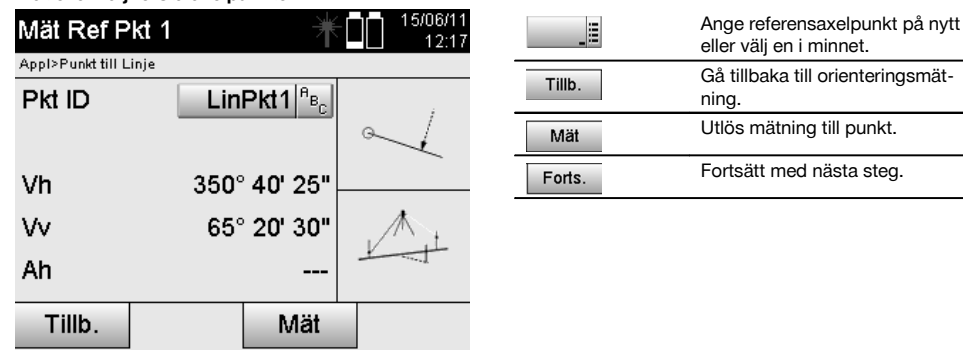

174

# **Mät eller välj andra axelpunkten**

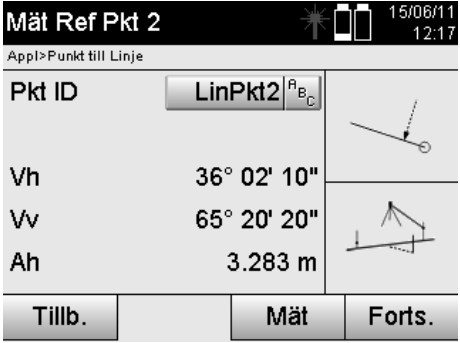

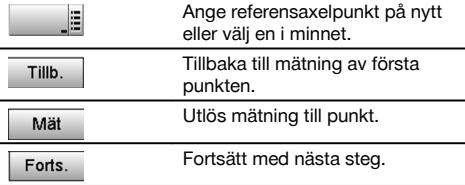

# **Förskjut axeln**

Axelns startpunkt kan förskjutas för att använda en annan referens som ursprung till koordinatsystemet. Om ett angivet värde är positivt flyttas axeln framåt. Om det är negativt flyttas det bakåt. Startpunkten förskjuts åt höger vid ett positivt värde och åt vänster med ett negativt värde.

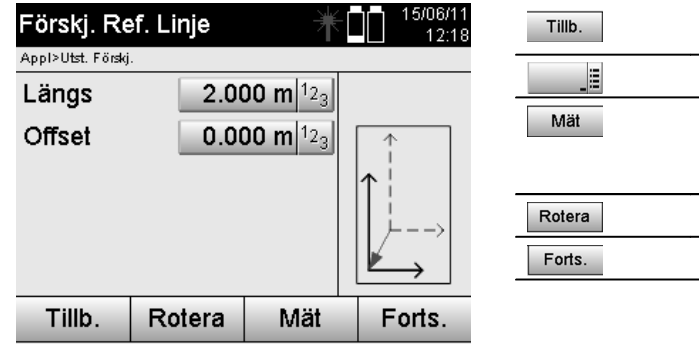

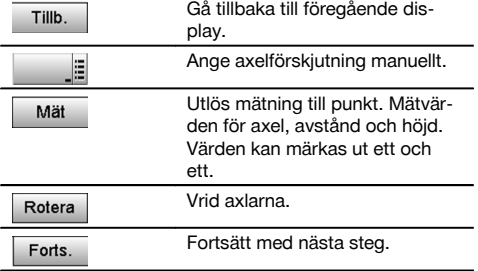

### **Rotera axlar**

Axelns riktning kan roteras vid startpunkten. Vid inmatning av ett positivt värde vrids axeln medurs, vid ett negativt värde moturs.

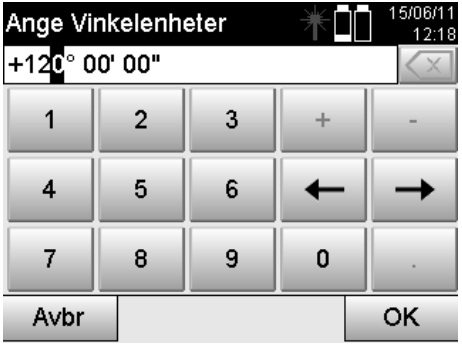

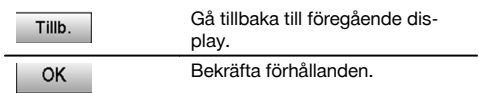

# **11.9.3 Kontrollera punkter i förhållande till axel**

#### **Mät eller välj referenspunkt**

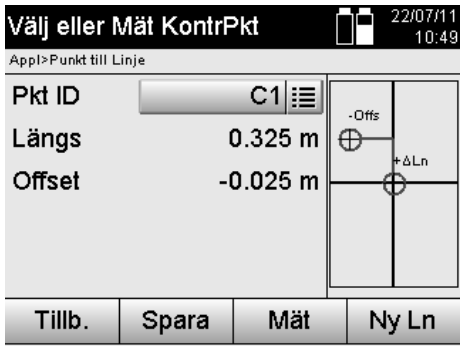

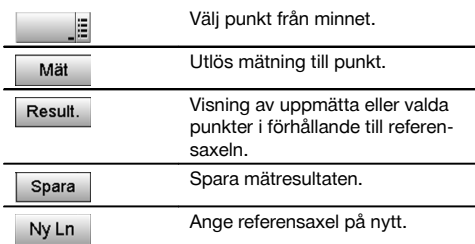

# **12 Data och datahantering**

#### **12.1 Inledning**

Hiltis totalstation lagrar huvudsakligen data i det interna minnet.

Data är mätvärden, dvs. vinkel- och avståndsvärden, beroende på inställningar resp. applikation för monteringsaxelrelaterade värden som Längs och Offset eller koordinater.

Med hjälp av ett PC-program kan data utväxlas med andra system.

I princip kan alla totalstationsdata betraktas som punktdata, med undantag för grafiska data där punkter är kopplade till bilder.

Vid val resp. användning finns motsvarande punkter tillgängliga, inte bilderna som finns som extrainformation.

### **12.2 Punktdata**

Punktdata kan vara nya uppmätta punkter eller befintliga punkter. I huvudsak mäter totalstationen vinklar och avstånd. Med hjälp av stationsuppställningen beräknas målpunktskoordinaterna.

På så sätt beräknas varje punkt som är mål för hårkors eller laserpekare och till vilken ett avstånd har uppmätts, som **tredimensionell punkt** i totalstationssystemet.

Denna tredimensionella punkt identifieras entydigt med hjälp av punktbeteckningen.

Varje punkt anges med en punktbeteckning, Y-koordinat, X-koordinat och ev. en höjd.

**Angivna punkter definieras genom sina koordinater eller punkter med grafiska element.**

# **12.2.1 Punkter som mätpunkter**

Mätdata är uppmätta punkter, som har genererats och sparats från relevanta applikationer i totalstationen som koordinatpunkter, t.ex. H-utstakning, V-utstakning, Mått och Mäta och registrera.

Mätpunkter finns bara en gång i en station.

Om samma namn åter används som mätpunkt kan den befintliga mätpunkten ersättas eller ges ett annat punktnamn. **Mätpunkter kan inte redigeras.**

### **12.2.2 Punkter som koordinatpunkter**

Vid arbete i ett koordinatsystem är oftast alla positioner fastställda med ett punktnamn och med koordinater, åtminstone krävs ett punktnamn och två horisontella koordinatvärden X, Y eller E, N etc för att beskriva en punktposition. Höjden är i allmänhet beroende av XY-koordinatvärdena.

Totalstationen använder punkter som koordinatpunkter, så kallade kontroll- eller fixpunkter och mätpunkter med koordinater.

Fixpunkter är punkter med angivna koordinater som matas in manuellt i totalstationen eller överförs med Hilti PROFIS Layout via ett USB-minne resp. direkt med USB-datakabeln.

Dessa fixpunkter kan också vara utstakningspunkter. En kontrollpunkt (fixpunkt) finns bara en gång i ett projekt.

**Kontroll- resp. fixpunkter kan redigeras i totalstationen, förutsatt att inget grafiskt element tillhör punkten.**

176

#### **12.2.3 Punkter med grafiska element**

Grafikdata kan läsas in, presenteras och väljas i instrumentet med hjälp av Hilti PROFIS Layout från en CAD-miljö.

I Hilti-systemet kan punkter och grafiska element genereras på olika sätt med Hilti PROFIS Layout som sedan kan överföras resp. användas i totalstationen.

#### **Punkter med tillhörande grafiska element kan inte redigeras i totalstationen, men på en PC med Hilti PROFIS Layout.**

#### **12.3 Generering av punktdata**

#### **12.3.1 Med totalstation**

Varje mätning genererar en uppmätt datapost resp. genererar en mätpunkt. Mätpunkter definieras antingen endast som vinkel- och avståndsvärden, punktnamn med vinkel- och avståndsvärden eller som punktnamn med koordinater.

#### **12.3.2 Med HILTI PROFIS Layout**

#### **Första punktgenerering från plandimensioner genom konstruktion av linjer, kurvor och visad med grafiska element**

I programmet "Hilti PROFIS Layout" kan grafik genereras från planmått resp. dimensioner i monteringsplan, som nästan återger monteringsplanen.

I PC-programmet genereras planen grafiskt på PC i förenklad form igen så att linjer, kurvor etc. bildas som punkter med grafisk bakgrund.

Här kan även specifika kurvor genereras, från vilka punkter i t.ex. regelbundna avstånd kan genereras.

#### **2. Punktgenerering från import från CAD och CAD-kompatibla data**

Med hjälp av **"Hilti PROFIS Layout"** överförs CAD-data i formaten DXF eller AutoCAD-kompatibla DWG-format direkt till PC.

Punkter genereras från grafikdata, dvs. linjer, kurvor etc.

I programmet Hilti PROFIS Layout är det möjligt att från grafiska CAD-element generera punktdata från slutpunkter, skärningspunkter från linjer, mittpunkter från sträckor, cirkelpunkter etc.

De så genererade punktdata visas med de ursprungliga grafiska elementen från CAD som synlig bakgrund.

De data som finns i CAD kan finnas i olika "lägen". I programmet "Hilti PROFIS Layout" sammanfattas dessa data till ett "läge" vid överföring till instrumentet.

#### **OBSERVERA**

När data organiseras på PC:n bör man ta hänsyn till den väntade punkttätheten före överföring till instrumentet.

#### **3. Import av punktdata från tabeller eller textfiler**

Punktdata kan importeras från text- eller XML-filer till Hilti PROFIS Layout, bearbetas och överföras till totalstationen.

#### **12.4 Dataminne**

#### **12.4.1 Totalstationens interna minne**

I Hiltis totalstation sparas data i applikationerna som har organiserats.

Punkt- resp. mätdata organiseras i systemet via Projekt och instrumentstationer.

#### **Projekt**

Till ett projekt hör ett enda block med kontrollpunkter (fixpunkter) resp. utstakningspunkter. Flera stationer kan tillhöra ett projekt.

#### **Instrumentstation plus orientering (där det är relevant)**

En orientering hör allt till en station. Till en station hör mätpunkter med en entydig punktbeteckning.

### **OBSERVERA**

Ett projekt kan nästan anses vara en fil.

#### **12.4.2 USB-minne**

USB-minnet används för datautbyte mellan PC och totalstation. Den används **inte** som ett extra dataminne.

# **OBSERVERA**

Som aktivt dataminne i totalstationen används alltid totalstationens interna minne.

# **13 Totalstationens datahanterare**

# **13.1 Översikt**

Du får tillgång till internt sparade data i totalstationen med Datamanager. Följande möjligheter finns med Datamanager:

- Generera, radera och kopiera nytt projekt.  $\bullet$
- Mata in, redigera och radera kontrollpunkter resp. fixpunkter för koordinater.
- Visa och radera mätpunkter.

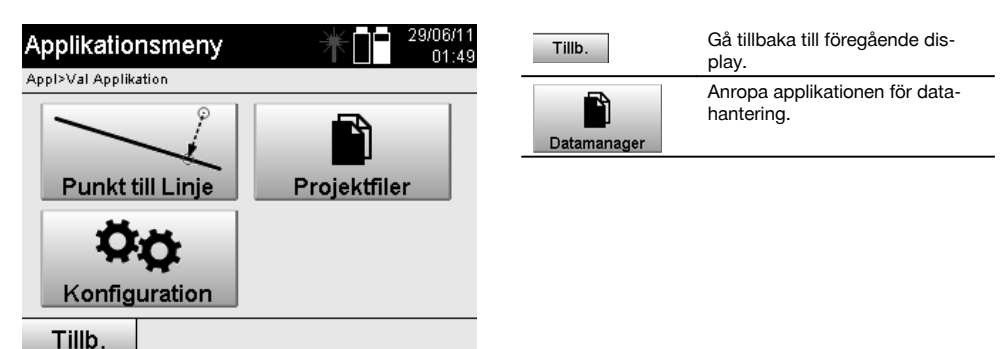

### **OBSERVERA**

Kontrollpunkter resp. fixpunkter kan endast redigeras om de inte är kopplade till grafik.

#### **13.2 Projektval**

Efter start av Datamanager visas listan över befintliga projekt i det interna minnet. Först väljer du ett befintligt projekt innan funktionerna för punkter och mätpunkter aktiveras.

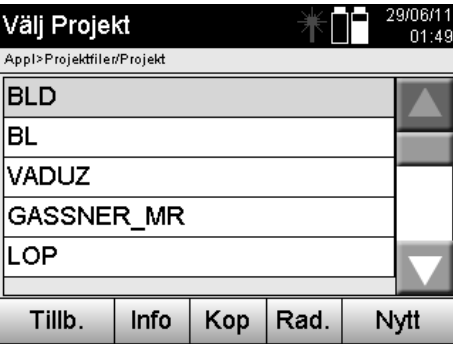

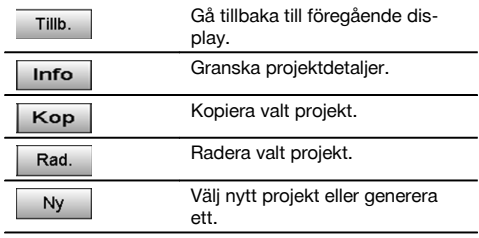

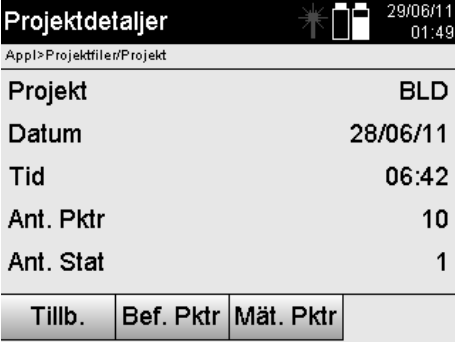

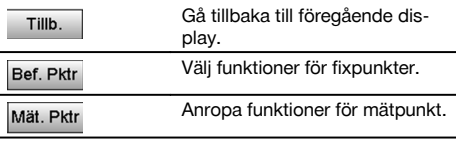

# **13.2.1 Fixpunkter (kontroll- resp. utstakningspunkter)**

Efter val av projekt kan du i alternativet Punkter ange punkter med koordinater eller redigera eller radera permanenta punkter med koordinater.

l,

# **13.2.1.1 Punktinmatning med koordinater**

Manuell inmatning av punktnamn och koordinater.

Om punktnamnet redan finns visas en varning om att punktnamnet bör ändras.

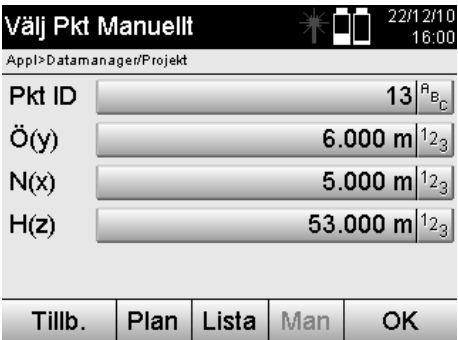

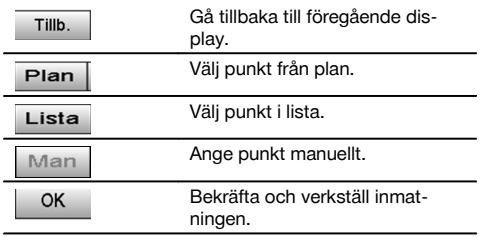

### **OBSERVERA**

Med den aktuellt använda funktionen visas tillhörande knapp nedtonad i grått.

# **13.2.1.2 Punktval från lista eller grafisk presentation**

Därefter presenteras ett punktval från lista och grafik.

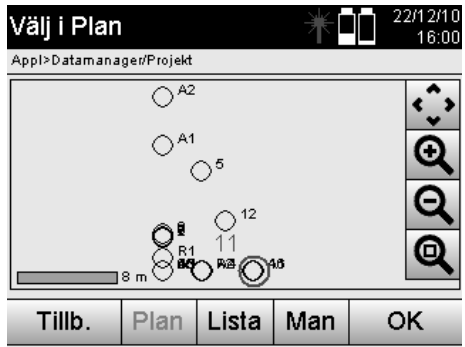

sv

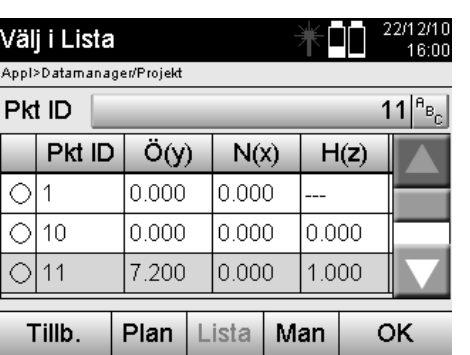

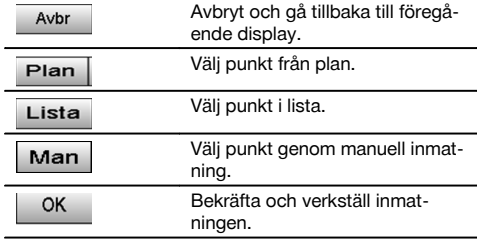

# **13.2.1.3 Radera och bearbeta punkter**

När punkten har valts och bekräftats kan punkten raderas resp. ändras på efterföljande display. Vid ändring kan endast koordinat och höjder ändras, inte punktnamnet. Vid ändring av punktnamnet måste punkten matas in med nytt namn.

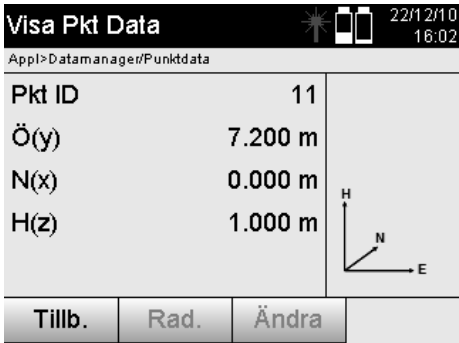

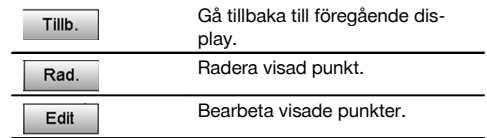

#### **OBSERVERA**

Punkter med tillhörande grafik kan varken ändras eller raderas. Detta kan bara utföras på PC med Hilti PROFIS Layout.

#### **13.2.2 Mätpunkter**

Efter val av projekt kan stationer med tillhörande mätpunkter visas. Då kan en station med alla tillhörande mätdata raderas. Därvid ska alternativet Mätpunkter väljas vid projektvalet.

# **13.2.2.1 Stationsval**

I det följande visas ett stationsval från manuell inmatning av stationsnamn, från lista och grafik.

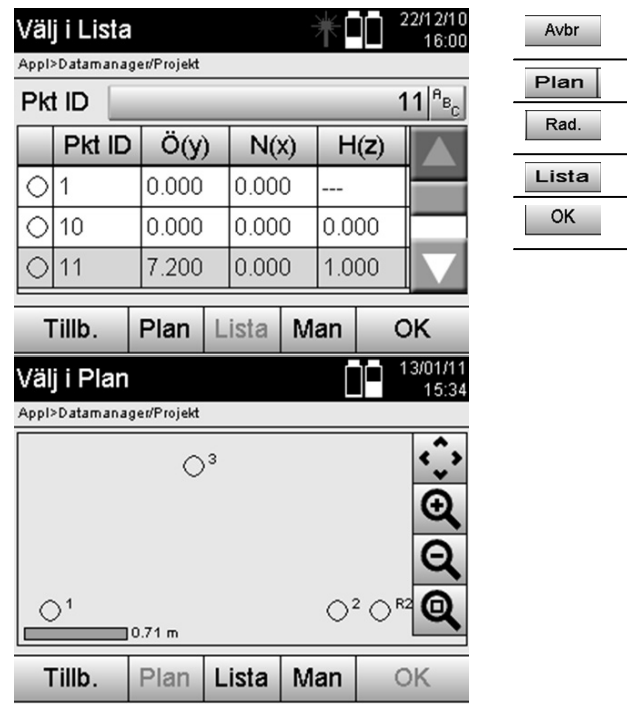

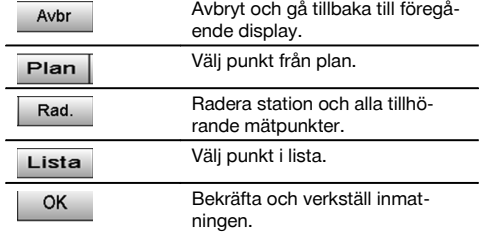

# **13.2.2.2 Val av mätpunkt**

Efter val av station kan en mätpunkt anges manuellt för sökning eller väljas i mätpunktslistan eller från den grafiska displayen.

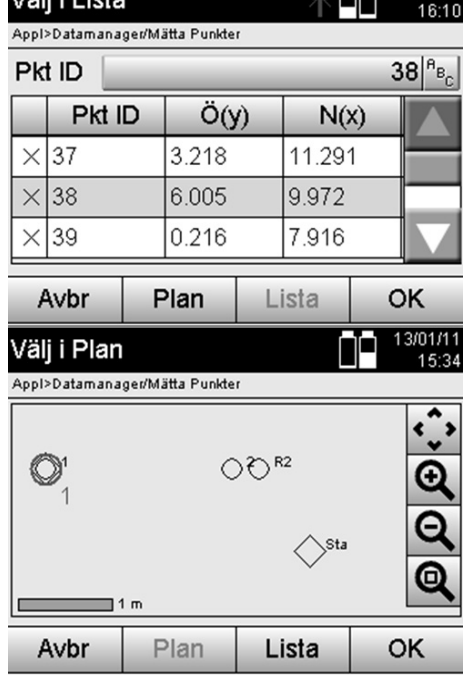

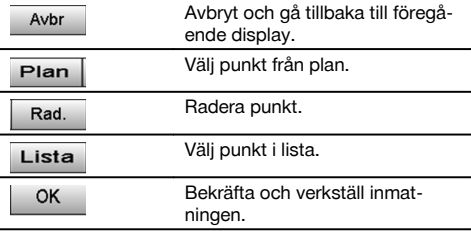

# **13.2.2.3 Radera och visa mätpunkter**

Efter val av mätpunkter kan mätvärden och koordinater visas och mätpunkten kan raderas.

1. 22/12/10

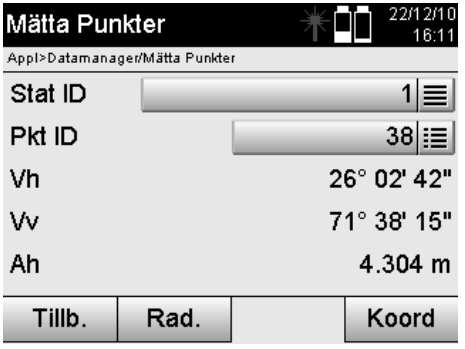

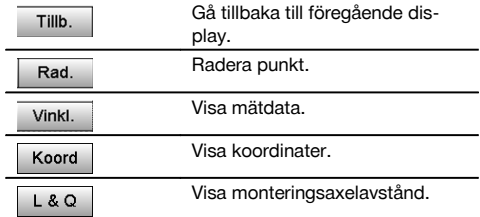

# **13.3 Radera projektet**

Innan ett projekt raderas visas ett bekräftelsemeddelande med möjlighet att granska projektdetaljerna en gång till.

# **OBSERVERA**

Om projektet raderas försvinner alla data som hör till projektet.

# **13.4 Generera projekt på nytt**

Vid inmatning av ett nytt projekt måste du se till att projektnamnet endast finns en gång i minnet.

version de la constance de la constance de la constance de la constance de la constance de la constance de la <br>Descripción de la constance de la constance de la constancia de la constancia de la constancia de la constanci

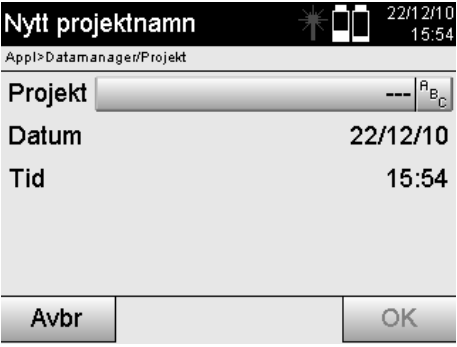

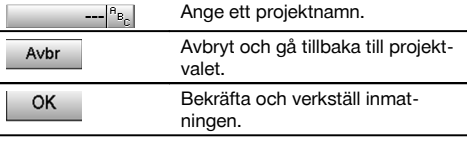

## **13.5 Kopiera projekt**

Vid kopiering av ett projekt finns flera möjligheter:

- Från internt till internt minne.
- Från internt minne till USB-minne.
- Från USB-minne till internt minne  $\blacksquare$

Vid kopiering kan projektnamnet ändras i målminnet. På så sätt är det möjligt att byta namn på projektet vid kopiering och dubblera projektdata.

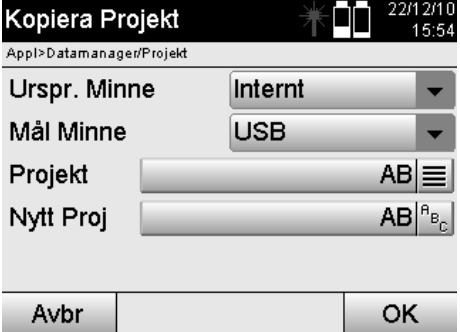

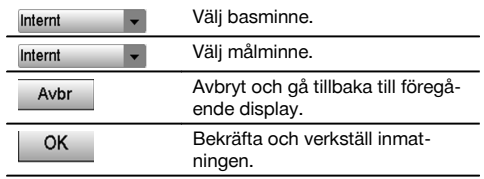

## **OBSERVERA**

Om projektnamnet redan finns i målminnet måste ett annat namn väljas eller det befintliga projektet raderas.

# **14 PC-datautbyte**

# **14.1 Inledning**

Datautbyte mellan totalstation och PC utförs alltid i anslutning till PC-programmet Hilti PROFIS Layout. De data som överförs är binära data och kan inte läsas utan dessa program. Datautbytet kan utföras antingen med medföljande USB-datakabel eller med ett USB-minne.

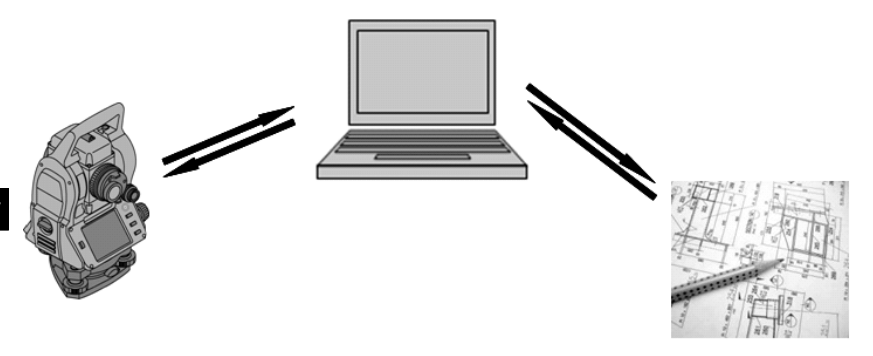

#### **14.2 Hilti PROFIS Layout**

Huvudsakligen utväxlas data som fullständiga projekt, dvs. alla data som hör till projektet överförs mellan Hiltis totalstation och **Hilti PROFIS Layout**.

Ett projekt kan innehålla bara kontroll- resp. fixpunkter med eller utan grafik eller kombinerat, dvs. med kontroll- resp. fixpunkter och mätpunkter (mätdata) inklusive resultat från tillhörande applikation.

### **14.2.1 Datatyper**

#### **Punktdata (kontroll- resp. utstakningspunkter)**

Kontrollpunkter är också samtidigt utstakningspunkter och kan förses med grafiska element för att underlätta identifiering eller för att skissa situationer.

Om dessa punkter överförs med grafiska element från PC till totalstation så presenteras dessa data med grafik i totalstationen.

Om kontroll- resp. utstakningspunkter vid ett senare tillfälle matas in manuellt i totalstationen kan inga grafiska element tilldelas eller infogas till dessa i totalstationen.

#### **Mätdata**

Mätpunkter resp. mätdata och applikationsresultat överförs i huvudsak bara från totalstationen till **Hilti PROFIS Layout**.

De överförda mätpunkterna kan överföras som punktdata i textformat separerade med blanksteg, kommatecken (CSV) eller i andra format som DXF och AutoCAD DWG och vidare bearbetas i andra system.

Applikationsresultat som utstakningsdifferenser, ytresultat etc. kan matas ut från **Hilti PROFIS Layout** i textformat som "rapporter".

#### **Sammanfattning**

Följande data kan utväxlas mellan totalstation och Hilti PROFIS Layout.

Totalstation till Hilti Profis Layout:

- Mätdata: Punktnamn, vinkel och avstånd.
- Punktdata: Punktnamn, koordinater + höjd.

Hilti Profis Layout till totalstation:

- Punktdata: Punktnamn, koordinater + höjd.
- Grafikdata: Koordinater med grafiska element.

#### **OBSERVERA**

Ett utbyte mellan totalstationen och andra PC-system kan inte utföras; detta utförs endast med Hilti PROFIS Layout.

#### **14.2.2 Hilti PROFIS Layout datautmatning (export)**

I följande applikationer sparas data och kan med Hilti PROFIS Layout matas ut i olika format:

- 1. Horisontell utstakning<br>2. Vertikal utstakning
- 2. Vertikal utstakning<br>3. Mått
- 3. Mått
- 4. Mäta och registrera<br>5. Ytmätning (vtresulta
- Ytmätning (ytresultat)

#### **Utdata**

Hilti PROFIS Layout läser in sparade data från totalstationen och extraherar följande data.

- 1. Punktnamn, horisontalvinkel, vertikalvinkel, avstånd, reflektorhöjd, instrumenthöjd
- 2. Punktnamn, E-koordinat, N-koordinat, höjd
- 3. Applikationsresultat som utstakningsdifferenser och ytmätningar

#### **Utmatningsformat**

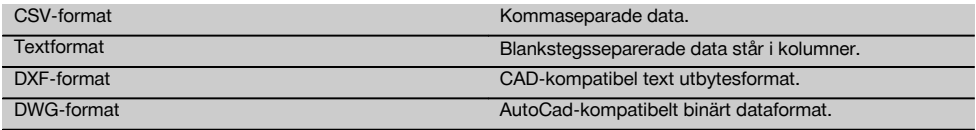

# **14.2.3 Hilti PROFIS Layout datainmatning (import)**

#### **Indata**

Med Hilti PROFIS Layout kan följande data läsas, konverteras och överföras till totalstationen direkt med kabel eller i ett USB-minne:

- 1. Punktnamn (fixpunkter) med koordinater och höjder.
- 2. Polylinjer (linjer, kurvor) från andra system

### **Inmatningsformat**

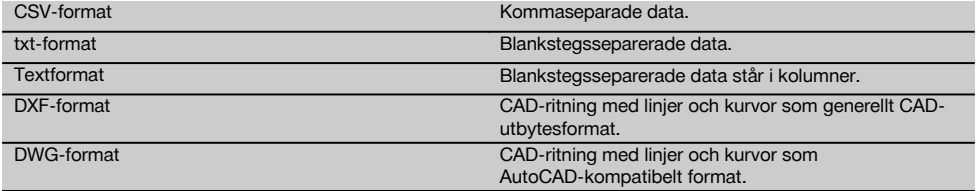

# **15 Kalibrering och justering**

#### **15.1 Fältkalibrering**

Vid leverans är instrumentet rätt inställt.

På grund av temperaturväxlingar, transportrörelser och slitage kan det hända att instrumentets inställningsvärden ändras med tiden.

Därför finns det en funktion i instrumentet som gör det möjligt att kontrollera inställningsvärdena och vid behov korrigera dem med hjälp av fältkalibrering.

Det gör du genom att ställa upp instrumentet säkert med ett stativ av god kvalitet och använda ett exakt identifierbart mål inom ±3 grader till horisontallinjen på ca 70 -120 m avstånd. Därefter utförs en mätning i kikarläge 1 och kikarläge 2.

### **OBSERVERA**

Dessa procedurer stöds interaktivt på displayen så att anvisningarna måste följas.

Med denna applikation kalibreras och justeras följande tre instrumentalaxlar:

- Målaxel
- V-index
- Tvåaxelkompensator (båda axlarna)

#### **15.2 Genomföra fältkalibrering**

#### **OBSERVERA**

Hantera instrumentet noggrant för att undvika svängningar.

#### **OBSERVERA**

Vid fältkalibrering är det särskilt viktigt att vara noggrann och utföra ett precisionsarbete. Vid inexakt siktning eller skakningar av instrumentet kan felaktiga kalibreringsvärden bestämmas, som sedan kan generera mätningar med fel.

#### **OBSERVERA** sv

Skicka instrumentet för kontroll till Hilti-service om du är tveksam.

- 1. Ställ upp instrumentet säkert med ett stadigt stativ.<br>2. Väli alternativet Konfiguration i applikationsmenyn.
- Välj alternativet Konfiguration i applikationsmenyn.

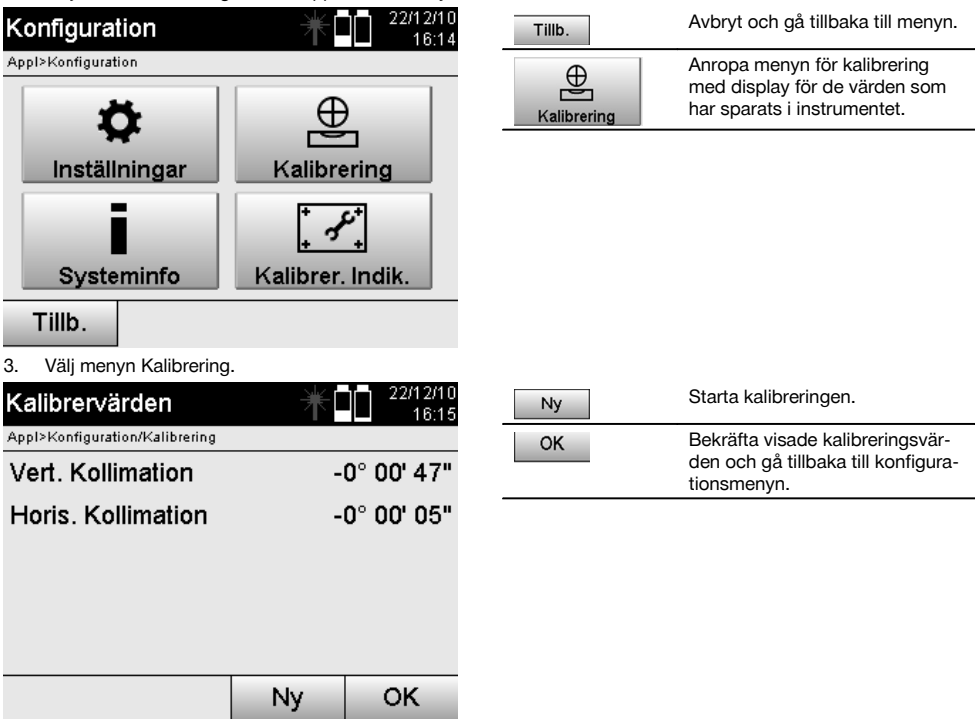

4. Starta kalibreringen eller bekräfta visade kalibreringsvärden och avstå från en ny kalibrering.

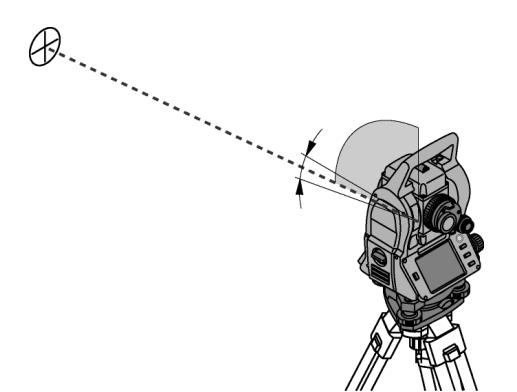

5. Välj en välkänt mål inom ± 3 grader till horisontalplanet cirka 70-120 m bort och utför en försiktig siktning. **OBSERVERA** Sök ett lämpligt mål som också kan siktas.

**OBSERVERA** Om instrumentet inte finns i första kikarläget blir du uppmanad att använda det på displayen.

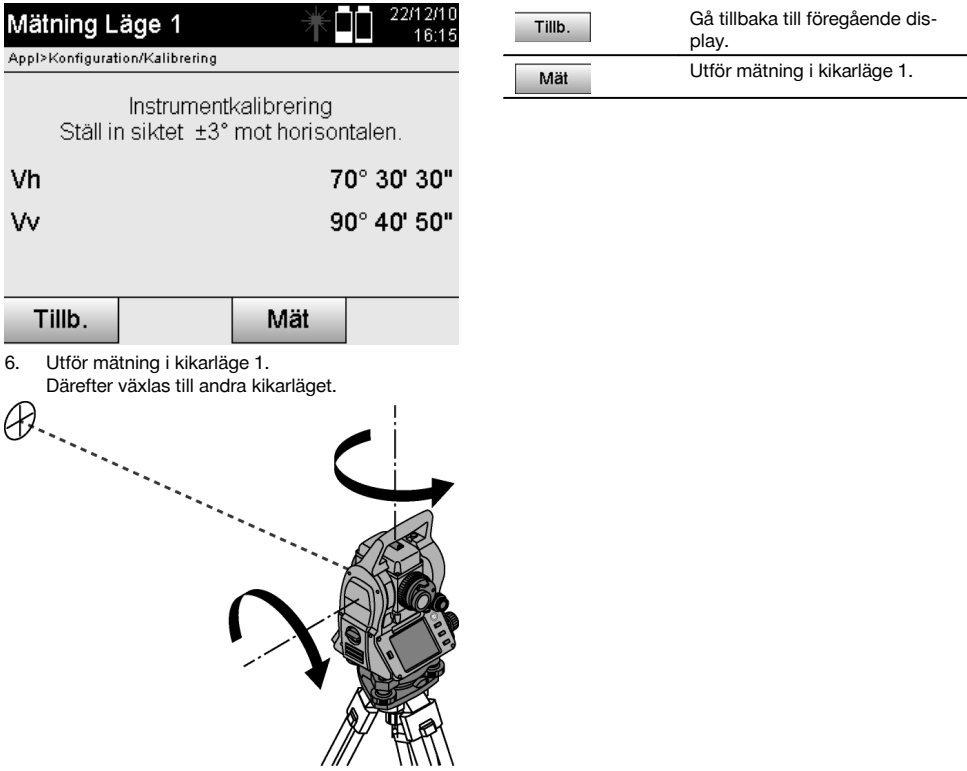

7. Vrid instrumentet noggrant till det andra kikarläget.

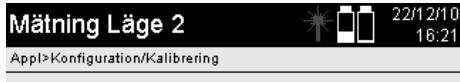

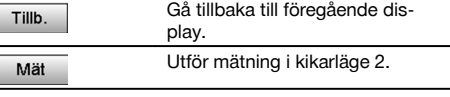

Instrumentkalibrering Ställ in siktet exakt mot samma mål.

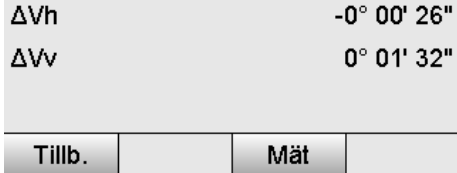

8. Sikta mot samma mål inom ± 3° till horisontalplanet.

**OBSERVERA** Detta hanteras med displayen där differenser för vertikalcirkel och horisontalcirkel visas. Det används för att underlätta målsökning.

**OBSERVERA** Värdena ska vara nära noll resp. endast avvika några sekunder om målet är riktat i det andra kikarläget.

- 9. Utför mätning i kikarläge 2.
	- Vid lyckade mätningar i båda kikarlägena visas nya och gamla inställningsvärden för V-indexaxel och siktlinje.

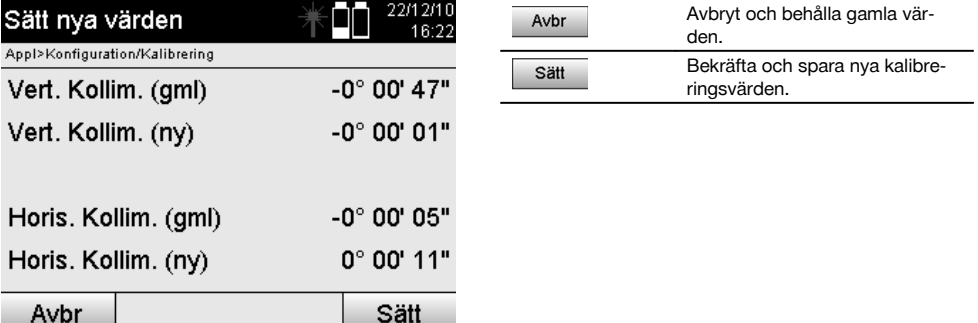

10. Bekräfta och spara de nya kalibreringsvärdena.

**OBSERVERA** Med den förra kalibreringen för V-indexaxel och siktlinje har även nya inställningsvärden för tvåaxelkompensatorn bestämts.

När de nya kalibreringsvärdena har matats in antas även de nya inställningsvärdena för kompensatorn.

# **15.3 Hiltis kalibreringstjänst**

Vi rekommenderar regelbunden kontroll av instrumentet via Hiltis kalibreringstjänst för att garantera tillförlitlighet enligt gällande normer och föreskrifter.

Hiltis kalibreringstjänst finns alltid tillgänglig. Den bör utnyttjas minst en gång om året.

Inom ramarna för Hiltis kalibreringstjänst bekräftas att specifikationerna för det kontrollerade instrumentet vid kontrolltillfället motsvarar de tekniska uppgifterna i bruksanvisningen.

Vid avvikelser från tillverkarens uppgifter ställs det använda instrumentet in på nytt.

När instrumentet har justerats och kontrollerats fästs en kalibreringsetikett på det. Det förses också med ett kalibreringscertifikat som bekräftar att instrumentet fungerar enligt tillverkarens uppgifter.

Kalibreringscertifikat krävs alltid för företag som är certifierade enligt ISO 900X. Mer information får du hos din lokala Hilti-återförsäljare.

# **16 Skötsel och underhåll**

#### **OBSERVERA**

Du bör låta Hiltis servicecenter byta ut skadade delar.

#### **16.1 Rengöring och avtorkning**

Blås bort damm från glaset.

**FÖRSIKTIGHET** Rör aldrig med fingrarna vid glaset.

Använd bara en ren mjuk trasa för att rengöra instrumentet. Fukta den vid behov med ren alkohol eller vatten.

#### **FÖRSIKTIGHET**

Använd inga andra vätskor än alkohol och vatten. Andra vätskor kan angripa plastdelarna.

**OBSERVERA** Du bör låta byta ut skadade delar hos Hiltis servicecenter.

#### **16.2 Förvaring**

# **OBSERVERA**

Förvara inte instrumentet i vått tillstånd. Låt det torka innan du packar in det för förvaring.

#### **OBSERVERA**

Rengör alltid instrumentet, transportfodralet och tillbehören före förvaring.

### **OBSERVERA**

Om utrustningen har legat oanvänd en längre tid eller transporterats en lång sträcka bör du utföra en kontrollmätning innan du använder den.

### **FÖRSIKTIGHET**

Ta ut batterierna om instrumentet inte ska användas på länge. Instrumentet kan skadas av batterier som börjat läcka.

# **OBSERVERA**

Observera temperaturgränsvärdena vid förvaring av utrustningen, särskilt på vintern eller sommaren, i synnerhet om du förvarar utrustningen i fordonskupén. (-30 °C till +70 °C (-22 °F till +158 °F)).

#### **16.3 Transport**

#### **FÖRSIKTIGHET**

**Vid transport av instrumentet ska batterierna isoleras eller tas ut.** Instrumentet kan skadas av batterier som börjat läcka.

För transport eller leverans av utrustningen bör du antingen använda Hilti-instrumentlådan eller en likvärdig förpackning.

# **17 Avfallshantering**

# **VARNING**

Om utrustningen inte avfallshanteras på rätt sätt kan det få följande konsekvenser:

Vid förbränning av plast uppstår giftiga och hälsovådliga gaser.

Om batterierna skadas eller utsätts för stark hetta kan de explodera och därigenom orsaka förgiftning, bränder, frätskador eller ha annan negativ inverkan på miljön.

Om du underlåter att avfallshantera utrustningen korrekt kan obehöriga personer få tillgång till den och använda den på ett felaktigt sätt. Därigenom kan både du och andra skadas och miljön utsättas för onödiga påfrestningar.

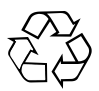

Hilti-verktyg är till stor del tillverkade av återvinningsbart material. En förutsättning för återvinning är att materialet separeras på rätt sätt. I många länder tar Hilti emot uttjänta verktyg för återvinning. Fråga Hiltis kundservice eller din Hilti-säljare.

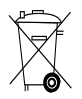

Gäller endast EU-länder

Elektriska mätinstrument får inte kastas i hushållssoporna!

Enligt EG-direktivet som avser äldre elektrisk och elektronisk utrustning och dess tillämpning enligt nationell lagstiftning ska uttjänta elektriska verktyg och batterier sorteras separat och lämnas till miljövänlig återvinning.

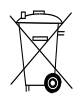

Källsortera batterierna enligt gällande nationella föreskrifter. Hjälp till att skydda miljön.

# **18 Tillverkargaranti verktyg**

Hilti garanterar att produkten inte har några materialeller tillverkningsfel. Garantin gäller under förutsättning att produkten används och hanteras, sköts och rengörs enligt Hiltis bruksanvisning samt att den tekniska enheten bevarats intakt, d.v.s. att endast originaldelar, tillbehör och reservdelar från Hilti har använts.

sv

Garantin omfattar kostnadsfri reparation eller kostnadsfritt utbyte av felaktiga delar under hela produktens livslängd. Delar som normalt slits omfattas inte av garantin.

**Ytterligare anspråk är uteslutna, såvida inte annat strikt föreskrivs i nationella bestämmelser. Framför allt kan Hilti inte hållas ansvarigt för direkta eller** **indirekta tillfälliga skador eller följdskador, förluster eller kostnader i samband med användningen eller p.g.a. att produkten inte kan användas för en viss uppgift. Indirekt garanti avseende användning eller lämplighet för något bestämt ändamål är uttryckligen utesluten.**

När felet fastställts ska produkten tillsammans med den aktuella delen skickas för reparation och/eller utbyte till Hiltis serviceverkstad.

Denna garanti omfattar Hiltis samtliga skyldigheter och ersätter alla tidigare eller samtida uttalanden, skriftliga eller muntliga överenskommelser vad gäller garanti.

# **19 FCC-anvisning (gäller i USA)/IC-anvisning (gäller i Kanada)**

#### **FÖRSIKTIGHET**

Denna utrustning har testats och befunnits uppfylla normerna för en digital enhet av klass B enligt FCC-reglerna, del 15. Värdena är avsedda att ge rimligt skydd mot skadlig strålning i bostadsmiliö. Denna utrustning genererar, använder och kan avge radiostrålning och kan orsaka störningar i radiokommunikation om den inte installeras och används enligt anvisningarna.

Det finns dock ingen garanti för att störningar inte kan uppstå i en viss installation. Om utrustningen skapar störningar i radio- eller tv-mottagning, vilket framgår om den slås av och på, kan följande åtgärder eventuellt avhjälpa problemet:

Rikta om eller flytta mottagningsantennen.

Placera apparaten längre ifrån mottagaren.

Rådfråga återförsäljaren eller en professionell tv-/radiotekniker.

#### **OBSERVERA**

Ändringar som inte har godkänts av Hilti kan begränsa användarens rätt att använda utrustningen.

# **20 Försäkran om EU-konformitet (original)**

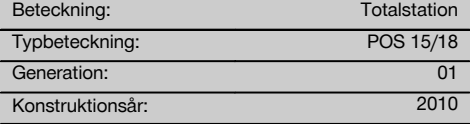

Vi försäkrar under eget ansvar att produkten stämmer överens med följande riktlinjer och normer: 2011/65/EU, 2006/95/EG, 2004/108/EG.

#### **Hilti Corporation, Feldkircherstrasse 100, FL‑9494 Schaan**

**Paolo Luccini** Matthias Gillner Head of BA Quality and Process Management Business Area Electric Tools & Accessories<br>01/2012 01/2012 01/2012

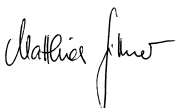

Executive Vice President

Business Area Electric Tools & Accessories

### **Teknisk dokumentation vid:**

Hilti Entwicklungsgesellschaft mbH Zulassung Elektrowerkzeuge Hiltistrasse 6 86916 Kaufering **Deutschland** 

# **Index**

**A**

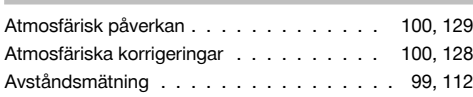

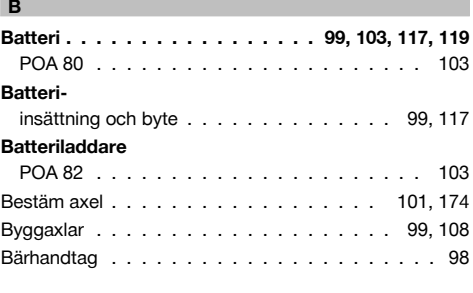

# **C**

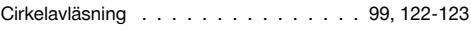

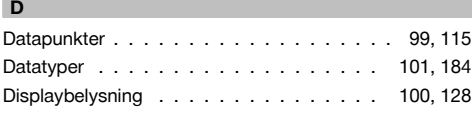

# **E** Elektronisk libell . . . . . . . . . . . . . . . . 100, 128 **F** Fixpunkt . . . . . . . . . . . . . . . . . . . . 101, 179 Fokuseringsskruv . . . . . . . . . . . . . . . . . . . 98 Fri stationering . . . . . . . . . . . . . . 100, 140, 142 Funktionsknappar . . . . . . . . . . . . . . . . 99, 117 Funktionskontroll . . . . . . . . . . . . . . . . 99, 117 **Funktionsmeny** FNC . . . . . . . . . . . . . . . . . . . . . 100, 127

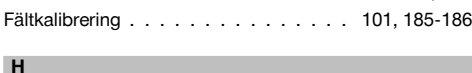

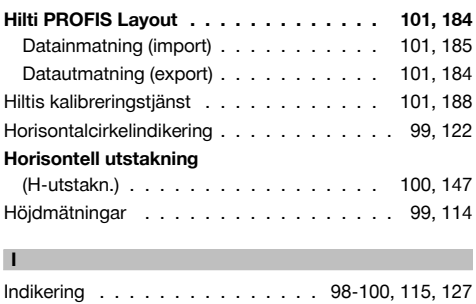

# **Indikering av lutning**

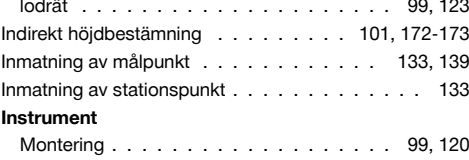

#### **K**

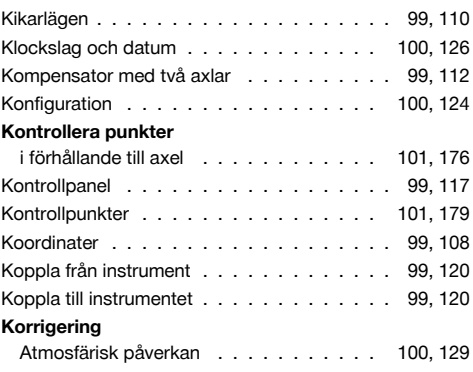

# **L**

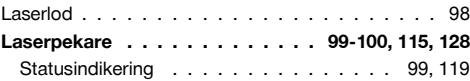

# **M**

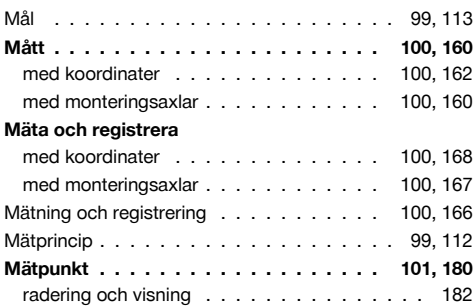

# **N**

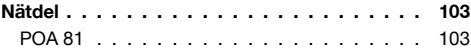

# **O** Objektiv . . . . . . . . . . . . . . . . . . . . . . . . 98 Okular . . . . . . . . . . . . . . . . . . . . . . . . . 98

# sv

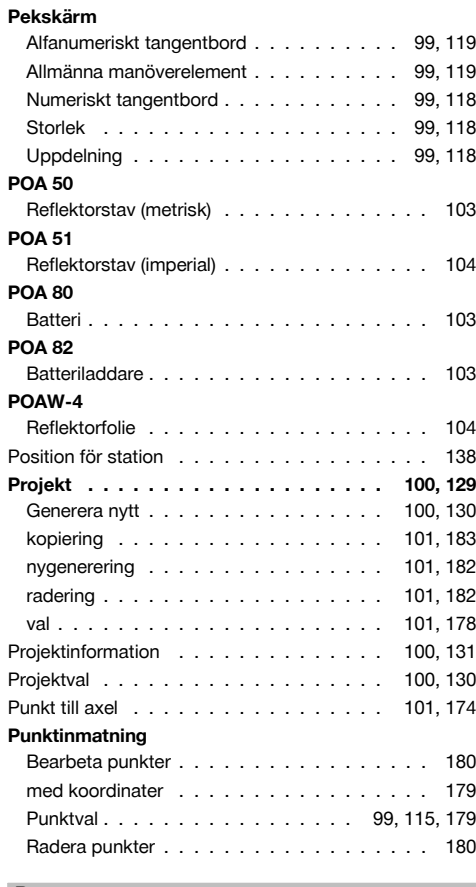

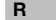

# **Reflektorfolie**

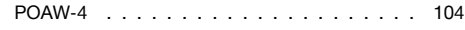

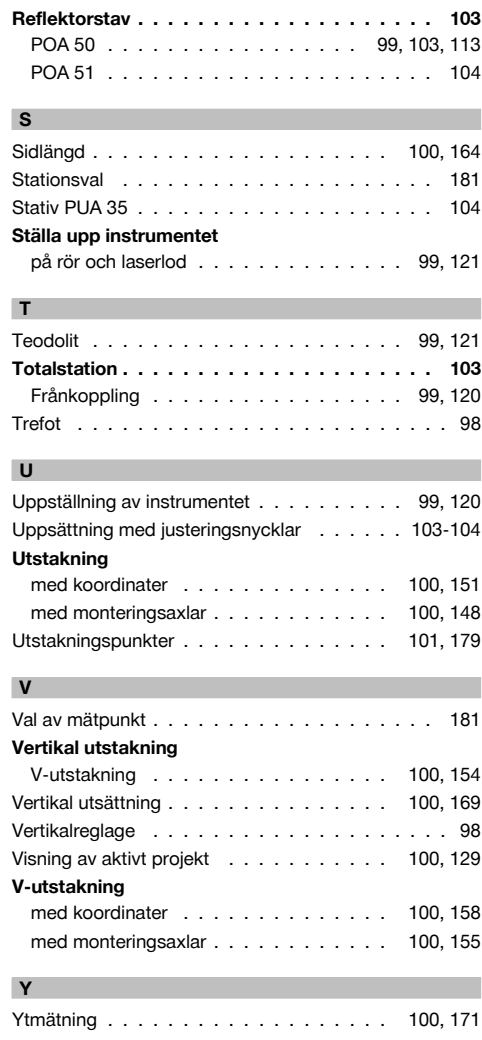

**P**

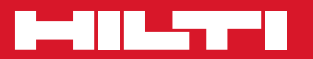

# **Hilti Corporation**

LI-9494 Schaan Tel.: +423 / 234 21 11 Fax:+423 / 234 29 65 www.hilti.com

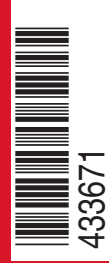

Hilti = registered trademark of Hilti Corp., Schaan W 3881 | 0113 | 00-Pos. 3 | 1 Printed in Germany © 2013 Right of technical and programme changes reserved S. E. & O. 433671 / A4

Printed: 20.04.2017 | Doc-Nr: PUB / 5135736 / 000 / 01